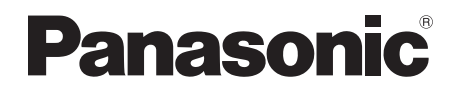

# Bedienungsanleitung Blu-ray Disc™-Recorder Modell Nr. **DMR-UBC70 DMR-UBS70**

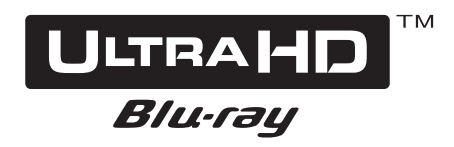

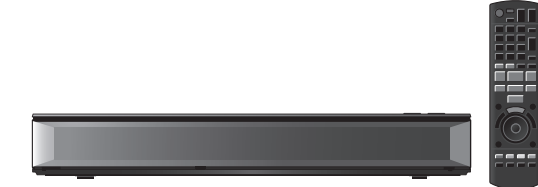

Wir möchten Ihnen für den Kauf dieses Produkts danken. Bitte lesen Sie diese Anleitung vor der Inbetriebnahme dieses Produkts aufmerksam durch, und bewahren Sie dieses Handbuch für spätere Bezugnahme griffbereit auf.

# **Software (Firmware)-Update**

Damit die neuesten Funktionen unterstützt werden, müssen Sie die aktuellen Updates installieren, um den ordnungsgemäßen Betrieb Ihres Geräts zu gewährleisten.

Für Details, siehe unter "Software (Firmware)-Update"  $(\Rightarrow 49)$  oder https://panasonic.jp/support/global/cs/ (Diese Internetseite ist nur auf Englisch verfügbar.)

Für den Start

Fernsehen

Aufnahme

Wiedergabe

Löschen/Bearbeiten

Kopieren

Netzwerk

Andere Funktionen

**Setup** 

Bezug

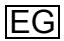

# Sicherheitsmaßnahmen

### **WARNUNG ACHTUNG**

### **Gerät**

- Zur Reduzierung der Gefahr von Brand, elektrischem Schlag und Beschädigung:
	- Setzen Sie dieses Gerät weder Regen, noch Feuchtigkeit, Tropfen oder Spritzern aus.
	- Stellen Sie keine mit Flüssigkeiten gefüllten Gefäße, wie Vasen, auf dieses Gerät.
	- Verwenden Sie die empfohlenen Zubehörteile.
	- Entfernen Sie die Abdeckungen nicht.
	- Reparieren Sie dieses Gerät nicht selbst. Wenden Sie sich zur Wartung an qualifiziertes Kundendienstpersonal.
	- Lassen Sie keine Gegenstände aus Metall in dieses Gerät fallen.
	- Stellen Sie keine schweren Gegenstände auf dieses Gerät.

### **Netzkabel**

- Zur Reduzierung der Gefahr von Brand, elektrischem Schlag und Beschädigung:
	- Gewährleisten Sie, dass die Spannung der Stromversorgung dem auf diesem Gerät angegebenen Wert entspricht.
	- Fügen Sie den Netzstecker vollständig in die Steckdose ein.
	- Ziehen Sie nicht an der Leitung, knicken Sie sie nicht und stellen Sie keine schweren Gegenstände darauf.
	- Fassen Sie den Stecker nicht mit nassen Händen an.
	- Fassen Sie den Stecker beim Herausziehen an seinem Korpus an.
	- Verwenden Sie keinen Netzstecker und keine Steckdose, die beschädigt sind.
- Der Netzstecker ist das trennende Gerät. Installieren Sie dieses Gerät so, dass der Netzstecker sofort aus der Wandsteckdose gezogen werden kann.

### **Gerät**

- Dieses Gerät verwendet einen Laser. Der Gebrauch bzw. das Ausführen von anderen Vorgängen, als denen hier angegebenen, kann zu einer gefährlichen Belastung durch Strahlungen führen.
- Stellen Sie keine Quellen offener Flammen, z.B. brennende Kerzen, auf das Gerät.
- Dieses Gerät kann beim Betrieb Hochfrequenzstörungen auffangen, die durch die Benutzung von Mobiltelefonen verursacht werden. Sollte eine solche Störung festgestellt werden, sollte das Handy in größerer Entfernung zu diesem Gerät betrieben werden.
- Dieses Gerät ist für den Betrieb in Ländern mit gemässigtem Klima bestimmt.

### **Aufstellung**

- Stellen Sie dieses Gerät auf eine ebene Oberfläche.
- Zur Reduzierung der Gefahr von Brand, elektrischem Schlag und Beschädigung:
	- Installieren oder positionieren Sie dieses Gerät nicht in einem Bücherregal, Einbauschrank oder einem sonstigen engen Raum. Stellen Sie eine gute Belüftung des Gerätes sicher.
	- Achten Sie darauf, die Entlüftungsschlitze des Gerätes nicht durch Gegenstände aus Papier oder Stoff zu blockieren, z.B. Zeitungen Tischdecken und Vorhänge.
	- Setzen Sie dieses Gerät keinem direkten Sonnenlicht, hohen Temperaturen, starker Feuchtigkeit und übermäßigen Erschütterungen aus.

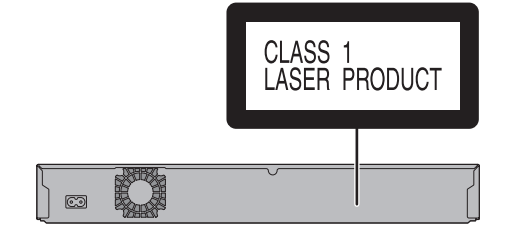

### **Batterien**

- Explosionsgefahr bei falschem Anbringen der Batterie. Ersetzen Sie die Batterie nur durch den vom Hersteller empfohlenen Typ.
- Der Missbrauch der Batterien kann zu einem Auslaufen von Elektrolyt und einem Brand führen.
	- Verwenden Sie keine alten und neuen Batterien oder verschiedene Typen gleichzeitig.
	- Niemals starker Hitze oder offenem Feuer aussetzen.
	- Lassen Sie die Batterie(n) nie längere Zeit in einem Auto mit geschlossenen Türen und Fenstern zurück, das direkter Sonneneinstrahlung ausgesetzt ist.
	- Zerlegen Sie die Batterien nicht, und schließen Sie sie nicht kurz.
	- Laden Sie Alkali- oder Manganbatterien nicht wieder auf.
	- Verwenden Sie keine Batterien mit teilweise abgelöstem Mantel.
	- Entfernen Sie die Batterien, wenn Sie die Fernbedienung über längere Zeit nicht benutzen. Lagern Sie die Batterien an einem kühlen, dunklen Ort.
- Wenden Sie sich zur Entsorgung der Batterien an die lokalen Behörden oder erfragen Sie die richtige Vorgehensweise zur Entsorgung.

### **Informationen zu Batterien (nur Deutschland)**

In Deutschland sind Endverbraucher gesetzlich zur Rückgabe verbrauchter Batterien bei entsprechenden Sammelstellen verpflichtet. Batterien können in jedem Land nach Verwendung kostenlos Einzelhandel abgegeben werden.

# **Mitgelieferte** Zubehörteile

Überprüfen Sie, ob die folgenden Teile mitgeliefert wurden.

(Stand der Produktnummern: März 2018. Änderungen vorbehalten.)

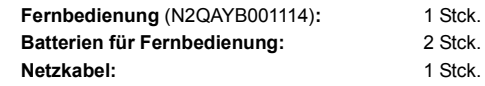

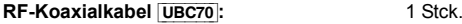

• Verwenden Sie das Netzkabel nicht mit anderen Geräten.

#### **Einlegen der Batterien**

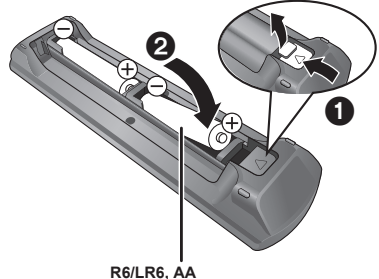

(Alkali- oder Manganbatterien)

|            | DANGER - VISIBLE AND INVISIBLE LASER RADIATION WHEN<br>OPEN, AVOID DIRECT EXPOSURE TO BEAM.                     |                             |
|------------|----------------------------------------------------------------------------------------------------|-----------------------------|
|            |                                                                                                    | <b>FDA21 CFR/CLASS IIIb</b> |
| CAUTION    | CLASS 3B VISIBLE AND INVISIBLE LASER RADIATION WHEN OPEN.<br>AVOID EXPOSURE TO THE BEAM, FEC60825-1/CLASS 3B    |                             |
| ATTENTION- | RAYONNEMENT LASER VISIBLE ET INVISIBLE, CLASSE 3B, EN<br>CAS D'OUVERTURE, ÉVITER UNE EXPOSITION AU FAISCEAU.    |                             |
| FORSIGTIG- | SYNLIG OG USYNLIG LASERSTRÅLING KLASSE 3B. NÅR LÅGET<br>ER ÅBENT, UNDGÅ AT BLIVE UDSAT FOR STRÅLEN.             |                             |
| VARO       | - AVATTAESSA OLET ALTTIINA LUOKAN 3B NÄKYVÄÄ JA NÄKYMÄTÖNTÄ<br>LASERSÄTEILYÄ, VARO ALTISTUMISTA SÄTEELLE.       |                             |
|            | VARNING - KLASS 3B SYNLIG OCH OSYNLIG LASERSTRÅLNING NÄR DENNA<br>DEL ÄR ÖPPNAD. UNDVIK EXPONERING FÖR STRÅLEN. |                             |
| VORSICHT-  | SICHTBARE UND UNSICHTBARE LASERSTRAHLUNG KLASSE 3B,<br>WENN ABDECKUNG GEÖFFNET, NICHT DEM STRAHL AUSSETZEN.     |                             |
| 注意         | - 打开时有可见及不可见激光辐射。避免光束照射。                                                                                        |                             |
| 注意         | - ここを開くとクラス3Bの可視及び不可視レーザ放射が出る<br>ビームの日又は皮膚への被ばくは危険!                                                             |                             |
|            | 見たり触れたりしないこと                                                                                                    | <b>VOL2040</b>              |

(Im Inneren des Gerätes)

#### **Beschränkung der Verwendung von nicht autorisierten kopierten Inhalten**

Dieses Gerät nutzt die folgenden Technologien zum Schutz des Urheberrechts.

Cinavia Bekanntgabe

Dieses Produkt verwendet die Technologie von Cinavia zur Einschränkung des Gebrauchs nicht autorisierter Kopien kommerzieller Film- und Videoprodukte einschließlich deren Tonspuren. Sobald ein unzulässiger Gebrauch einer nicht autorisierten Kopie entdeckt wird, wird eine Meldung angezeigt, und Wiedergabe bzw. Kopiervorgang werden unterbrochen. Weitere Informationen zur Technologie von Cinavia werden im Cinavia Online Verbraucher-Informationszentrum unter http://www.cinavia.com angeboten. Zur Anforderung zusätzlicher Informationen zu Cinavia per Post senden Sieeine Postkarte mit Ihrer Postanschrift an: Cinavia Consumer Information Center, P.O. Box 86851, San Diego, CA, 92138, USA.

# Inhaltsverzeichnis

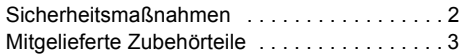

# **Für den Start**

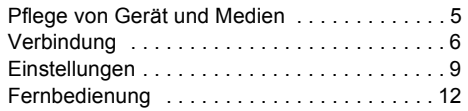

# **Fernsehen**

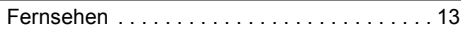

# **Aufnahme**

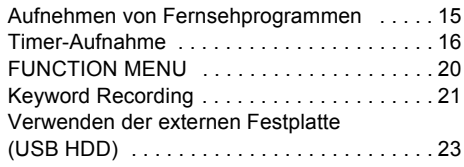

# **Wiedergabe**

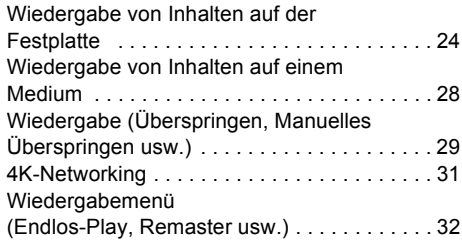

# **Löschen/Bearbeiten**

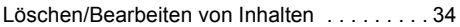

# **Kopieren**

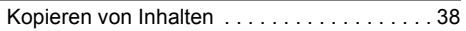

# **Netzwerk**

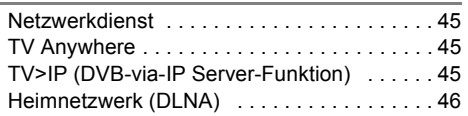

# **Andere Funktionen**

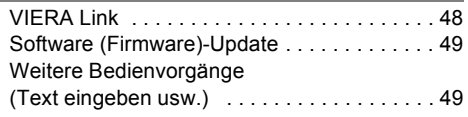

# **Setup**

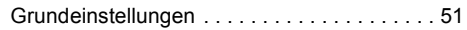

# **Bezug**

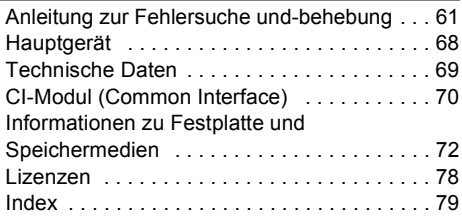

### **Hinweis zu den Beschreibungen in der vorliegenden Bedienungsanleitung** • [UBC70] : kennzeichnet Funktionen, die nur für das Modell DMR-UBC70 gelten. • [UBS70] : kennzeichnet Funktionen, die nur für das Modell DMR-UBS70 gelten. • Referenzseiten werden in der Form " $\Rightarrow$   $\circlearrowright$ " angegeben. • Die Abbildungen dienen der Anschauung, Inhalte können sich ohne Vorankündigung ändern.

# Pflege von Gerät und Medien

# **Umgang mit der Festplatte/USB HDD**

- Die Festplatte ist ein hochpräzises Aufnahmeinstrument und sehr anfällig für Beschädigungen. Beachten Sie daher die folgenden Punkte, wenn das Gerät eingeschaltet ist, da es andernfalls zu Beschädigungen der Festplatte sowie der aufgenommenen Inhalte kommen kann:
	- Setzen Sie das Gerät keinen Vibrationen oder Stößen aus.
	- Ziehen Sie das Netzkabel nicht aus der Netzsteckdose heraus.
- **Die Festplatte ist als Zwischenspeicher konzipiert**
	- Es empfiehlt sich, das aufgenommene Material auf einer Disc zu speichern oder die Originaldaten oder CDs, von denen es kopiert wurde, aufzubewahren.
	- Fällt Ihnen ein Problem mit der Festplatte auf, wie zum Beispiel wiederholte ungewöhnliche Geräusche, speichern Sie sofort alle Inhalte (Sicherungskopie) und stellen Sie eine Service-Anfrage. Wenn Sie die Festplatte weiterhin unter Vorhandensein eines Problems verwenden, wird das Gerät oder der aufgenommene Inhalt beschädigt.
- **Wenn die Festplatte oder USB HDD beschädigt ist, können die aufgenommenen Inhalte nicht wiederhergestellt werden.**

# **Vorsichtshinweise für Setup**

**• Stellen Sie das Gerät nicht auf wärmeerzeugende Geräte, wie z.B. eine Set Top Box, etc.** Wenn es zu Kondenswasserbildung kommt, **schalten Sie das Gerät nicht ein**, sondern lassen es sich an die Raumtemperatur anpassen und warten 2–3 Stunden, bis die Feuchtigkeit verdunstet ist.

# **Beim Wechseln des Gerätestandortes**

Entnehmen Sie Discs, bevor Sie das Gerät transportieren.

- 1 Schalten Sie das Gerät in den Standby-Modus. (Warten Sie, bis die Anzeige "BYE" erlischt.)
- 2 Ziehen Sie das Netzkabel aus der Netzsteckdose heraus.
- 3 Bewegen Sie das Gerät erst dann, wenn es vollkommen zum Stillstand gekommen ist (nach ca. 3 Minuten). Anderenfalls kann es durch Erschütterungen zu Beschädigungen kommen. (Auch nach Wechsel in den Standby-Betrieb ist die Festplatte noch eine kurze Zeit lang aktiv.)

# **Reinigung**

- Wischen Sie es mit einem weichen, trockenen Tuch ab.
- Verwenden Sie zur Reinigung dieses Geräts niemals Alkohol, Farbverdünnungsmittel oder chemisch behandelte Tücher.
- Verwenden Sie Linsenreiniger (nicht im Lieferumfang enthalten) zur Reinigung der Gerätelinse.

# **Bei einer Reparaturanfrage für dieses Gerät**

Die Registrierung einer USB HDD kann nach einer Reparatur dieses Geräts verloren gehen.

Sie können die USB HDD wieder verwenden, indem Sie eine erneute Registrierung durchführen, aber alle bereits auf der USB HDD vorhandenen Daten gehen verloren. In solchen Fällen kann der aufgezeichnete Inhalt (Daten) nicht wiederhergestellt werden.

# **Entsorgung oder Weitergabe des Geräts**

Dieses Gerät kann personenbezogene Daten enthalten. Führen Sie vor der Entsorgung oder Weitergabe dieses Geräts folgende Aktionen aus, um die Daten zu löschen:

 $-$  Formatieren Sie die Festplatte ( $\Rightarrow$  55)

 $-$ Daten löschen ( $\Rightarrow$  60)

# **Umgang mit dem Speichermedium**

- Berühren Sie Discs nicht an der Aufnahmeseite.
- Wischen Sie die Disc mit einem feuchten Tuch ab, und wischen Sie sie dann trocknen.

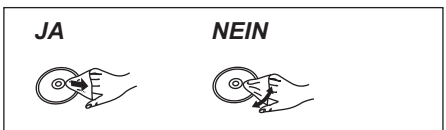

- Kleben Sie keine Etiketten oder Klebestreifen auf die Discs.
- Verwenden Sie keine Disc-Reinigungssprays, kein Benzin, keinen Verdünner, keine Antistatikflüssigkeiten und keine anderen Lösungsmittel.
- Die folgenden Discs sollten nicht verwendet werden:
- Discs mit Kleberesten von entfernten Aufklebern oder Etiketten (Leih-Discs usw.).
- Stark verzogene oder gerissene Discs.
- Discs mit ungewöhnlicher Form, z. B. in Herzform.

# Verbindung

# **Es können 4K-Inhalte von diesem Gerät wiedergegeben werden, wenn das Gerät an einen kompatiblen Fernseher angeschlossen ist.**

- Trennen Sie alle Geräte vom Stromnetz ab, bevor Sie sie miteinander verbinden. (Schließen Sie das Netzkabel an, wenn alle Verbindungen hergestellt wurden.)
- Verwenden Sie HDMI-Kabel. **(18 Gbps)**
- Wenn das Gerät längere Zeit nicht verwendet wird Ziehen Sie bitte den Netzstecker um Strom zu sparen. Dieses Gerät verbraucht auch im Standby-Modus eine geringe Menge Strom.  $(\Rightarrow 69)$

# ■ Wiedergabe von 4K

- Um Bilder in 4K (50p/60p) wiederzugeben, ist ein HDMI-Kabel erforderlich, das 18 Gbps unterstützt. Verwenden Sie HDMI-Kabel von max. 5,0 Metern Länge.
- **Wenn Sie dieses Gerät mit einem 4K-kompatiblen Fernseher verbinden und**  "Grundeinstellung" ausführen, wird automatisch 4K ausgewählt. (→ 10)
- Um Sendungen, Programme oder Ultra HD Blu-ray-Inhalte in 4K/HDR-Format wiederzugeben, ist ein Fernseher erforderlich, der HDCP2.2, 4K(50p/60p) 4:4:4 sowie HDR-Signale unterstützt.
- Zum Wiedergeben von HLG-Übertragungen in Originalqualität ist eine Verbindung mit einem HLG-kompatiblen Fernseher erforderlich.

# [UBC70] Standardanschlüsse

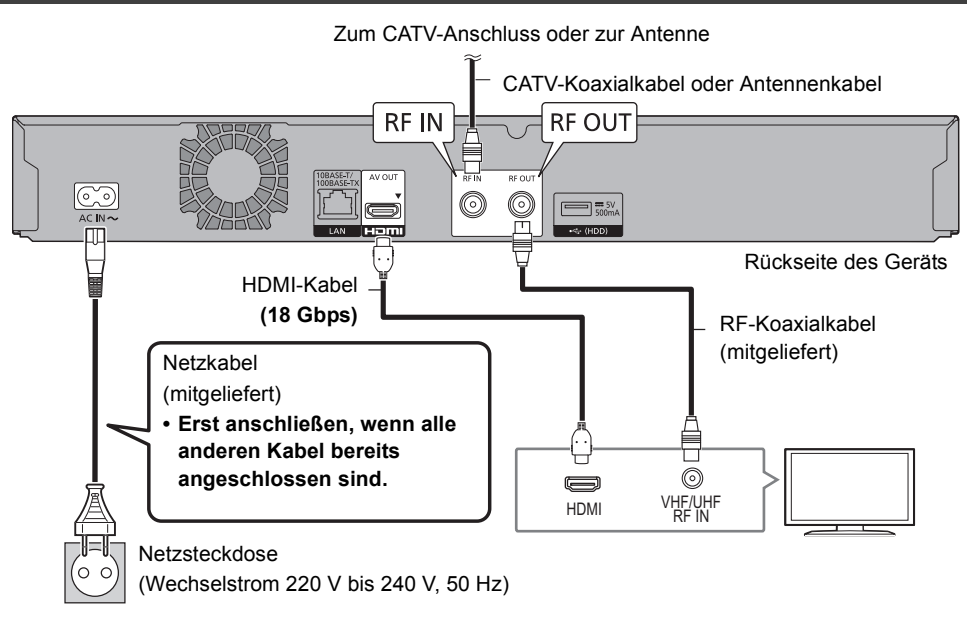

 $\overline{\mathbb{C}}$ 

<sup>•</sup> Stellen Sie sicher, dass die RF-Koaxialkabel so weit wie möglich von anderen Kabeln entfernt sind.

# UBS70 Standardanschlüsse

Die drei folgenden Verbindungsmethoden sind verfügbar. Wählen Sie eine Methode passend zu Ihrer Umgebung.

- A Verwendung eines Multi-Schalters:
	- Sie können zwei Programme gleichzeitig aufnehmen.
	- Verbinden Sie LNB IN 1 und LNB IN 2 mit der Satellitenantenne.
- $(B)$  Verwendung eines Einkabel-Multischalters:
	- Sie können zwei Programme gleichzeitig aufnehmen.
	- Verbinden Sie das Satellitenkabel mit dem LNB IN 1-Anschluss.
- C Direkter Anschluss eines Satellitenkabels:
	- Sie können nur ein Programm gleichzeitig aufnehmen.
	- Verbinden Sie den LNB IN 1-Anschluss mit der Satellitenantenne.

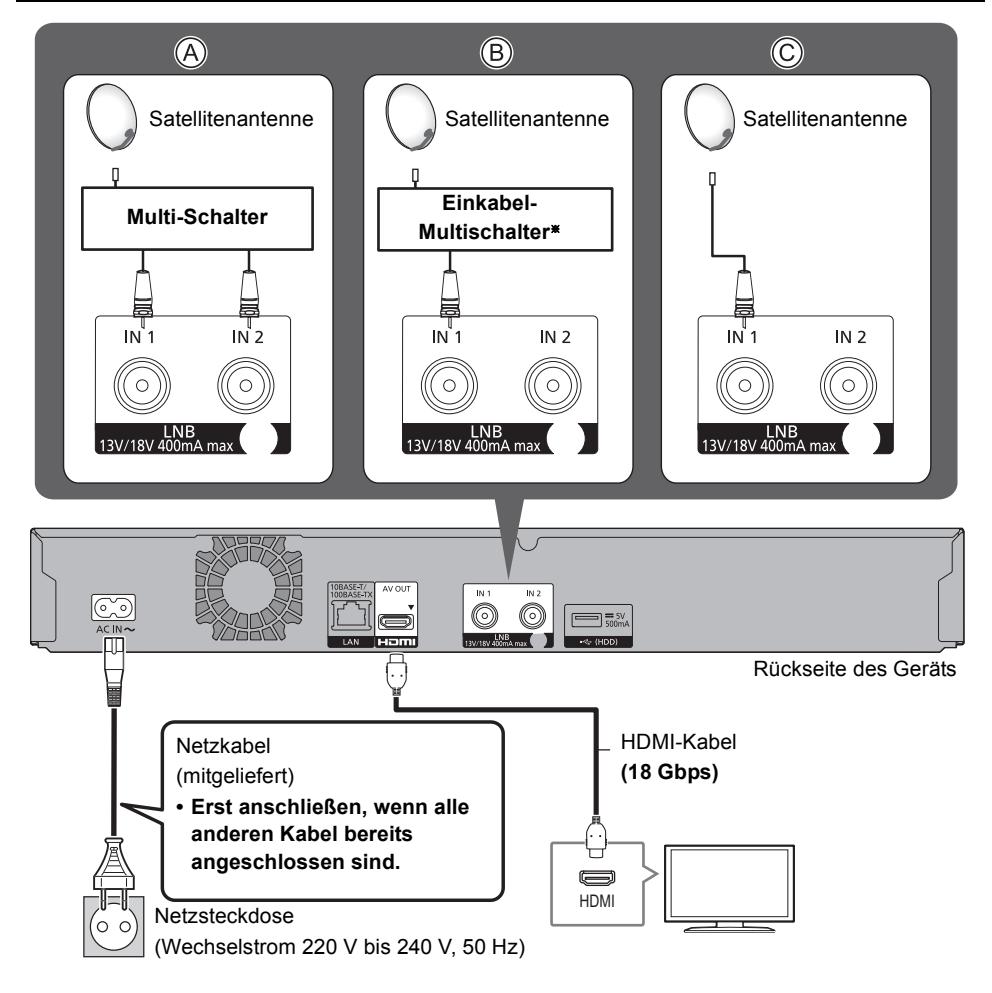

 $\%$  Überprüfen Sie die Version des Einkabel-Systems. ( $\Rightarrow$  9)

## Anschließen von Verstärker/Receiver/Soundleiste

∫ **Wiedergabe von Video über einen 4K-kompatiblen Fernseher und Audio über einen 4K-kompatiblen Verstärker**

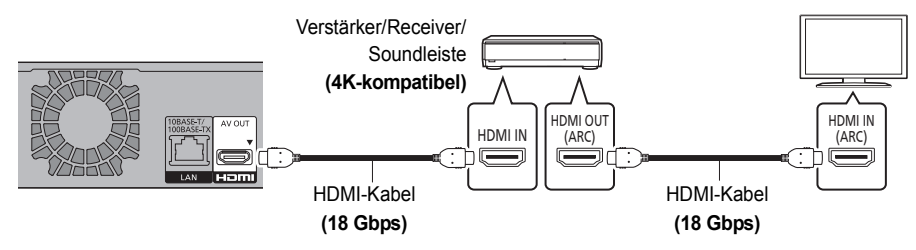

### ∫ **Wiedergeben von 4K-Video durch Anschließen eines Verstärkers, der nicht 4K-kompatibel ist**

- Die Wiedergabe von 4K-Bildern ist möglich, wenn das Gerät an einen 4K-kompatiblen Fernseher angeschlossen ist. • Dieser Anschluss unterstützt bis zu 5,1 Kanäle.
- Zum Anschließen eines Fernsehers und eines Verstärkers über HDMI-Kabel müssen die Anschlussklemmen an beiden Geräten ARC-kompatibel sein.

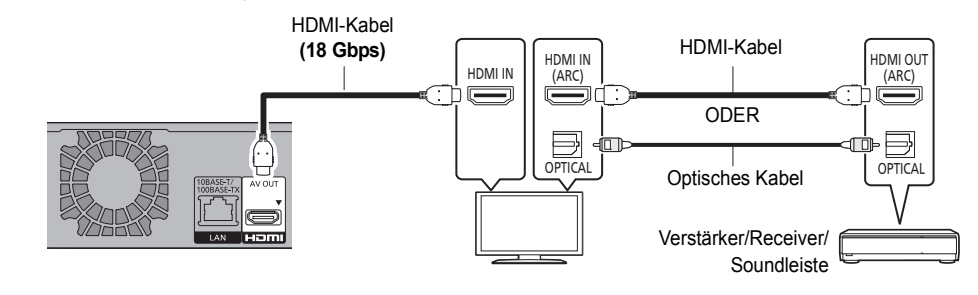

 $\Box$ 

- Wiedergeben von Dolby Atmos® oder DTS: $X^{TM}$  ( $\Leftrightarrow$  56)
- Über ARC:

Bei Verwendung eines Fernsehers oder Verstärkers/Receivers ohne die Markierung "ARC" am HDMI-Anschluss müssen Fernseher und Verstärker/Receiver mit dem digitalen Audiokabel verbunden werden, damit der Fernseher-Sound über den Verstärker/Receiver wiedergegeben werden kann.

# **Netzwerkanschluss**

Wenn dieses Gerät mit dem Netzwerk verbunden ist, können Sie Netzwerkfunktionen (Ultra HD Blu-ray-Wiedergabe, Netzwerkdienst, TV Anywhere usw.) verwenden.

Nach der Herstellung der Verbindung per LAN-Kabel/Wireless LAN ist die Netzwerk-Einstellung erforderlich. (> 10, Netzwerk-Schnelleinstellungen)

### **LAN-Kabelanschluss**

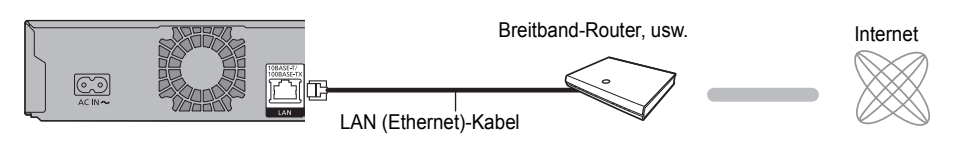

• Bei Anschluss von Peripheriegeräten verwenden Sie ein LAN Anschlusskabel (STP Cat.5 Patchkabel 1:1 verdrahtet).

### **WLAN-Anschluss (→ 10, Netzwerk-Schnelleinstellungen)**

• Das Gerät ist nicht zu öffentlichen Wireless LAN-Diensten kompatibel.

# Einstellungen

Führen Sie vor der Verwendung die erste Einrichtung des Geräts aus.

# **Grundeinstellung**

# **Vorbereitung**

Schalten Sie den Fernseher ein, wählen Sie je nach Anschlussart den richtigen AV-Eingang.

- **1** Drücken Sie  $[0]$  auf der Fernbedienung oder [Í/I] an diesem Gerät.
- 2 Befolgen Sie die Anweisungen auf dem Bildschirm, um mit den Einstellungen fortzufahren.
	- Einzelheiten zu den folgenden Einstellungen finden Sie in den jeweiligen Anleitungen.
		- Bei Anschluss an einen 4K-kompatiblen Fernseher ( $\Rightarrow$  10)
		- $-$  UBC70 "TV-Signalwahl" ( $\Rightarrow$  unten)
		- $-$  UBS70 "Antennen-Setup" ( $\Rightarrow$  rechts)

# 3 Sendersuchlauf.

- Wenn das Bild für die Uhrzeiteinstellung erscheint, stellen Sie bitte die Uhrzeit manuell ein ( $\Leftrightarrow$  60, Datum / Zeit).
- 4 Stellen Sie Schnellstart auf "Ein", "Aus" oder "Zeiteinstellung für Schnellstart" ein, drücken Sie dann [OK].

Wenn "Die Grundeinstellung wurde abgeschlossen." angezeigt wird, ist Grundeinstellung abgeschlossen.

- Wählen Sie "Ja" aus, um mit Netzwerk-Schnelleinstellungen fortzufahren.
- Wählen Sie "Nein" aus, um Grundeinstellung zu beenden.

# **Erneutes Starten der Einrichtung (**> **51, Sendersuchlauf)**

**Bestätigen der Kanäle (→ 13, Verwenden der Senderliste)**

# **So brechen Sie den Vorgang ab**

Drücken Sie [RETURN  $\circledcirc$ ].

# $\overline{\mathsf{m}}$

• Falls die Abstimmung während des Vorgangs abgebrochen wird, ist der Empfang der Kanäle unter Umständen nicht möglich. Starten Sie das Setup erneut.

# UBC70

# **"TV-Signalwahl"-Einstellungen**

Der Tuner in diesem Gerät ist mit digitalen Kabel-Broadcast-Diensten sowie digitalen terrestrischen Broadcast-Diensten kompatibel. Dieses Gerät kann jedoch nur jeweils einen der beiden Dienste empfangen.

Wählen Sie je nach ihrer Umgebung das passende **TV-Signal aus.** 

- **Digitale Kabelsender**
- **Digitale terrestrische Sender**

# **Bei Auswahl von "Digitale Kabelsender"**

- 1 Wählen Sie die Zuordnung der Kanalnummer aus und drücken Sie dann [OK].
	- **Standardsortierung** Diese Einstellung wird in Deutschland und Österreich empfohlen.
	- **Sortierung durch Kabelnetzbetreiber ( LCN )** Diese Einstellung wird in der Schweiz empfohlen.
- 2 Wählen Sie "Sendersuchlauf starten" aus und drücken Sie anschließend [OK].
	- **Programmsuche (Schnell/Ausführlich)**
	- **Frequenz (Auto/Manuell)**
	- **Netzwerk ID (Auto/Manuell)**

# **A**

• Wenn "Auto" ausgewählt ist, werden mehrere voreingestellte Frequenzen sowie die Netzwerk-ID automatisch ausgewählt. Werden Frequenz und Netzwerk-ID von ihrem Kabelanbieter angegeben, wählen Sie "Manuell" aus und geben die Daten über die Zifferntasten ein.

• Frequenz- und Netzwerk-ID-Einstellungen können je nach Kabelanbieter erforderlich sein. Wenden Sie sich für Details an den Kabelanbieter.

# [UBS70]

# **"Antennen-Setup"-Einstellungen**

Wählen Sie je nach Umgebung Antennen-Setup aus.

- **DiSEqC (Dual-Tuner)**
- **Einzelkabel-System**
- **DiSEqC (Single-Tuner)**

# **Bei Auswahl von "Einzelkabel-System"**

- Wählen Sie "Einzelkabel-Version" aus.
	- Wählen Sie die Einstellung aus, die zu Ihrer Ausrüstung passt. Überprüfen Sie vorher die einzustellende Einkabel-Version.

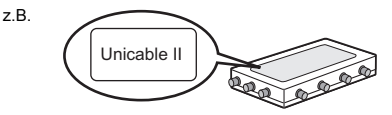

- 2 Nehmen Sie die Einstellungen des Nutzerbereichs vor.
	- Informationen zu den Einstellungen finden Sie unten.
- 3 Wählen Sie "Sendersuchlauf starten" aus und drücken Sie anschließend [OK].

#### $\Box$

- Stellen Sie Nutzer-Band nach Bedarf ein.
- Nutzer-Band-Einstellungen
	- **Nutzer-Band**

Wenn Sie die Einstellung manuell vornehmen, wählen Sie ein Nutzer-Band aus, das nicht von anderen Geräten verwendet wird.

• Ist nur ein Nutzer-Band des Routers zugewiesen, stellen Sie "Empfänger 2" auf "Aus" ein. Beachten Sie, dass Sie nicht gleichzeitig zwei Programme aufnehmen können. **– Nutzer-Frequenzband**

Richten Sie das Nutzer-Frequenzband mit den Zifferntasten ein.

**– Nutzer-Band-PIN**

Wenn beim Einkabel-Router eine PIN für den Zugang erforderlich ist, geben Sie diese PIN ein.

### **Bei Anschluss an einen 4K-kompatiblen Fernseher**

Die 4K TV-Verbindungseinstellung bei Anschluss an einen 4K-kompatiblen Fernseher ist unten dargestellt.

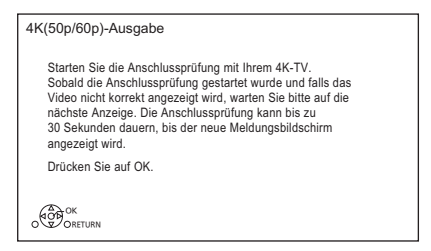

Bei Fernsehern, die nicht 4K-kompatibel sind, wird dieser Bildschirm nicht angezeigt.

1 Drücken Sie [OK], um die Einstellung zu starten. Der Bildschirm wird einige Sekunden lang dunkel, dann wird eine Meldung angezeigt.

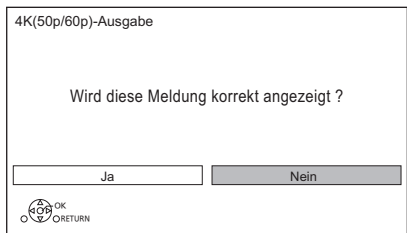

2 Wählen Sie "Ja" aus und drücken Sie [OK]. Verbindung mit 4K TV erfolgreich. (Fahren Sie mit dem nächsten Schritt von "Grundeinstellung" fort.)

# Wenn der folgende Bildschirm angezeigt wird:

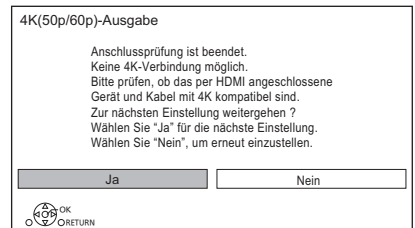

"Ja": Die nächste Einstellung wird angezeigt. "Nein": Die 4K TV-Verbindungseinstellung wird erneut gestartet.

(Der Einrichtungsvorgang wird wiederholt.)

 $\overline{m}$ 

• Zum erneuten Anschließen dieses Geräts an einen mit 4K kompatiblen Fernseher, nachdem dieses Gerät an einen mit 2K kompatiblen Fernseher angeschlossen und "Grundeinstellung" abgeschlossen wurde, legen Sie für "4K(50p/60p)-Ausgabe" den Wert "4K(50p/60p) 4:4:4" oder "4K(50p/60p) 4:2:0" fest. (⇒ 57)

# Netzwerk-Schnelleinstellungen

Am Ende von "Grundeinstellung" können Sie mit "Netzwerk-Schnelleinstellungen" fortfahren. Führen Sie die Anweisungen auf dem Bildschirm aus, um Ihre Verbindungseinstellungen einzurichten. Wählen Sie "Per Kabel" oder "WLAN" aus, drücken Sie dann [OK].

### **LAN-Kabelanschluss ("Per Kabel")**

Befolgen Sie die Anweisungen auf dem Bildschirm, um Ihre Anschlusseinstellungen vorzunehmen.

### **WLAN-Anschluss ("WLAN")**

Vor der Konfiguration des Wireless-Anschlusses

- Halten Sie Ihren Netzwerknamen (SSID<sup>\*1</sup>) bereit.
- Ist Ihre Drahtlosverbindung verschlüsselt, halten Sie bitte den Entschlüsselungscode bereit.
- Standard-SSID<sup>\*1</sup>, Passwort (Schlüssel) usw. sind möglicherweise auf dem Router aufgedruckt.

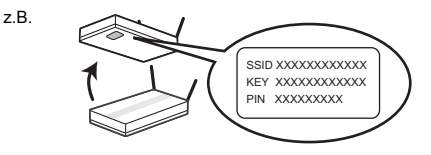

Folgen Sie dann den Anweisungen auf dem Bildschirm und wenden Sie die Einstellungen an.

### **WLAN wird gesucht:**

Die verfügbaren Wireless-Netzwerke werden angezeigt. Wählen Sie Ihren Netzwerknamen und betätigen Sie [OK].

- Wird Ihr Netzwerkname nicht angezeigt, suchen Sie ihn erneut, indem Sie die rote Taste auf der Fernbedienung drücken.
- Die Stealth-SSID§2 wird nicht angezeigt. Geben Sie die SSID manuell vor, indem Sie "WLAN-Einstellungen" verwenden.  $(\Rightarrow 57)$
- Ist Ihr Wireless-Netz verschlüsselt, so wird der Bildschirm zur Eingabe des Verschlüsselungscodes geöffnet. Geben Sie den Entschlüsselungscode Ihres Netzwerks ein.

### **WPS (Taste):**

Wenn Ihr Wireless-Router WPS (Taste) unterstützt, können Sie die Einstellungen ganz einfach vornehmen, indem Sie die WPS-Taste am Router drücken.

WPS (Wi-Fi Protected Setup™) ist ein Standard, der die Einstellungen bezüglich des Anschlusses und der Sicherheit von Wireless LAN-Geräten erleichtert.

- 1 Drücken Sie die grüne Taste auf der Fernbedienung.
- 2 Drücken Sie die WPS-Taste bzw. die entsprechende Taste am Wireless-Router, bis die Lampe blinkt.
	- Weitere Einzelheiten entnehmen Sie der Bedienungsanleitung Ihres Wireless-Routers.
- 3 Drücken Sie [OK].

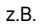

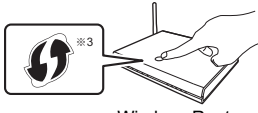

Wireless-Router

Ihre Verwendung von Internet-aktivierten Funktionen und Software-Updates muss entsprechend den

Netzwerkdienst-Nutzungsbedingungen und der Datenschutzerklärung (zusammen mit "Rechtliche Hinweise") erfolgen. Lesen Sie sich diese Regeln aufmerksam durch. Wählen Sie dann "Zustimmen" aus, um Ihr Einverständnis mit den Regeln zu bestätigen. (→ 59, Rechtliche Hinweise)

### **Erneutes Ausführen von Netzwerk-Schnelleinstellungen**

Führen Sie "Netzwerk-Schnelleinstellungen" in Grundeinstellungen aus.  $(\Rightarrow 57)$ 

### **So führen Sie die Einstellungen erneut einzeln aus**

Wenn "Netzwerk-Schnelleinstellungen" nicht richtig ausgeführt wurde oder Sie die Einstellungen einzeln ändern möchten, führen Sie "Netzwerkeinstellungen" in "Grundeinstellungen" aus.  $( \Rightarrow 57)$ 

### **Überprüfen Sie die Sicherheit, bevor Sie Heimnetzwerkfunktion verwenden**

Bei Einstellung von "Heimnetzwerkfunktion" auf "Ein" können alle am selben Netz angeschlossenen Geräte auf dieses Gerät zugreifen. Vergewissern Sie sich, dass der Router für Ihr Netzwerk über ein entsprechendes Sicherheitssystem verfügt, um unbefugte Zugriffe zu unterbinden.

### $\Box$

- Siehe Betriebsanleitungen des Hubs oder Routers.
- Wenn Sie "Heimnetzwerkfunktion" oder "TV Anywhere" auf "Ein" einrichten, ist die Einstellung für "Schnellstart" fest auf "Ein" eingestellt.
- Verwenden Sie das Gerät nicht, um es mit einem WLAN zu verbinden, auf das Sie keine Zugriffsrechte haben.
- Nach dem Ausführen von Netzwerkeinstellungen an diesem Gerät ändern sich u. U. die Einstellungen (Verschlüsselungsstufe usw.) des Wireless-Routers. Wenn es beim Herstellen einer Internetverbindung am PC zu Problemen kommt, führen Sie die Netzwerkeinstellungen am PC entsprechend den Einstellungen des Wireless-Routers aus.

§<sup>1</sup> SSID:

Eine SSID (Service Set IDentification) ist eine von Wireless LAN verwendete Bezeichnung für die Identifizierung eines speziellen Netzes. Eine Übertragung ist möglich, wenn die SSID übereinstimmt.

- §<sup>2</sup> Je nach Einstellungen des Wireless-Routers kann seine SSID möglicherweise nicht gefunden werden. Weitere Einzelheiten entnehmen Sie der Bedienungsanleitung Ihres Wireless-Routers.
- <sup>®3</sup> Der mit Wi-Fi Protected Setup™ kompatible Wireless-Router kann dieses Zeichen aufweisen.

# TV-Steuertasten

Der Fernseher kann über die TV-Steuertasten der Fernbedienung bedient werden.

• Nehmen Sie die Einstellung vor, wenn Sie den Fernseher nicht mit den TV-Steuertasten bedienen können.

**Geben Sie während des Drückens von [TV** Í**] den Code mit den Zifferntasten ein.**

### **Hersteller und Code-Nummern**

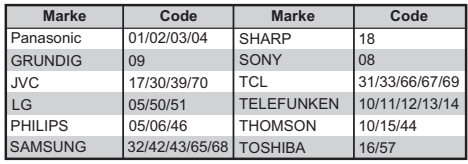

 $\overline{\mathsf{m}}$ 

<sup>•</sup> Wenn für Ihre Fernsehermarke mehrere Codes aufgeführt sind, wählen Sie den Code, der ein korrektes Steuern ermöglicht.

# Fernbedienung

Diese Bedienungsanweisungen beziehen sich generell auf die Verwendung der Fernbedienung.

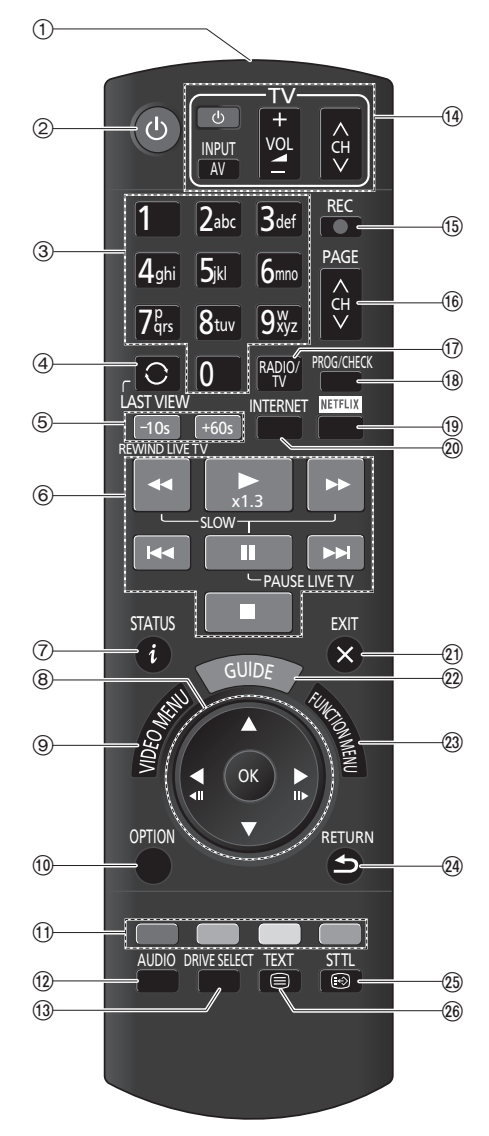

- 1 Sender für das Signal der Fernbedienung
	- Auf den Sensor des Fernbedienungssignals an diesem Gerät richten.  $( \Rightarrow 68)$
- 2 Wechsel in den/aus dem Standby-Modus
- 3 Auswahl von Kanälen, Programmnummern usw./Eingabe von Ziffern oder Zeichen
- 4 Wechsel zum zuletzt wiedergegebenen Kanal  $(\Rightarrow 14)$
- 5 Manuelles Springen bei Wiedergabe von Programmen usw.  $(\Rightarrow 29)$ -10s: Ca. 10 Sekunden zurückspringen +60s: Ca. 1 Minute vorspringen
- 6 Steuern der Aufnahme- und Wiedergabe-Grundfunktionen, REWIND LIVE TV/PAUSE LIVE TV  $(\Rightarrow 14)$
- $(7)$  Informationen anzeigen ( $\Rightarrow$  13, 26, 29)
- $\circledR$  Auswahl/OK. Einzelbild-Weiterschaltung (→ 29)
- 9 Anzeige von Video-Menü (zum Wiedergeben aufgenommener Programme), Top Menu, Pop-up Menü  $(\Rightarrow 24)$
- $(0)$  Anzeige des OPTION-Menüs ( $\Rightarrow$  32, 34, 37)
- ; Farbtasten (rot, grün, gelb, blau) (Bedienung gemäß Anweisungen auf dem Bildschirm.)
- $(12)$  Audiowahl ( $\Rightarrow$  14, 30)
- $(3)$  Laufwerkwahl (HDD, Disc oder USB)
- $(4)$  TV-Steuertasten ( $\Rightarrow$  11) INPUT AV: Wählen Sie den Videoeingang aus.  $(\Rightarrow 13)$
- (6) Aufnahmestart ( $\Rightarrow$  15)
- @ Kanalwahl (> 13)/Seitenwechsel auf dem Video-Menü-Bildschirm usw.
- $\textcircled{r}$  Wechsel zur Radio-Kanalliste ( $\Rightarrow$  14)
- **B Öffnen Sie den Timer-Aufnahme-Bildschirm** [zum Prüfen des Timer-Programms (z. B. zum Löschen, Bearbeiten usw.)]  $(\Rightarrow 17)$
- $\circledR$  NETFLIX-Bildschirmanzeige ( $\Rightarrow$  45)
- $\omega$  Anzeige der Netzwerkdienste ( $\Rightarrow$  45)
- E Verlassen des Menübildschirms
- $(2)$  Anzeige des Bildschirms TV Guide ( $\Rightarrow$  17)
- $@3$  Anzeige des Bildschirms FUNCTION MENU  $(\Rightarrow 20)$
- $Q$  Zurück zum vorigen Bildschirm
- $\textcircled{a}$  Anzeige von Untertiteln ( $\Rightarrow$  13, 30)
- $\textcircled{a}$  Anzeige des Videotexts ( $\Rightarrow$  14, 30)

# Fernsehen

Wählen Sie den entsprechenden AV-Eingang am Fernseher aus.

# **Drücken Sie [CH** W X**], um den Kanal auszuwählen.**

- Sie können den Kanal auch über die folgenden Bedienvorgänge auswählen: – Verwenden der Zifferntasten
	- $-V$ erwenden der Senderliste ( $\Leftrightarrow$  unten)
	- Verwenden von Kanalinformationen  $\Rightarrow$  rechts)
	- Verwenden von TV Guide ( $\Rightarrow$  17)

# Verwenden der Senderliste

Sie können einen Kanal aus der Liste mit Kanalnamen auswählen.

1 Drücken Sie [OK].

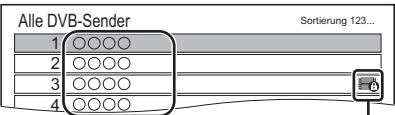

Kanalnamen Verschlüsselter Kanal

- Rot: Sortieren Sie die Kanäle in alphabetischer Reihenfolge (A, B, C ...) usw.
- Blau: Ändern Sie die Kategorie (z. B. Alle, Kostenlos usw.).
- Grün: Überspringen Sie unerwünschte Kanäle

([DVB-T], [DVB-T2]: Überspringen nicht möglich.)

2 Wählen Sie den Kanal aus und drücken Sie dann [OK].

 $\Box$ 

- Sie können den übersprungenen Kanal mit der Zifferntaste auswählen, die dem Kanal entspricht.
- Wenn Sie den übersprungenen Kanal wiederherstellen möchten, editieren Sie die Kanalliste. ( $\Rightarrow$  52, 53)

# **Bearbeiten der Kanalliste (** $⇒$  **52, 53)**

# Verwenden von Kanalinformationen

Während Sie eine Sendung sehen Drücken Sie [STATUS 1].

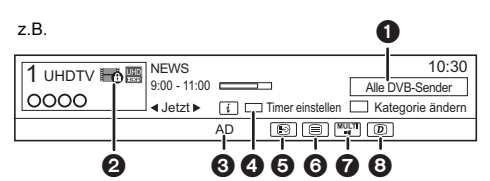

- **A** Aktuelle Kategorie
- **@** Verschlüsselte Sendung
- $\bigodot$  Audiobeschreibung ( $\Rightarrow$  14)
- **4** Timer einstellen Es wird eine Timer-Aufnahme des laufenden oder nächsten Programms ausgeführt.
- **6** Untertitel
- **6** Teletext
- $\bigcirc$  Mehrfach-Audio/Unter-Kanal ( $\Leftrightarrow$  14)
- **3** Catch Up TV ( $\Rightarrow$  14)

**So zeigen Sie detaillierte Informationen an** Drücken Sie erneut [STATUS 4].

**So blenden Sie den Informationsbildschirm aus** Drücken Sie [EXIT  $\otimes$ ].

# **Wechseln der Kategorie (z. B. Alle, Kostenlos usw.)**

Drücken Sie die blaue Taste.

**Prüfen von aktuellem und folgendem Programm** Drücken Sie [◀, ▶].

**So wechseln Sie zu einem anderen Kanal**

Drücken Sie [▲, ▼] und dann [OK].

# **Vornehmen einer Schnelleinstellung der Timer-Aufnahme**

Sie können eine Timer-Aufnahme des laufenden oder nächsten Programms vornehmen.

- 1 Drücken Sie die gelbe Taste.
- 2 Fahren Sie mit Schritt 3 auf Seite 17, "Manuelle Timer-Aufnahme" fort.

# **Speichern Ihrer bevorzugten Kanäle**

Siehe "Favoriten bearbeiten".  $(\Rightarrow 51.53)$ 

# **So zeigen Sie den Untertitel an**

Wenn "  $\odot$  " in den Kanalinformation erscheint Drücken Sie [STTL [??].

• Drücken Sie die Taste erneut, um die Untertitel zu verbergen.

## **Anzeige des Videotexts**

Drücken Sie [TEXT  $\textcircled{\small{=}}$ ].

### **Tonwechsel**

Drücken Sie [AUDIO].

# **Wenn dieses Gerät einen PIN-Code abfragt**

Geben Sie die PIN mit den Zifferntasten ein.

- **Wenn Sie sich für einen PIN-Code entscheiden, sollten Sie sich diesen notieren, um ihn nicht zu vergessen.**
- Der PIN-Code (außer für CAM) kann mittels "PIN-Eingabe" geändert werden.  $(\Rightarrow 60)$

### **Verwenden von Catch Up TV**

Eine Netzwerkverbindung sowie entsprechende Einstellungen sind erforderlich.  $(\Rightarrow 8, 10)$ 

• Stellen Sie "HbbTV-Einstellung" auf "Ein".  $(\Rightarrow 52)$ 

### $\overline{\mathbb{M}}$

- Informationen zu anderen Haftungsausschlüssen (> 67, Informationen zum Netzwerkdienst in Haftungsausschluss)
- 

# **Ändern der Einstellungen (Audiokommentar usw.) mithilfe von Digital-TV-Menü**

Sie können die Einstellungen der Untertitel-Sprache usw. ändern. Öffnen Sie "Digital-TV-Menü", indem Sie [OPTION] drücken, und stellen Sie die Optionen ein.

### **Sprache Untertitel**

### **Multi-Audio/Unter-Kanal**

Sie können die Inhalte der Sendung auswählen.

• Wenn ein Programm Audiosignale, etc. enthält, können Sie Signale auswählen.

### **Audiokommentar**

Mit der Audiobeschreibung wird eine zusätzliche Tonspur hinzugefügt, um die Ereignisse auf dem Bildschirm zu beschreiben (Erzähler), um auch Zuschauern mit Sehbeeinträchtigung das Mitverfolgen der Wiedergabe zu ermöglichen.

#### m

- Wenn "Dolby D / Dolby D + / Dolby TrueHD" oder "HE-AAC" auf "Bitstream" eingestellt ist, so ist möglicherweise keine Audiokommentar verfügbar. Stellen Sie sie auf "PCM" (→ 56, Digital Audio Ausgang) ein.
- Sie können auch "Audiokommentar" im Einstellungen-Menü aktivieren. ( $\Rightarrow$  52)

# REWIND LIVE TV/PAUSE LIVE TV

Sie können das aktuell wiedergegebene Fernsehprogramm pausieren und zurückspulen.

• Es können max. 1,5 Stunden Fernsehprogramm vorübergehend gespeichert werden.

### **REWIND LIVE TV**

- 1 Drücken Sie während der TV-Wiedergabe [44], um zurückzuspulen.
- 2 Drücken Sie [ $\blacktriangleright \times 1.3$ ], um die Wiedergabe zu starten.

# **PAUSE LIVE TV**

- 1 Drücken Sie während der TV-Wiedergabe [II], um die Wiedergabe zu pausieren.
- 2 Drücken Sie [ $\blacktriangleright \times 1.3$ ], um die Wiedergabe zu starten.

## **So stoppen Sie REWIND LIVE TV oder PAUSE LIVE TV**

- 1 Drücken Sie [■].
- 2 Wählen Sie "Ja" aus und drücken Sie dann [OK].

### **A**

- REWIND LIVE TV/PAUSE LIVE TV wird in den folgenden Fällen gestoppt:
	- Beim Umschalten auf andere Kanäle oder einen anderen Bildschirm
	- Wenn das Gerät die Aufnahme mit allen Tunern begonnen hat
- Diese Funktionen funktionieren nicht in den folgenden Fällen:
	- Beim Sehen eines Programms, das aufgezeichnet wird
	- Wiedergabe von verschlüsselten Programmen/Radiosendungen

# Andere Bedienvorgänge

# **LAST VIEW**

Sie können zum zuletzt angesehenen Kanal wechseln.

Drücken Sie [LAST VIEW  $\bigcirc$ ].

# **Zu den Radiokanälen oder allen Kanälen wechseln**

Drücken Sie [RADIO/TV].

### **Aktualisieren der Kanalliste**

Siehe "Senderliste aktualisieren".  $(\Rightarrow 52, 53)$ 

# Aufnehmen von Fernsehprogrammen

Dieses Gerät kann zwei gleichzeitig übertragene Programme aufzeichnen.

• Über verschlüsselte Programme und CI Plus-Einschränkungen (→ 71)

# **Rue Composite**

# **Vorbereitung**

Sie können den Aufnahmemodus (Bildqualität) ändern  $(\Rightarrow$  rechts)

- 1 **Wählen Sie den aufzuzeichnenden Kanal aus.**
- **2** Drücken Sie [REC ●1. Die Aufnahme beginnt.
- 3 **Wählen Sie "Automatisch anhalten" aus und drücken Sie dann [OK].**
	- **One Touch-Aufnahme (OTR)** Die Aufnahme endet automatisch mit dem Ende des Programms.

# **Gleichzeitige Aufnahme von zwei Programmen**

Führen Sie während der Aufnahme die Schritte 1–3 aus.  $(\Rightarrow$  oben)

### **Löschen von aufgenommenen Programmen (→ 34)**

 $\square$ 

- Wenn eine Timer-Aufnahme ihre Startzeit erreicht, wenn bereits alle Tuner zur Aufnahme verwendet werden, wird die Aufnahme (OTR) eines der Programme beendet.
- Wenn "Standby n. Aufn. auf Tastendr." auf "Ein" eingestellt ist. (siehe Seite 59)
- **Aufnehmen von UHD/HDR-Programmen** Mit diesem Gerät können UHD/HDR-Programme aufgenommen werden.

UHD-Programme (4K) enthalten deutlich mehr Daten als HD-Programme (2K). Beim fortlaufenden Aufnehmen von UHD-Programmen (4K) wird der freie Speicherplatz auf der Festplatte möglicherweise rasch aufgebraucht. Um dies zu vermeiden, können Sie sie auf eine externe USB-Festplatte kopieren.

– Sie können in HD (2K)-Bildqualität auf einer Festplatte gespeichert werden.  $(\Rightarrow 38)$ 

# **So stellen Sie die Aufnahmezeit ein**

1 Wählen Sie "Aufnahmezeit" oder "Fortlaufende Aufnahme" in Schritt 3 ( $\Leftrightarrow$  links) aus.

# **Aufnahmezeit: (30 Minuten- 4 Stunden)**

- Sie können die Aufnahmezeit mit [4, 1] wählen.
- 2 Drücken Sie [OK].

# **Ändern des Aufnahmemodus (Bildqualität)**

Mit diesem Gerät können Programme im DR-Modus aufgenommen werden, und ihr Aufnahmemodus (Bildqualität) kann dann im Standby-Modus automatisch zu einer anderen Einstellung geändert werden.

- 1 Drücken Sie [OPTION].
- 2 Wählen Sie "Aufnahmemodus" aus.
- 3 Wählen Sie den Aufnahmemodus aus und drücken Sie dann [OK].
	- Aufnahmemodus (Bildqualität)  $( \Rightarrow 76)$

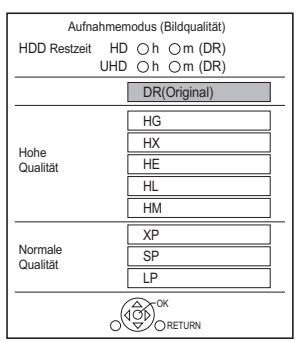

- Der hier eingestellte Aufnahmemodus wird bei der nächsten Aufnahme als Ausgangswert verwendet.
- Programme in der ursprünglichen Bildqualität (DR-Modus) werden nach dem Ändern ihres Aufnahmemodus gelöscht.

# **Umwandeln des Aufnahmemodus nach der Aufnahme in DR-Modus (→ 35, Bildqualitätsänderung)**

#### $\Box$

- Wenn nicht genügend freier Festplattenspeicher verfügbar ist, so ist die Funktion zum Ändern des Aufnahmemodus nicht verfügbar.
- Das Ändern des Aufnahmemodus dauert ungefähr so lange wie die Aufnahme.
- Änderungen des Aufnahmemodus werden abgebrochen, wenn das Gerät eingeschaltet wird. Die Umwandlung beginnt von vorne, wenn das Gerät wieder in den Standby-Modus geschaltet wird.
- Bei anderen Aufnahmemodi als dem DR-Modus werden UHD TV-Programme (4K) auf HD-Programme (2K) abwärtskonvertiert.

# Bedienung während der Aufnahme

## **So kontrollieren Sie das Programm, das Sie aufnehmen**

### Drücken Sie [STATUS 4)].

z.B. Bei gleichzeitiger Aufnahme von zwei Programmen

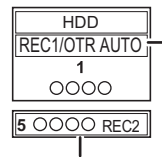

Das im Fernseher angezeigte Programm, das Sie aufnehmen

Das nicht im Fernseher angezeigte Programm, das Sie aufnehmen

### **So stoppen Sie die Aufnahme**

Drücken Sie [■].

### **Bei Aufnahme von einem Programm:**

Wenn der folgende Bildschirm angezeigt wird

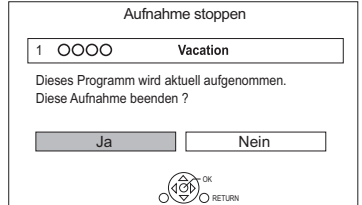

Wählen Sie "Ja" aus und drücken Sie dann [OK].

### **Bei Aufnahme von zwei Programmen:**

- 1 Wählen Sie das Programm aus und drücken Sie dann [OK].
- 2 Wählen Sie "Ja" aus und drücken Sie dann [OK].

### **So unterbrechen Sie die Aufnahme**

Drücken Sie nach der Anzeige des Aufnahmeprogramms [II].

• Erneut drücken, um die Aufnahme zu starten. (Das Programm wird nicht in separate Programme unterteilt.)

 $\square$ 

• Das Timer-Aufnahme-Programm kann nicht pausiert werden.

# Timer-Aufnahme

Sie können bis zu 32 Programme innerhalb eines Monats im Voraus einrichten. (Jedes tägliche oder wöchentliche Programm wird als ein Programm gezählt.)

Dieses Gerät kann zwei gleichzeitig übertragene Programme aufzeichnen.

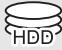

- Über verschlüsselte Programme und CI Plus-Einschränkungen (→ 71)
- 1 **Drücken Sie [GUIDE].** TV Guide erscheint.
- 2 **Wählen Sie das Programm aus und drücken Sie dann die rote Taste.**

Das Timer-Symbol " $\mathcal{O}$ " (rot) wird angezeigt.

• Wenn Anweisungen auf dem Bildschirm angezeigt werden, befolgen Sie diese.

Außerdem können Sie Programme, die Sie nicht angesehen oder aufgenommen haben, möglicherweise später noch ansehen.  $(\Rightarrow 14)$ 

 $\overline{\mathbb{C}}$ 

- Sie können die Start- und Endzeit für eine erfolgreiche Timer-Aufnahme einstellen.  $\Rightarrow$  54, Anfangsaufnahmezeit Endaufnahmezeit)
- Timer-Aufnahmen, die für zwei aufeinanderfolgende Programme eingestellt wurden, werden als gleichzeitige Timer-Aufnahmen für zwei Programme behandelt. Wenn Sie eine Timer-Aufnahme für einen weiteren Kanal einstellen, wird möglicherweise der Bildschirm Überlappende Timer-Aufnahme angezeigt. Wählen Sie "Behalten" aus, um den Bildschirm Überlappende Timer-Aufnahme zu schließen, und passen Sie Aufnahmestart- und -endzeit im Timer-Aufnahmebildschirm an. (→ 17. Manuelle Timer-Aufnahme)
- Einige digitale Sender übertragen möglicherweise keine korrekten Programminformationen. Verwenden Sie in solchen Fällen die manuelle Timer-Aufnahme.  $(\Rightarrow 17)$

### **Wenn der Bildschirm "Überlappende Timer-Aufnahme" erscheint**

#### **Beheben einer überlappenden Timer-Aufnahme**

- 1 Wählen Sie "Ändern" und drücken Sie anschließend [OK].
- 2 Befolgen Sie die Anweisungen auf dem Bildschirm.

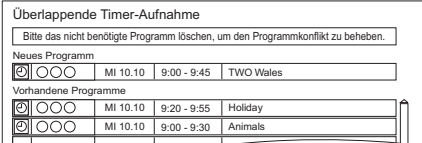

Rot: Programm löschen

Gelb: Beenden (die Überlappung wird nicht behoben)

1 Drücken Sie [GUIDE]. z.B. Horizontal-Ansicht

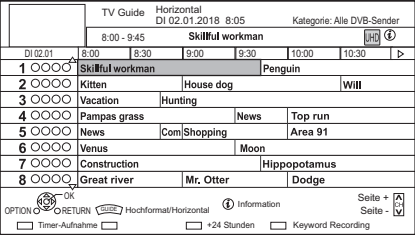

- 2 Wählen Sie das Programm aus und drücken Sie dann [OK].
- **3** Wählen Sie "Anzeigen" aus und drücken Sie dann [OK].

# **Seite nach oben/unten**

Drücken Sie  $ICH \wedge \vee I$ .

### **So zeigen Sie eine Programmliste für einen anderen Tag an**

Drücken Sie die grüne Taste (Vortag) oder die gelbe Taste (nächster Tag).

### **Ändern der TV Guide-Ansicht**

Drücken Sie [GUIDE], um zwischen der "Horizontal" und "Hochformat"-Ansicht zu wechseln.

**Einstellen einer Timer-Aufnahme mit TV Guide** Drücken Sie die rote Taste.

### **Suchen von Programmen [Suche nach Keyword, Suche nach Kategorie (z. B. Kunst/Kultur) usw.]**

- 1 Drücken Sie [OPTION].
- 2 Wählen Sie eines der nachfolgenden Elemente aus und drücken Sie dann [OK].

### **Suche nach Keyword**

Zeigt Programme einschließlich des eingegebenen Schlüsselworts an.

• Beziehen Sie sich auf "Text eingeben".  $(\Rightarrow 50)$ 

### **Suche nach Programm-Typ**

Zeigt Programme des gewählten Typs an. Wenn Sie beispielsweise "Kunst/Kultur" auswählen, werden nur Programme angezeigt, die Kunst und Kultur zum Thema haben.

### **Suche nach Kategorie**

Es werden Programme der ausgewählten Kategorie angezeigt. (Kostenlose Sender usw.)

• So kehren Sie zur vorherigen TV Guide Liste zurück.

Wählen Sie "Alle DVB-Sender" aus.

3 Wählen Sie das Programm aus und drücken Sie anschließend die rote Taste zur Timer-Aufnahme.

#### 面

- Die Kategorie kann unter Umständen je nach Programminformationen nicht richtig zugeordnet werden.
- Mit "Suche nach Keyword", "Suche nach Programm-Typ" und "Suche nach Kategorie" werden die ersten 250 Kanäle in "Alle DVB-Sender" gesucht.

### **Bearbeiten der Timer-Aufnahme**

- 1 Wählen Sie das zu bearbeitende Programm aus und drücken Sie dann die rote Taste.
- 2 Wählen Sie "Timer-Aufnahme bearbeiten" aus und drücken Sie dann [OK].
- 3 Fahren Sie mit Schritt 3 von "Manuelle Timer-Aufnahme" fort.  $(\Rightarrow$  unten)

### **Abbrechen einer Timer-Aufnahme**

- 1 Wählen Sie das abzubrechende Programm aus und drücken Sie dann die rote Taste.
- 2 Wählen Sie "Timer-Aufnahme abbrechen" aus und drücken Sie dann [OK].

 $($ " $\Theta$ " wird ausgeblendet)

### **Einstellen von Keyword Recording (→ 21)**

# Manuelle Timer-Aufnahme

1 Drücken Sie [PROG/CHECK].

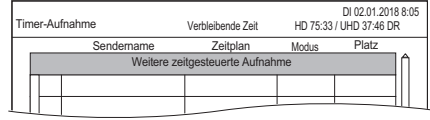

2 Wählen Sie "Weitere zeitgesteuerte Aufnahme" aus und drücken Sie dann [OK]. *Aufnahme*

Aufnahme

- $3$  Wählen Sie die Optionen und ändern Sie sie. ( $\Rightarrow$  18, Optionen bei der Timer-Aufnahme)
- 4 Drücken Sie [OK]. Das Timer-Programm wird gespeichert.

**So schließen Sie die Timer-Aufnahmeliste** Drücken Sie [EXIT  $\otimes$ ].

#### **A**

<sup>•</sup> Signalunterstützte Aufnahme ist deaktiviert, wenn eine manuell programmierte Timer-Aufnahme eingestellt ist.

# **Bestätigen eines Timer-Programms (z. B. Löschen oder Bearbeiten)**

1 Drücken Sie [PROG/CHECK].

z.B.

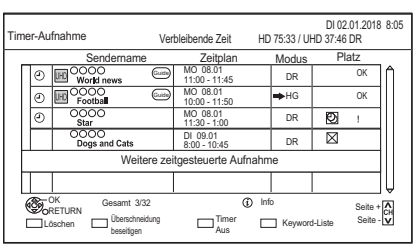

- 2 Wählen Sie das Programm aus und nehmen Sie dann die Bedienvorgänge vor.
	- Rot: Löschen eines Timer-Programms
	- Grün:

Beheben überlappender Timer-Programme

- Es wird eine Liste der überlappenden
- Timer-Aufnahmen angezeigt.  $(\Rightarrow 16)$
- Gelb:

Deaktivieren von Timer-Programmen

- Die Farbe des Timer-Symbols " $\bigcirc$ " ändert sich von Rot zu Grau.
- Drücken Sie erneut die gelbe Taste, um die Timer-Aufnahmebereitschaft zu aktivieren. (Die Farbe des Timer-Symbols " $\Theta$ " ändert sich zu Rot.)

# **Bearbeiten eines Timer-Programms (**> **rechts, Optionen bei der Timer-Aufnahme)**

# $\overline{\mathbb{M}}$

• Programme, die mit der Schlüsselwort-Aufnahme automatisch aufgenommen werden, werden im Bestätigungsbildschirm der Timer-Aufnahme nicht angezeigt.  $(\Rightarrow 21$ , Überprüfen der Keyword Recording-Programme)

# Optionen bei der Timer-Aufnahme

z.B.

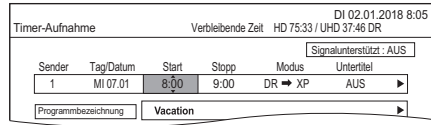

# **Tag/Datum**

Sie können "Datum" oder "Wöchentlich" mit der grünen Taste auswählen, wenn "Tag/Datum" ausgewählt ist.

# **Automatische Erneuerungsaufnahme**

(Nur täglich/wöchentlich) Die alte Aufnahme wird durch die neue

überschrieben.

Drücken Sie die gelbe Taste.

"Erneuern : EIN" wird angezeigt.

# **Modus**

Siehe "Aufnahmemodus (Bildqualität)" ( $\Rightarrow$  76).

# **Untertitel**

Sie können auswählen, ob Untertitel aufgenommen werden sollen, wenn die Bildqualität geändert wird. (Außer, wenn "DR" in "Modus" ausgewählt ist)

# **Programmbezeichnung**

- 1 Wählen Sie "Programmbezeichnung" aus und drücken Sie dann [OK].
- 2 Beziehen Sie sich auf "Text eingeben".  $(\Rightarrow 50)$

# **Zur Verwendung von Signalunterstützte Aufnahme**

Die Start- und Stoppzeiten der Aufnahme können vom Sender gesteuert werden, z.B. ein verzögerter Start.

Drücken Sie dazu die blaue Taste.

# $\overline{\square}$

- **Die Signalunterstützte Aufnahme-Funktion ist möglicherweise nicht verfügbar, wenn Sie die Startzeit oder Stoppzeit über 10 Minuten manuell ändern.**
- Wenn das Signal nicht richtig gesendet wird, kann bei der Aufnahme der Anfangs- oder Schlussteil der Programme fehlen.

Bearbeiten Sie in diesem Fall die Aufnahmestart- und -endzeit. (→ oben, Optionen bei der Timer-Aufnahme)

#### **Bildschirmsymbole**

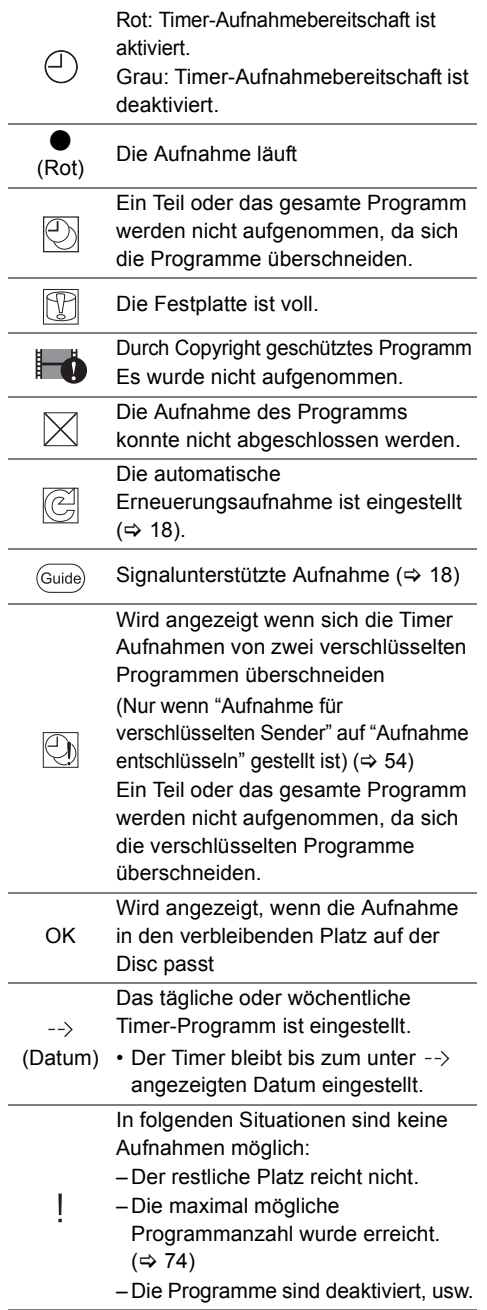

# Hinweise zur Aufnahme

- Wenn der Aufnahmemodus (Bildqualität) eines Programms, das im DR-Modus aufgenommen wurde, geändert wird, geht mit dem Programm aufgenommener Teletext verloren.
- Nur beim Aufnehmen von Sendungen in anderen Modi als DR:
	- Mit diesem Gerät können Programme im DR-Modus aufgenommen werden, und ihr Aufnahmemodus (Bildqualität) kann dann im Standby-Modus automatisch zu einer anderen Einstellung geändert werden. Das ursprüngliche Programm im DR-Modus wird anschließend automatisch gelöscht.  $(\Rightarrow 15)$
- Wenn Sie aufeinander folgende Timer-Aufnahmestarts programmieren, wird in etwa die letzte Minute des vorherigen Programms nicht aufgenommen.
- Es wird keine Timer-Aufnahme gestartet, während Funktionen wie Kopieren (Bildqualität ändern), Formatieren, Finalisieren usw. ausgeführt werden.
- Wenn "Klangoptimierungsmodus" aktiviert ist, beginnt die Timer-Aufnahme nicht während der Wiedergabe von BD-Videos, DVD-Videos oder Musik-CDs.  $(\Rightarrow 54)$
- Wenn der Aufnahmemodus (Bildqualität) eines Programms, das im DR-Modus aufgenommen wurde, geändert wird, werden die neuen Audiound Untertitel-Spracheinstellungen anhand der folgenden Einstellungen bestimmt:
	- "Multi-Audio" und "Untertitel" in "Bevorzugte Sprache" ( $\Rightarrow$  52, 54)
	- $-$ "Audiokommentar" ( $\Rightarrow$  52, 54)
- Sollte Ihr CAM einen PIN-Code zur Timer-Aufnahme benötigen müssen Sie diesen vorab eingeben.  $(\Rightarrow 54, \text{PIN-}\text{Eingabe zum})$ Entschlüsseln der Aufnahme)

# $\overline{\mathbb{D}}$

• Mit der Schlüsselwortaufnahme  $(\Rightarrow 21)$  aufgenommene Programme werden nicht angezeigt.

# FUNCTION MENU

Sie können einfach über das FUNCTION MENU auf die gewünschten Funktionen, wie Wiedergabe, Timer-Aufnahme, Geräteeinstellungen, etc. zugreifen.

1 Drücken Sie [FUNCTION MENU].

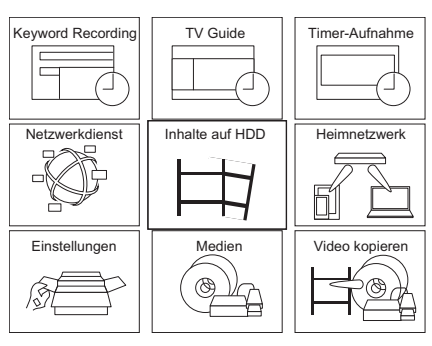

2 Wählen Sie das Element aus und drücken Sie dann [OK].

# FUNCTION MENU-Liste

# **Keyword Recording (** $⇒$  **21)**

Ihre bevorzugten Programme können durch Eingeben von Schlüsselwörtern aufgenommen werden.

# **TV Guide (→ 17)**

Rufen Sie den TV Guide auf.

# **Timer-Aufnahme (→ 17)**

Sie können Timer-Aufnahmen prüfen, löschen und ändern.

# **Netzwerkdienst (→ 45)**

Die Netzwerkdienste ermöglichen den Zugriff auf besondere, von Panasonic unterstützte Internetseiten, und die Nutzung von Inhalten des Internet, wie beispielsweise Fotos und Videos.

# **Inhalte auf HDD**

Geben Sie Programme und andere Inhalte (4K-Inhalte usw.) wieder, die auf die Festplatte aufgenommen wurden.

 $-$  Aufgezeichnete Programme ( $\Rightarrow$  24)

- $-Video (AVCHD) (\Leftrightarrow 24)$
- $-Video ( MP4 / MKV) (\Rightarrow 27)$
- $-Bild \ (\Rightarrow 27)$
- $-Musik$  ( $\Rightarrow$  27)

# **Heimnetzwerk**

Heimnetzwerk (DLNA) Sie können Inhalte und Sendungen wiedergeben.

Dieses Gerät kann sowohl als Server wie auch als Client verwendet werden.

- $-Miracast ( \Rightarrow 48)$
- $-DLNA$ -Client ( $\Rightarrow$  46)
- $-Media$  Renderer ( $\Rightarrow$  47)
- $-Wi$ -Fi Direct ( $\Rightarrow$  48)

# **Einstellungen**

Sie können verschiedene Einstellungen dieses Geräts ändern.

 $-$  Grundeinstellungen ( $\Rightarrow$  51)

Sie können die Menü-Einstellungen dieses Geräts ändern, z. B. DVB-Sendertabelle, Audio, Anzeige, Anschluss und Netzwerk.

- $HDMI-Anschlusseinstein$ lungen ( $\Rightarrow$  57)
- $-$  TV Anywhere ( $\Rightarrow$  45)
- Hintergrund

Personalisieren Sie einen Hintergrund für das FUNCTION MENU.

 $-BD-Videodaten verwalten (~ 28)$ 

# **Medien**

Geben Sie auf Medien (Discs usw.) gespeicherte Inhalte wieder oder kopieren Sie sie.

- Disc
- USB-Gerät
- USB HDD

# **Video kopieren**

Vom Gerät können Programme zwischen Festplatte, USB-Festplatten und Discs kopiert werden.

- $-Kopiermenü ( \Rightarrow 39)$
- $-Video$  (AVCHD) auf DVD-R kopieren ( $\Leftrightarrow$  43)

# Keyword Recording

Das Gerät kann täglich nach Programmen suchen, welche Ihren Aufnahmeeinstellungen entsprechen und diese automatisch aufnehmen.

# $\widetilde{\phantom{aa}}$

- **1** Im TV Guide-Bildschirm ( $⇒$  17):  **Wählen Sie das Programm zur Schlüsselwortaufnahme aus und drücken Sie die blaue Taste.**
- 2 **Wählen Sie die Optionen und ändern Sie diese gegebenenfalls.**

z.B.

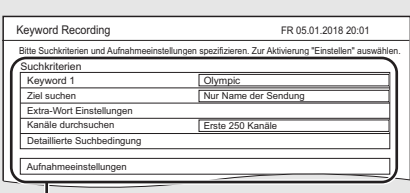

- Siehe "Keyword Recording-Bedingungen". (→ rechts)
- 3 **Wählen Sie "Einstellen" aus und drücken Sie dann [OK].**

# 4 **Drücken Sie [OK].**

Die Einstellung ist abgeschlossen. Das Keyword Recording-Symbol " $\odot$ " (blau) wird im TV Guide-Bildschirm angezeigt.

# **Überprüfen der Keyword Recording-Programme**

Drücken Sie im "Keyword Recording"-Bildschirm die gelbe Taste. ( $\Leftrightarrow$  oben)

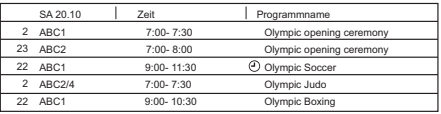

- F Blau: Die Aufnahme wurde bereits mit einem anderen Schlüsselwort eingestellt.
- F Rot: Timer-Aufnahmebereitschaft ist aktiviert.

# $\overline{\mathbb{m}}$

- Programme, die mit der Schlüsselwort-Aufnahme automatisch aufgenommen werden, werden im Bestätigungsbildschirm der Timer-Aufnahme nicht angezeigt.  $(\Rightarrow 18)$  ( $\Rightarrow$  oben, Überprüfen der Keyword Recording-Programme)
- Im Fernsehprogrammbildschirm werden bis zu 128 Programme mit dem Keyword Recording-Symbol " $\bigcirc$ " (blau) angezeigt.

# **Keyword Recording-Bedingungen**

Wenn eine Suche zu viele Programme ausgibt. wird empfohlen, die "Suchkriterien" zu ändern.

# **Suchkriterien:**

# **Keyword 1-16**

Geben Sie das zu registrierende Schlüsselwort ein.

- Beziehen Sie sich auf "Text eingeben".  $( \Rightarrow 50)$
- Das Standard-Schlüsselwort ist der im Bildschirm TV Guide ausgewählte Programmname. Wenn der Programmname die Folgennummer usw. enthält, löschen Sie die Nummer.

# **Ziel suchen**

# **Extra-Wort Einstellungen**

- 1 Fügen Sie bis zu zwei Schlüsselwörter und zwei ausgeschlossene Wörter hinzu, um die Suchbedingungen zu verfeinern.
- 2 Wählen Sie "Einstellen" aus und drücken Sie dann [OK].

# **Kanäle durchsuchen**

Die Keyword Recording -Funktion kann die ersten 250 Kanäle suchen, die in "Alle DVB-Sender" aufgelistet sind, oder die ersten 50 Kanäle, die als "Favorit 1" registriert sind.

# **Detaillierte Suchbedingung**

Stellen Sie die detaillierte Suchbedingung ein. Filtern Sie Programme nach angegebenen Kriterien, um das aufzuzeichnende Programm schneller zu finden.

# **Programm-Typ (z. B. Kunst/Kultur) Nur Aufnahme kostenloser Dienste**

Wenn Sie CAM nicht verwenden, wählen Sie aus, ob die Suche auf kostenlose Programme beschränkt werden oder auch

Pay-per-View-Programme einbezogen werden sollen.

# **Videoformat**

Wählen Sie aus, ob HD und/oder SD einbezogen werden sollen.

# **Duplikate entfernen**

Wenn mehrere Programme mit gleichem Namen, gleicher Startzeit und Länge vorhanden sind, wird nur das Programm aufgenommen, das auf der Kanalliste am weitesten oben steht.

# **Aufnahmeeinstellungen:**

**Aufnahmemodus (Bildqualität) Untertitel Signalunterstützte Aufnahme (→ 18)** 

## **Prioritätsreihenfolge von Keyword Recording**

Die Aufnahme erfolgt in der folgenden Prioritätsreihenfolge:

- 1 Ein Programm, das bereits aufgenommen wird
- 2 Timer-Aufnahme
- 3 Keyword Recording (Programme werden in aufsteigender Reihenfolge von Schlüsselwort 1 bis 16 aufgenommen)
- 4 Ein Programm, das zuerst startet

Die Schlüsselwortaufnahme funktioniert in einigen Fällen möglicherweise nicht. Um einen

Aufnahmefehler zu vermeiden, empfehlen wir, die Timer-Aufnahme anstatt der

Schlüsselwortaufnahme zu verwenden.

# **Ändern der Aufnahmemethode**

Wählen Sie das mit " $\mathcal{O}$ " (blau) gekennzeichnete Programm aus und drücken Sie anschließend die rote Taste im Keyword Recording-Statusbildschirm  $(\Rightarrow$  21) oder im Fernsehprogrammbildschirm.

 $\overline{\mathbb{M}}$ 

• Programme, die zur Timer-Aufnahme eingestellt wurden, werden nicht als Keyword Recording-Programme behandelt.

## **Automatisches Löschen von Keyword Recording**

**Wenn die Festplattenkapazität niedrig ist, werden mit der Schlüsselwortaufnahme aufgenommene Programme standardmäßig automatisch gelöscht. Begonnen wird beim Programm mit dem ältesten Aufnahmedatum. Führen Sie ggf. folgende Aktionen aus, um**  diese nicht zu löschen. (→ 26)

- Schützen Sie Programme.
- Ändern Sie die automatischen Löscheinstellungen.
- Entfernen Sie Programme aus "Keyword Aufn.".

# Keyword-Liste verwenden

Mit der Keyword-Liste können Sie Schlüsselwörter hinzufügen, löschen, deaktivieren bzw. aktivieren und nach Priorität sortieren.

# **Anzeigen der Keyword-Liste**

Sie können auch Schlüsselwörter über FUNCTION MENU einrichten.

Wählen Sie "Keyword Recording" aus.  $(\Rightarrow 20)$ 

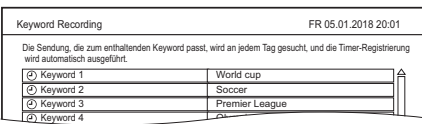

# **Hinzufügen/Bearbeiten des Keyword**

Wählen Sie ein Schlüsselwort aus und drücken Sie [OK]. Nehmen Sie dann die erforderlichen Einstellungen vor.

• Siehe "Keyword Recording-Bedingungen" ( $\Rightarrow$  21)

### **Registriertes Keyword löschen**

- 1 Wählen Sie ein Schlüsselwort aus und drücken Sie dann die rote Taste.
- 2 Wählen Sie "Ja" aus und drücken Sie dann [OK].

### **Keyword Recording deaktivieren**

- 1 Wählen Sie ein Schlüsselwort aus und drücken Sie dann [OPTION].
- 2 Wählen Sie "Keyword ausschalten" aus und drücken Sie dann [OK].
- Wählen Sie "Keyword einschalten" in Schritt 2 aus, um zur Aktivierung zurückzukehren.

# **Prüfen, welches Programm mit der Schlüsselwort-Aufnahme aufgenommen wird**

Drücken Sie die gelbe Taste. (  $\Leftrightarrow$  links, Prioritätsreihenfolge von Keyword Recording)

## **Ändern der Aufnahmepriorität von Schlüsselwörtern**

Siehe "Prioritätsreihenfolge von Keyword Recording".  $(\Rightarrow$  links)

- 1 Drücken Sie [OPTION].
- 2 Wählen Sie "Priorität ändern" aus und drücken Sie dann [OK].
- 3 Drücken Sie [▲, ▼], um die Position zu verschieben und drücken Sie anschließend [OK].

## **Mit Keyword Recording aufgenommene Programme wiedergeben**

Drücken Sie die grüne Taste.  $(\Rightarrow 26)$ 

# Verwenden der externen Festplatte (USB HDD)

Schließen Sie eine USB HDD an das Gerät an und verwenden Sie sie als erweiterten Speicher der integrierten Festplatte.

Wenn Sie aufgenommene Programme auf eine USB HDD verschieben möchten, muss die USB HDD zunächst auf diesem Gerät registriert werden.

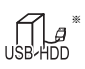

Nur "Für aufgenommene Programme ( $\Rightarrow$  75)"

# **Einschränkungsinformationen**

- Die Registrierung einer USB HDD formatiert die USB HDD, und alle darauf enthaltenen Inhalte werden gelöscht.
- Auf diesem Gerät können bis zu acht USB-Festplatten registriert werden.
- Registrierte USB-Festplatten können nur mit diesem Gerät verwendet werden.

# **Externe Festplatte (USB HDD)**

- Bestimmte nicht kompatible USB-Festplatten können mit diesem Gerät nicht verwendet werden.
- Wenn ein Problem mit der USB HDD auftritt, kontaktieren Sie bitte den Gerätehersteller.

# Anschließen der USB HDD

### z.B., [UBC70]

Rückseite des Geräts  $E$ 60 Ø  $= 5V$  $=$  $500m/2$  $(HDD)$ ⊺⊽ USB HDD

- Es kann nur eine USB HDD angeschlossen werden.
- Die USB HDD kann an den USB-Port an der Rückseite dieses Geräts angeschlossen werden.

# Registrierung der USB HDD

Wenn beim Anschließen der USB -Festplatte der Registrierungsbildschirm geöffnet wird, befolgen Sie die Anweisungen auf dem Bildschirm.

Führen Sie "USB HDD-Registrierung" in Grundeinstellungen aus.  $( \Rightarrow 55)$ 

• Wenn die Registrierung abgeschlossen ist. werden ein Meldungs- und ein Bestätigungsbildschirm geöffnet.

# **Aufheben aller USB HDD-Registrierungen (**> **55)**

### $\overline{\mathbb{m}}$

- Eine Wiedergabe der Inhalte auf der USB HDD, deren Registrierung aufgehoben wurde, ist nicht möglich.
- Sie können die Anzahl der registrierten USB HDD im Video-Menü überprüfen.  $( \Rightarrow 24)$

# Entfernen der USB HDD

Ein Entfernen ohne die Einhaltung dieses Verfahrens kann zum Verlust von aufgezeichneten Daten aus der USB HDD oder der internen Festplatte führen.

Führen Sie "USB HDD trennen" in Grundeinstellungen aus.  $(\Rightarrow 55)$ 

# Wiedergabe von Inhalten auf der **Festplatte**

#### HĐĐ -ADC

- § Nur "Für aufgenommene Programme  $(\Rightarrow 75)$ "
- 1 **Drücken Sie [VIDEO MENU].** Der Video-Menü-Bildschirm erscheint  $\Rightarrow$  rechts).
- 2 **Wählen Sie das Programm aus und drücken Sie dann [OK].**

# **Bei Verwenden von FUNCTION MENU (→ 20):**

- 1 Drücken Sie [FUNCTION MENU].
- 2 Wählen Sie "Inhalte auf HDD" aus und drücken Sie dann [OK].
- 3 Wählen Sie das Element aus, das wiedergegeben werden soll.

# **Aufgezeichnete Programme**

Der Video-Menü-Bildschirm erscheint  $(\Rightarrow$  rechts).

# **Video ( AVCHD )**

Das AVCHD-Register erscheint auf dem Video-Menü-Bildschirm (→ rechts).

# **Video ( MP4 / MKV )**

Der Videolisten-Bildschirm erscheint (→ 27).

# **Bild**

Der Bildmenü-Bildschirm wird geöffnet ( $\Rightarrow$  27).

# **Musik**

Der Musiklisten-Bildschirm wird geöffnet  $(\Rightarrow$  27).

4 Wählen Sie das Programm aus und drücken Sie dann [OK].

# **Wiedergeben von Keyword Recording-Programmen (→ 26)**

# Bildschirm Video-Menü

z.B.

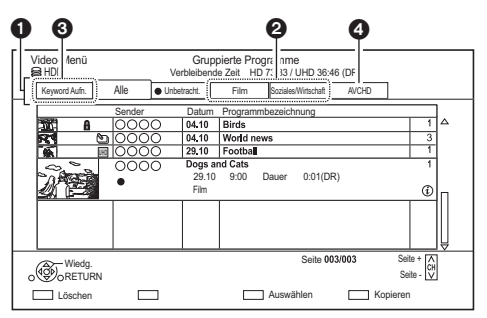

# **A** Register

Sie können die aufgenommenen Programme rasch finden, indem Sie die entsprechende Registerkarte auswählen. (z. B. Alle, Unbetracht.)

# **Auswahl des Registers**

Drücken Sie [◀, ▶].

# **Wechseln des angezeigten Programmtyp-Registers**

- 1 Wählen Sie den Programmtyp aus und drücken Sie dann die grüne Taste.
- 2 Wählen Sie die Option aus und drücken Sie dann [OK].
- **@** Programm-Typ
- **6** Keyword Recording Siehe "Wiedergeben von Keyword Recording-Programmen" (→ 26)
- **4** AVCHD-Registerkarte

USB HDD Wenn Sie eine registrierte USB HDD anschließen, werden die Registerkarte "USB HDD" und die Registrierungsnummer angezeigt.

Wählen Sie die Registerkarte "USB HDD" aus.

z.B.

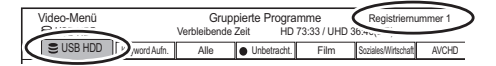

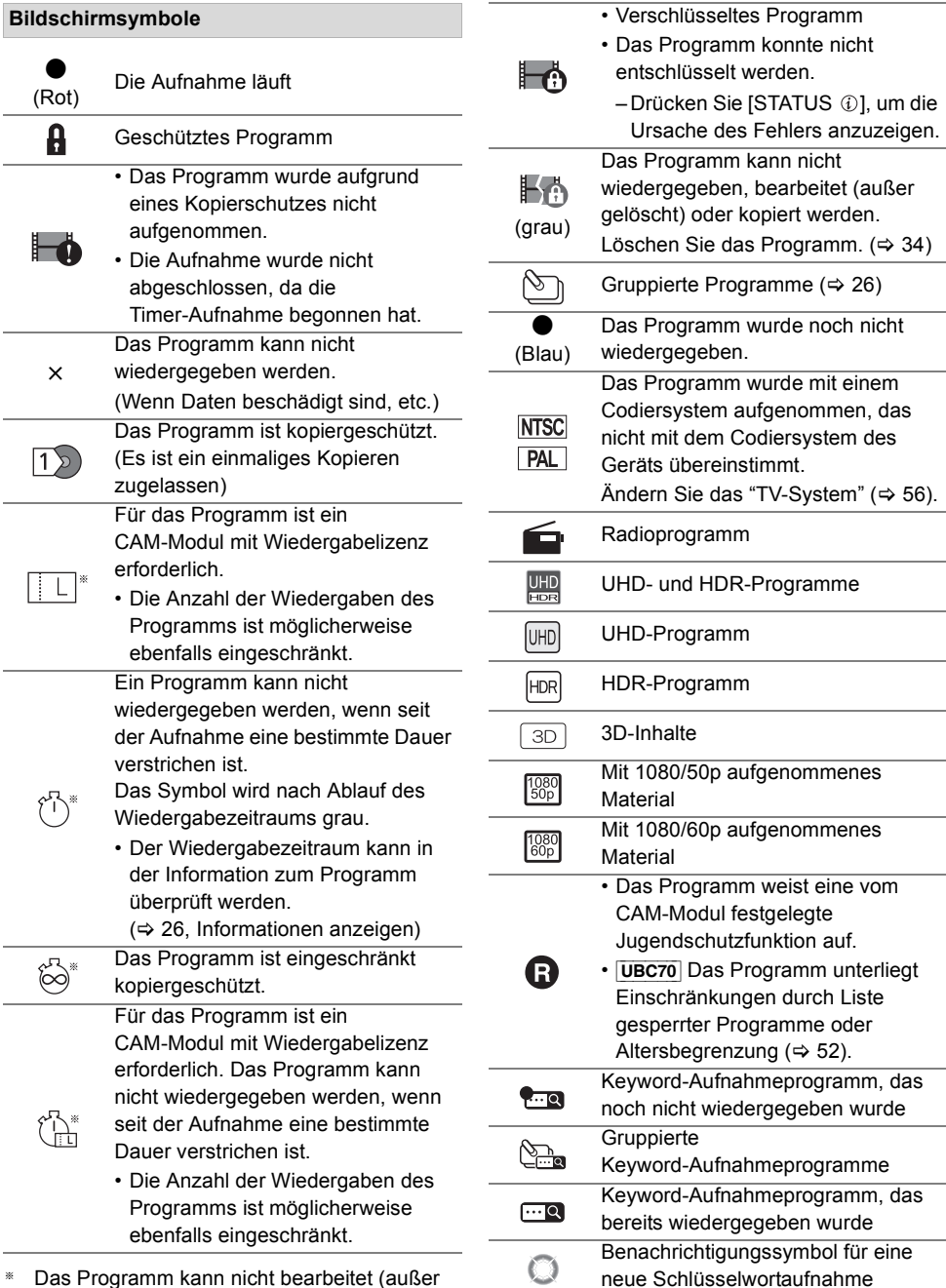

§ Das Programm kann nicht bearbeitet (außer gelöscht) oder kopiert werden.

*Wiedergabe*

Wiedergabe

### **Informationen anzeigen**

Wählen Sie ein Programm aus und drücken Sie dann [STATUS 10].

### **Anzeigen gruppierter Programme**

- 1 Drücken Sie [OPTION].
- 2 Wählen Sie "Gruppierte Programme" oder "Alle Programme" aus und drücken Sie dann [OK].

### **Gruppierte Programme:**

- Zwei oder mehr im täglichen/wöchentlichen Timer-Aufnahmemodus aufgenommene Programme werden zusammengefasst und als ein Element angezeigt.
- Zwei oder mehr vom gleichen Schlüsselwort aufgenommene Keyword-Aufnahmeprogramme.

### **Alle Programme**

### **Wiedergabe von gruppierten Programmen**

1 Auf dem Gruppierte Programme-Bildschirm:

Wählen Sie das mit  $\Im$  oder  $\Im$ gekennzeichnete Element aus.

**2 Bei Wiedergabe aller Programme:** Drücken Sie [ $\blacktriangleright \times 1.3$ ].

### $\overline{\mathsf{m}}$

Diese Funktion ist nicht verfügbar, wenn verschlüsselte Programme zur Gruppe gehören (

**Bei Wiedergabe eines einzelnen Programms:** Drücken Sie [OK], wählen Sie ein Programm aus und drücken Sie [OK].

### **Bearbeiten der gruppierten Programme**

- Wählen Sie ein Programm oder eine Gruppe aus und drücken Sie dann die gelbe Taste.
	- Ein Häkchen wird angezeigt. Wiederholen Sie diesen Schritt.
		- Drücken Sie die gelbe Taste erneut, um die Auswahl aufzuheben.
- 2 Drücken Sie [OPTION].
- 3 Wählen Sie eines der nachfolgenden Elemente aus und drücken Sie dann [OK].

#### **Gruppe erstellen:**

Die ausgewählten Programme werden in einer Gruppe zusammengefasst.

#### **Gruppierung Aufheben:**

Alle Programme werden aus der Gruppe entfernt.

#### **Entfernen:**

Die ausgewählten Programme werden aus der Gruppe entfernt.

# Wiedergeben von Keyword Recording-Programmen

Wählen Sie die Registerkarte "Keyword Aufn." aus.  $(\Rightarrow 24)$ 

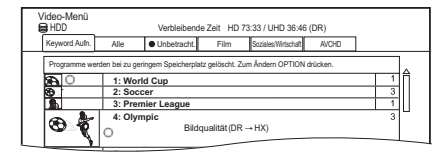

- 2 Wählen Sie Keyword aus und drücken Sie dann [OK].
- 3 Wählen Sie das Programm aus und drücken Sie dann [OK].

### **Schützen von Keyword Recording-Programmen**

- 1 Wählen Sie ein Programm aus und drücken Sie die grüne Taste in Schritt 3. ( $\Leftrightarrow$  oben)
- 2 Wählen Sie "Aufnahme schützen" aus und drücken Sie anschließend [OK].

### **Löschen von Keyword Recording-Programmen**

Sie können alle anhand der Schlüsselwörter gefundenen Programme löschen.

- 1 Drücken Sie die rote Taste in Schritt 2.  $(\Rightarrow$  oben)
- 2 Wählen Sie "Löschen" aus und drücken Sie dann [OK].

#### **Ändern der automatischen Löscheinstellungen**

- 1 Drücken Sie [OPTION] in Schritt 2. (⇒ oben)
- 2 Wählen Sie "Einstellungen löschen" aus und drücken Sie dann [OK].
- 3 Wählen Sie ein Element aus und drücken Sie dann [OK].
	- Wenn Sie "Kein automatisches Löschen", auswählen, werden keine Programme automatisch gelöscht.

### **Beibehalten von Keyword Recording-Programmen**

Keyword Recording Programme, die aus "Keyword Aufn." entfernt wurden, werden wie normale Programme behandelt.

- 1 Wählen Sie ein Programm aus und drücken Sie dann [OPTION] in Schritt 3.  $(\Rightarrow$  oben)
- 2 Wählen Sie "Von "Keyword Aufn." entf." aus und drücken Sie dann [OK].
- 3 Wählen Sie "Entfernen" aus und drücken Sie dann [OK].

### **Kopieren von Keyword Recording-Programmen**

Wenn Sie vor dem Kopieren Schlüsselwörter auswählen, können Sie alle Programme mit diesen Schlüsselwörtern kopieren.

• Informationen zu Kopiervorgängen finden Sie unter "Kopieren von Inhalten". (→ 38)

# Videolisten-/Musiklistenbildschirm

z. B. Videolisten-Bildschirm

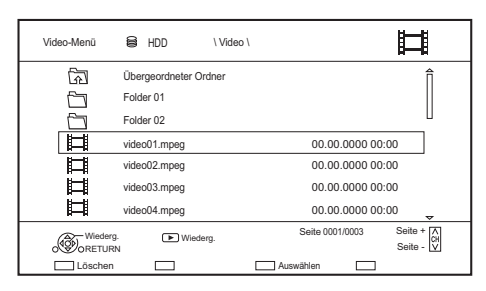

### **Bildschirmsymbole**

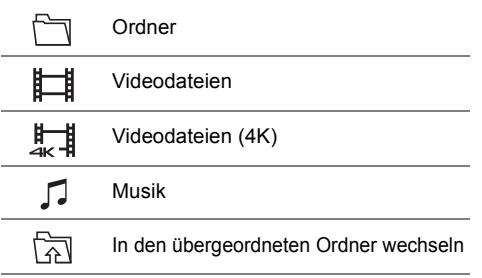

### $\overline{\mathbb{M}}$

- Nach Ende der Videowiedergabe wird das nächste Video wiedergegeben, sofern sich ein weiteres Video im Ordner befindet.
- Wenn die folgenden Bedingungen erfüllt sind, werden Videos in 4K wiedergegeben, unabhängig von deren Bildqualität:
	- Wenn dieses Gerät mit einem TV-Gerät verbunden ist, das zu 4K und 24p/25p kompatibel ist
	- Wenn "Videoformat" den Wert "Automatisch" aufweist ( $\Leftrightarrow$  57)
	- Wenn "24p / 25p Umwandlung" auf "Auto" eingestellt ist  $($  $\Rightarrow$  33)

Dieses Gerät kann während der Wiedergabe in 3D kein 4K-Bild ausgeben.

# Bildmenü-Bildschirm

Fotos, die auf die Festplatte importiert werden ( $\Rightarrow$  43, Auswählen und Kopieren der Fotos), werden mithilfe von Ordnern organisiert. Ordner und Fotos können bearbeitet werden, indem [OPTION] gedrückt wird. (→ 37, Bearbeiten von Fotos)

z.B. Register

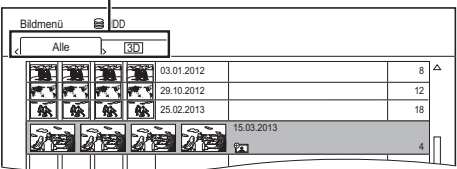

Grün: Vornehmen von Diashow-Einstellungen  $(\Rightarrow$  unten)

[II]: Anzeigen oder Beenden des Kalenderbildschirms (HDD)

[◀, ▶]: Auswahl des Registers

### **Diashow-Einstellungen**

### **Diashow starten**

### **Intervall**

Stellen Sie die Zeit bis zur Anzeige des nächsten Fotos ein.

### **Übergangseffekt**§

Der Effekt für das als nächstes anzuzeigende Foto kann eingerichtet werden.

### **Endlos-Play**

### **Musikauswahl**§

Wählen Sie auf Wunsch eine Hintergrundmusik (von HDD oder USB) aus.

### **Hintergrundmusik**§

Sie können Hintergrundmusik von HDD oder USB (Ordner) auswählen.

### **Zufallswiedergabe BGM**§

Lassen Sie die BGM (Hintergrundmusik) in Zufallsreihenfolge wiedergeben.

§ Diese Funktion ist während der Wiedergabe von 3D-Fotos nicht verfügbar.

### **Bildschirmsymbole**

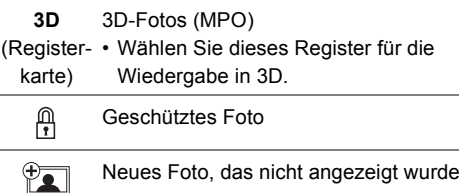

# Wiedergabe von Inhalten auf einem Medium

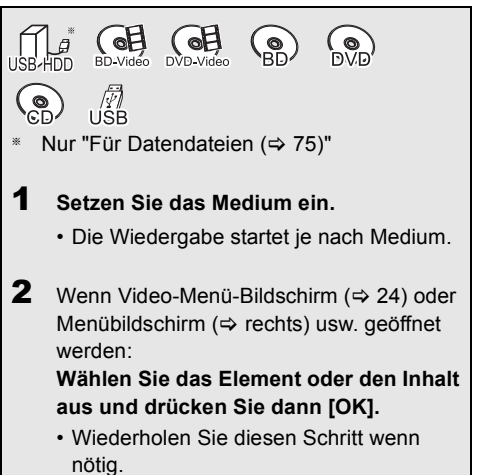

# **Wiedergabe von Video-/Musikdateien (** $\ominus$  **27)**

# **Wiedergeben von Fotos (→ 27)**

#### $\sqrt{2}$

- Wenn die folgenden Bedingungen erfüllt sind, werden Videos
	- (z. B. BD-Video) unabhängig von deren Bildqualität in 4K wiedergegeben:
	- Wenn dieses Gerät mit einem TV-Gerät verbunden ist, das zu 4K und 24p/25p kompatibel ist
	- Wenn "Videoformat" den Wert "Automatisch" aufweist  $($  $\Rightarrow$  57)
	- Wenn "24p / 25p Umwandlung" auf "Auto" eingestellt ist  $(\Rightarrow 33)$

Dieses Gerät kann während der Wiedergabe in 3D kein 4K-Bild ausgeben.

• Wiedergeben von Dolby Atmos® oder DTS: $X^{TM}$  ( $\Rightarrow$  56)

# Menübildschirm

Ein Auswahlbildschirm wird beim Einlegen eines Mediums angezeigt, mit dem die Bedienung vereinfacht wird.

 $z.B.$   $USB$ 

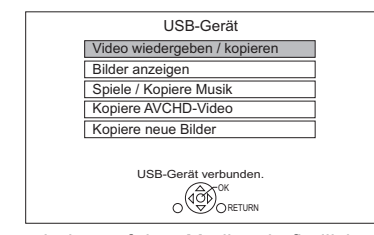

• Je nach den auf dem Medium befindlichen Dateien ändern sich die angezeigten Optionen.

 $\Box$ 

• Wenn der Menübildschirm nicht angezeigt wird, wählen Sie "Medien" in FUNCTION MENU aus.

# Wiedergeben von BD-Live

### $BD-V$

BD-Live ermöglicht mehr Funktionen, wie Untertitel, exklusive Bilder und Online-Spiele.

- 1 Stellen Sie eine Netzwerkverbindung her.
- 2 Legen Sie eine Disc ein.

Wenn Sie die auf der internen Festplatte aufgezeichneten BD-Live-Daten nicht mehr benötigen, können Sie sie wie folgt löschen.

- 1 Wählen Sie "BD-Videodaten verwalten" in "Einstellungen" aus und drücken Sie dann [OK].
- 2 Wählen Sie "BD-Videodaten löschen" aus.

### 四

- Bei Verwendung der BD-Live-Funktionen können Sie den Internetzugriff beschränken ( $\Rightarrow$  54, BD-Live).
- Wenn "Klangoptimierungsmodus" auf "Ein" gestellt ist, kann dieses Gerät keine BD-Live-Funktionen verwenden. (⇒ 54)

# Wiedergabe (Überspringen, Manuelles Überspringen usw.)

Je nach Medien und Inhalten sind einige Funktionen möglicherweise nicht verfügbar.

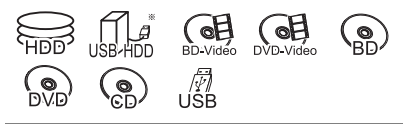

 $\Box$ 

- Die Disc dreht sich während der Anzeige eines Menüs weiter. Drücken Sie am Ende der Wiedergabe [∫], um den Motor des Geräts, Ihren Fernsehschirm usw. zu schonen.
- § Informationen zum Verwendungszweck einer USB-Festplatte ( $\Rightarrow$  75)

# **Basisbetrieb**

### **Statusmeldungen**

Drücken Sie [STATUS 4].

• Bei jedem Druck von [STATUS (i)] könnte sich die angezeigte Information ändern oder nicht mehr auf dem Bildschirm angezeigt werden.

z.B.

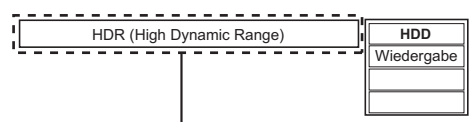

Wird angezeigt, wenn HDR-Videosignale ausgegeben werden.

### **Stopp**

Drücken Sie [■].

### **Wiedergabefortsetzungsfunktion**

Drücken Sie [ $\blacktriangleright \times 1.3$ ], um die Wiedergabe ab der Stoppposition fortzusetzen.

 $\Box$ 

• **Discs:** Es wird nur die jeweils letzte Stopp-Position gespeichert. Die Position wird möglicherweise gelöscht, wenn das Disc-Fach geöffnet oder das Gerät in den Standby-Modus geschaltet wird.

### **Pause**

Drücken Sie [ $\blacksquare$ ].

• Durch Drücken von  $[\triangleright \times 1.3]$  können Sie die Wiedergabe fortsetzen.

# **Quick View**

Halten Sie  $[\triangleright \times 1.3]$  gedrückt.

• Durch erneutes Drücken können Sie auf Normalgeschwindigkeit zurückschalten.

 $\overline{\mathbb{C}}$ 

• **UHD-Programme (4K), Ultra HD Blu-ray, MKV, MP4 und MPEG2:** Quick View ist möglicherweise nicht verfügbar.

### **Suchlauf/Zeitlupe**

### **Suchlauf:**

Drücken Sie während der Wiedergabe [44] oder  $\blacktriangleright$ ).

• **UHD-Programme (4K), Ultra HD Blu-ray, MKV, MP4 und MPEG2:** Während des Suchlaufs erfolgt keine Audiowiedergabe.

### **Zeitlupe:**

Drücken Sie im Pausenmodus [44] oder [ $\blacktriangleright$ ].

- **BD-V, AVCHD (DVD-R)**: Nur in Vorwärtsrichtung [ $\blacktriangleright\blacktriangleright$ ].
- **MKV, MP4 und MPEG2:** Die Zeitlupen-Funktion ist nicht nutzbar.

#### $\Box$

- Die Geschwindigkeit erhöht sich in 5 Schritten.
- Durch Drücken von [ $\blacktriangleright \times 1.3$ ] können Sie die Wiedergabe fortsetzen.

### **Einzelbild-Weiterschaltung**

Drücken Sie im Pausenmodus [<] (<II) oder  $[1] (11)$ .

- Bei jedem weiteren Drücken erscheint das jeweils nächste Bild.
- Halten Sie die Taste gedrückt, um die Bilder vorwärts oder rückwärts durchlaufen zu lassen.

#### $\Box$

- **MKV, MP4 und MPEG2:** Die Einzelbildwiedergabe ist nicht nutzbar.
- **BD-V, AVCHD (DVD-R)**: Nur in Vorwärtsrichtung [D ] (IID).
- Durch Drücken von [ $\triangleright \times 1.3$ ] können Sie die Wiedergabe fortsetzen.

### **Überspringen**

### Drücken Sie [ $\blacktriangleleft$ ] oder [ $\blacktriangleright$ Fil.

#### m

- Überspringen Sie den Titel, das Kapitel oder den Track.
- **HDD** USB HDD (Für aufgenommene Programme): Das Programm wird nicht übersprungen. Das Programm in den gruppierten Programmen wird jedoch übersprungen.  $(2, 26)$

### **Manuelles Überspringen**

### **Ca. 1 Minute vorspringen:** Drücken Sie [+60s].

# **Ca. 10 Sekunden zurückspringen:**

Drücken Sie [-10s].

 $\square$ 

# **Anzeige Menü**

### BD-V DVD-V

- 1 Drücken Sie [OPTION].
- 2 Wählen Sie "Wiedergabemenü" aus und drücken Sie dann [OK].
- 3 Wählen Sie "Top Menu", "Pop-up Menü" oder "Menu" aus und drücken Sie dann [OK].

# **Audio-Änderung**

Drücken Sie [AUDIO].

• Bei jedem Druck wechselt er gemäß den aufgenommenen Programmmaterialien.

### **Wiedergeben von Audiokommentar**

HDD USB HDD (Für aufgenommene Programme) [BD-RE] [BD-R]

- 1 Wählen Sie "Audiokommentar" in "Basisbetrieb" aus.  $( \Rightarrow 32)$
- 2 Wählen Sie den Wert "Automatisch" aus.
- 3 Wählen Sie "Lautstärke" aus und regeln Sie die Lautstärke mit [◀, ▶].

### 面

- Je nach Nutzungsbedingungen dieses Geräts ist diese Funktion möglicherweise nicht verfügbar.
- Details zu Audiokommentar finden Sie unter "Audiokommentar" ( $\Rightarrow$  14).

### **Umschalten von Untertiteln**

HDD USB HDD (Für aufgenommene Programme) [BD-RE] [BD-R]

- 1 Drücken Sie ISTTL <br>
<sup>1</sup>
- 2 Drücken Sie [OK].
- 3 Wählen Sie "Ein" oder "Aus" aus, drücken Sie dann [OK].
- Wenn Sie die Sprache der Untertitel ändern möchten, wählen Sie diese im Basisbetrieb-Menü aus  $(\Rightarrow 32)$ .

### [BD-V] [DVD-V]**, MKV:**

Anzeige mit "Untertitel-Einstell." oder "Untertitel" im Basisbetrieb-Menü ( $\Rightarrow$  32).

### $\overline{\mathbb{C}}$

• **MKV:** Wenn der Untertiteltext nicht richtig angezeigt wird, versuchen Sie, die Spracheinstellung zu ändern  $(\Rightarrow$  54, Untertiteltext).

### **Anzeige des Videotexts**

HDD USB HDD (Für aufgenommene Programme) [BD-RE] [BD-R]

# Drücken Sie [TEXT <sup>(</sup> ).

#### m

- Teletext Anzeigemodus ist nur TOP ( FLOF ).
- Einige Funktionen könnten nicht funktionieren.
- Es kann kein Teletext angezeigt werden, wenn die Untertitel auf On eingestellt sind.

# Nutzung von Ultra HD Blu-ray

Mit diesem Gerät ist eine Wiedergabe von Ultra HD Blu-ray-Discs möglich.

### Vorbereitung

- Siehe "Wiedergabe von 4K".  $( \Rightarrow 6)$
- Netzwerkanschluss  $( \Rightarrow 8)$
- Netzwerkeinstellung ( $\Rightarrow$  10)

**Aufgrund von urheberrechtsbedingten Einschränkungen können manche Discs möglicherweise nur wiedergegeben werden, wenn dieses Gerät mit dem Internet verbunden ist.**

#### $\sqrt{2}$

- Wenn dieses Gerät an einen Fernseher oder eine Klemme angeschlossen ist, von denen HDCP2.2§1 nicht unterstützt wird, so wird automatisch Dynamic Range Conversion<sup>®2</sup> auf HDR-Signale angewendet, um sie in HD (2K)-Auflösung auszugeben. Außerdem ist je nach Disc ggf. keine korrekte Wiedergabe möglich.
- Wenn dieses Gerät an einen Fernseher oder einen Anschluss angeschlossen ist, von denen 4K (50p/60p) 4:2:0 (8 Bit) und niedriger unterstützt wird, werden 50p-/60p-Inhalte wiedergegeben, indem Dynamic Range Conversion§2 auf die HDR-Signale angewendet wird.
- Wenn dieses Gerät an einen Fernseher oder eine Klemme angeschlossen ist, von denen eine 4K-Auflösung nicht unterstützt wird, so wird automatisch Dynamic Range Conversion§2 auf HDR-Signale angewendet, um sie in HD (2K)-Auflösung auszugeben.
- Wenn dieses Gerät an eine Fernseher bzw. eine Klemme angeschlossen ist, von denen HDR nicht unterstützt wird, so wird automatisch Dynamic Range Conversion<sup>®2</sup> in HDR-Signale angewendet. Außerdem ist je nach Disc ggf. keine Ausgabe in HD (2K)-Auflösung bzw. keine korrekte Wiedergabe möglich.
- §<sup>1</sup> Bei HDCP handelt es sich um eine Kopierschutz-Technologie. "2.2" steht für die Version.
- §<sup>2</sup> Mithilfe von Dynamic Range Conversion können HDR-Videosignale in Videosignale umgewandelt werden, welche für Fernseher geeignet sind, die HDR nicht unterstützen.

# 3D-Videowiedergabe

### **Vorbereitung**

Schließen Sie einen 3D-kompatiblen Fernseher an dieses Gerät an.

### **Vorbereitende 3D-Einstellungen**

## **3D BD-Video-Wiedergabe**

3D-Discs können auch in 2D (herkömmliches Video) wiedergegeben werden.  $(\Rightarrow 54)$ 

# **3D AVCHD-Ausgabe (**> **56)**

**Nachrichtenanzeige für 3D (** $\Rightarrow$  **56)** 

### **3D-Einstellungen während der Wiedergabe**

Ändern Sie diese Einstellung, wenn der Bildschirm bei 3D-kompatiblen Programmen nicht richtig angezeigt wird.

Führen Sie "3D-Einstellungen" in Wiedergabemenü aus.  $(\Rightarrow 33)$ 

# **Ausgabetyp**

– Original:

Beibehalten des ursprünglichen Bildformats.

– Nebeneinander:

3D-Bildformat einschließlich des linken und rechten Bildschirms.

### **Graph. Anzeigestufe**

Richten Sie die 3D-Position für das Wiedergabemenü, den Meldungsbildschirm, etc. ein.

# 面

- Sehen Sie keine 3D-Bilder an und lassen Sie Ihre Augen ausruhen, wenn Sie sich unwohl fühlen oder visuelle Erschöpfung erleben.
- Bei der Wiedergabe des 3D-Videos erfolgt die Anzeige u.U. Side-by-Side (2-Bildschirm-Struktur). Wählen Sie "Nebeneinander" in "Ausgabetyp".  $(\Rightarrow$  oben)
- Dieses Gerät garantiert nur die Wiedergabe der Programmtypen Frame Sequential und Side-by-Side (Hälfte).

# 4K-Networking

Sie können 4K-Videos/-Fotos, die mit Digitalkameras und anderen 4K-kompatiblen Geräten aufgenommen wurden, auf der Festplatte dieses Geräts speichern und diese wiedergeben.

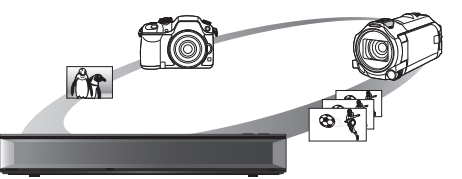

### **Kompatible 4K-Inhalte**

- MP4, MKV und MPEG2 (TS) (4K/50p und 60p)
	- Bitrate bis zu 100 Mbps
	- $-$  Auflösung bis zu 3840 $\times$ 2160 50p/60p, 4096k2160 50p/60p
- JPEG, MPO
	- $-$  Auflösung 3840 $\times$ 2160

Fotos mit einer höheren Auflösung als  $3840\times2160$ werden in 3840×2160 wiedergegeben.

### **Vorbereitung**

• Verbinden Sie ein 4K-kompatibles TV-Gerät mit diesem Gerät.  $(\Rightarrow 6)$ 

### **Wiedergabe von 4K-Inhalten**

### H<sub>DD</sub>

Siehe "Wiedergabe von Inhalten auf der Festplatte".  $(\Rightarrow 24)$ 

### $\overline{\mathsf{USB}}$

Siehe "Wiedergabe von Inhalten auf einem Medium".  $(\Rightarrow 28)$ 

# $\overline{\square}$

- Videos können je nach USB-Gerät nicht flüssig wiedergegeben werden.
- Sie können auch auf dem DLNA-zertifizierten Medienserver  $a$ espeicherte 4K-Inhalte ansehen. ( $\Leftrightarrow$  46. Heimnetzwerk (DLNA))

## **Kopieren von 4K-Inhalten**

# ∫ **4K-Videos**

 $[USB] \rightarrow [HDD]$ 

Siehe "Kopieren von Videos/Musikdateien".  $(\Rightarrow 43)$ 

### ∫ **Fotos**

Siehe "Auswählen und Kopieren der Fotos".  $(\Rightarrow 43)$ 

# Wiedergabemenü (Endlos-Play, Remaster usw.)

Eine Reihe von Wiedergabebefehlen und Einstellungen können über dieses Menü ausgeführt werden.

Die verfügbaren Optionen variieren je nach den abzuspielenden Inhalten und den Bedingungen des Geräts.

- 1 Rufen Sie das Wiedergabemenü auf. 1 Drücken Sie [OPTION].
	- 2 Wählen Sie "Wiederg.-einstell." in "Wiedergabemenü" oder "Wiedergabeeinstellungen" aus und drücken Sie dann [OK].

z.B.

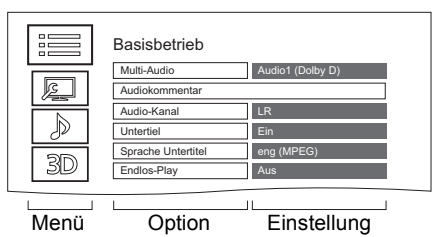

2 Wählen Sie das Menü aus und drücken Sie dann [OK].

- 3 Wählen Sie die Option aus und drücken Sie dann [OK].
- 4 Ändern Sie die Einstellung.

# **Schließen des Wiedergabemenüs**

Drücken Sie [RETURN ), bis das Wiedergabemenü verschwindet.

# **Basisbetrieb**

### **Audiospur**§

Tonspur anzeigen oder ändern.

**Multi-Audio**

Bei Mehrfachton umschalten.

# **Audiokommentar**

Bei Audiokommentar wechseln.

# **Audio-Kanal**

Ändern Sie den Ton (LR/L/R) während der Wiedergabe.

# **Untertitel**§

# **Untertitel-Einstell.**§

Schalten Sie den Untertitel ein/aus und ändern Sie je nach Medium die Sprache.

- **Untertitel**
- **Untertitelstil**
- **Position Untertitel**
- **Untertitel Luminanz**
- **Sprache Untertitel**

# **Winkel**§

Ändern Sie die Nummer, um einen Winkel auszuwählen.

# **Endlos-Play / Wiedergabe wiederhol.**

# **Zufallswiedergabe**

# **Video**

Die Aufnahmemethode des Original-Videos erscheint (MPEG-4 AVC etc.).

# **Hauptvideo**

Die Aufnahmemethode des Original-Videos erscheint.

# **Nebenvideo**

# **Video**

Wählen Sie Ein-/Ausschalten von Bildern. Die Aufnahmemethode des Original-Videos erscheint.

# **Audiospur**

Wählen Sie Ein-/Ausschalten von Ton und der Sprache.

# **Empfang**

Während der Wiedergabe von Heimnetzwerk (DLNA) wird der Funkwellenstatus angezeigt. (Nur bei Verwendung einer Drahtlos-Verbindung)

§ Bei einigen Discs können Sie Änderungen nur über die Menüs der Disc vornehmen.

# **Bildeinstellungen**

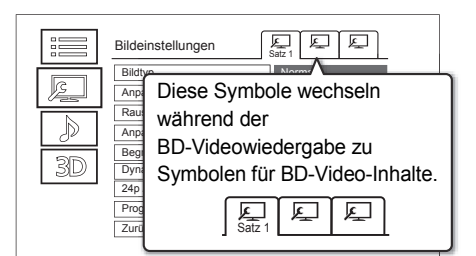

Schalten Sie "Satz 1", "Satz 2" oder "Standard" mit  $[4.$  lum.

• Sie können gewünschte Einstellungen in "Satz 1" und "Satz 2" registrieren. Einstellungen für die BD-Video-Wiedergabe und die Einstellungen für die Wiedergabe von anderen Medientypen werden separat registriert.

(Die Standardeinstellungen für "Satz 1"/ "Satz 2" sind dieselben wie die Einstellungen für "Standard".)

• Sie können die "Standard"-Einstellungen nicht ändern.

### **Bildtyp**

Wählen Sie die Bildqualität bei der Wiedergabe aus.

# **Anpassung Schärfe**

### **Rauschreduzierung**

# **Anpassung Farbe / Luminanz**

Passen Sie Kontrast, Helligkeit, Gradationskurve (Schwarz/Weiß), Farbsättigung und Farbton an.

### **Begrenzung Bandbreite**

Korrigiert die Bandbreitenbeschränkungen.

### **Dynamikbereichsanpassung (HDR-Einstellung)**

Wenn dieses Gerät an einen Fernseher mit HDR angeschlossen wird, so wird die Helligkeit des gesamten Bildschirms angepasst, wenn HDR-Video (High Dynamic Range) ausgegeben wird.

### **Dynamikbereichkonvertierungs-einstellung**

Wenn dieses Gerät an einen Fernseher angeschlossen ist, welcher HDR nicht unterstützt, wird HDR-Video in SDR-Videosignale (Standard Dynamic Range) umgewandelt und dann ausgegeben. Wenn Sie kleinere Werte festlegen, wird der Kontrast naturgetreuer wiedergegeben, doch der gesamte Bildschirm erscheint dunkler. Legen Sie größere Werte fest, um die Helligkeit zu erhöhen.

# **24p / 25p Umwandlung**

Gibt Videos mit filmartiger Bewegung wieder.

- Diese Funktion steht unter folgenden Bedingungen zur Verfügung:
	- "Videoformat" ist auf "Automatisch", "4K", "1080i"<sup>\*</sup> oder "1080p" eingestellt<sup>\*</sup> (⇒ 57)
	- § Nur zur 24p-Konversion
	- Anschließen eines 24p/25p-kompatiblen Fernsehers
- Wenn Sie die Einstellung wechseln kann Rauschen auf dem Bild erscheinen.

# **Progressiv**

Wählen Sie die Umwandlungsmethode für die Progressive-Ausgabe je nach wiedergegebenem Inhaltstyp aus.

- **Auto**
- **Video**

Wählen Sie diese Einstellung aus, wenn der Inhalt verzerrt ist, wenn "Auto" gewählt ist.

**• Film**

Wählen Sie diese Einstellung, wenn die Ränder des Films rau oder uneben sind während "Auto" ausgewählt ist. Wenn das Video verzerrt ist, dann wählen Sie dennoch "Auto".

# **Zurücksetzen auf Standard-Bildeinstellungen**

Stellt die Grundeinstellungen des Menüs Bildeinstellungen wieder her.

### **Klangeinstellungen**

### **Klang**

• Diese Funktion ist wirksam, wenn "Digital Audio Ausgang" auf "PCM" eingestellt ist.  $(\Rightarrow 56)$ 

## **Nacht-Surround**

Genießen Sie einen Films mit starkem Ton, auch wenn die Lautstärke nachts leise gehalten wird.

# **Remaster 1/Remaster 2**

Der Ton wird natürlicher, indem Sie höhere Frequenzsignale hinzufügen, die nicht auf der Spur aufgenommen wurden.

### **DSD-Decodierung-Abtastfrequenz**

Wählen Sie die Einstellungen nach Ihren Präferenzen bei der Klangqualität aus.

### **DSD-Tiefpass-Einstellung**

Wählen Sie die Einstellungen nach Ihren Präferenzen bei der Klangqualität aus.

### **Dialog-Anhebung**

Die Lautstärke des Center-Kanals wird angehoben, um Dialoge besser hören zu können.

### **3D-Einstellungen (→ 31)**

# **Ausgabetyp Graph. Anzeigestufe**

面

• Das Menü wird bei der Wiedergabe von Fotos nicht angezeigt.

# Löschen/Bearbeiten von Inhalten

**Gelöschtes oder unterteiltes aufgenommenes Material kann nicht wieder in seinen ursprünglichen Zustand zurückversetzt werden. Vergewissern Sie sich, dass Sie es nicht mehr benötigen, bevor Sie fortfahren.**

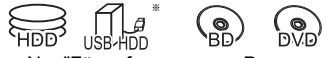

Nur "Für aufgenommene Programme (→ 75)"

#### **na**

• Wenn die Disc geschützt ist, heben Sie den Schutz auf.  $(\Rightarrow 49,$  Schreibschutz)

#### [UBC70]

• Bei einigen Funktionen ist eine PIN erforderlich, um die Programme mit  $\bigodot$  zu bearbeiten. ( $\Leftrightarrow$  25)

# Löschen von aufgenommenen Programmen

1 Auf dem Video-Menü-Bildschirm: Wählen Sie ein Programm aus.

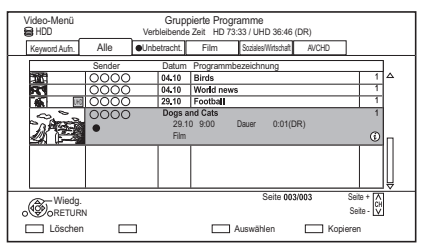

- 2 Drücken Sie die rote Taste.
- 3 Wählen Sie "Löschen" aus und drücken Sie dann [OK].

### **Mehrfachauswahl**

Wählen Sie ein Programm aus und drücken Sie die gelbe Taste.

Ein Häkchen M wird angezeigt. Wiederholen Sie diesen Schritt.

• Drücken Sie die gelbe Taste erneut, um die Auswahl aufzuheben.

### $\overline{\mathbb{C}}$

- Verfügbarer Disc-Speicherplatz nach dem Löschen:
	- [HDD] [USB\_HDD] [BD-RE] [RAM] Der gelöschte Speicherplatz kann für Aufnahmen verwendet werden.
	- $-$  BD-R  $|$  DVD-R  $|$  +R

Der verfügbare Platz wird auch nach dem Löschen von Material nicht größer.

 $-$  DVD-RW  $+$ RW

Der verfügbare Speicherplatz für die Aufnahme kann nur vergrößert werden, indem das zuletzt aufgenommene Programm gelöscht wird.

# Bearbeiten von aufgenommenen **Programmen**

Inhaltsgeschützte Programme können nicht bearbeitet, nur entfernt werden.  $(\Rightarrow$  71)

- 1 Auf dem Video-Menü-Bildschirm: Wählen Sie ein Programm aus.
	- Mehrfachauswahl  $(\Rightarrow$  links)
- 2 Drücken Sie [OPTION].
- $3$  Wählen Sie die Option aus und drücken Sie dann [OK].

 $\overline{z}$ .B.

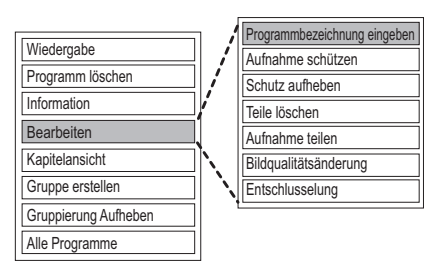

# **Eingeben des Programmnamens**

### **Wählen Sie "Programmbezeichnung eingeben" aus.**

**A** 

• Siehe "Text eingeben".  $( \Rightarrow 50)$ 

### **Einstellen des Löschschutzes**

[HDD] [USB\_HDD] [BD-RE] [BD-R] [RAM] [+R] [+RW] Durch die Schutzeinstellung wird verhindert, dass ein Programm versehentlich gelöscht wird.

# **Wählen Sie "Aufnahme schützen" aus.**

 $\cdot$  **A** wird bei Einstellen des Löschschutzes angezeigt.

Wählen Sie zum Abbrechen "Schutz aufheben" aus.

### **Teilweises Löschen**

# [HDD] [USB\_HDD] [BD-RE] [BD-R] [RAM]

# **Wählen Sie "Teile löschen" aus.**

- 1 Drücken Sie [OK] am zu löschenden Anfangsund am Endpunkt.
	- Sie können den gewünschten Punkt über die Wiedergabe, Suche, etc. finden.  $(\Rightarrow 29)$
- 2 Wählen Sie "Fortsetzen" aus und drücken Sie dann [OK].
	- Wählen Sie "Nächste" aus und drücken Sie dann [OK], um andere Abschnitte zu löschen. Es können höchstens 20 Abschnitte eingestellt werden.  $(\Rightarrow$  weiter mit Schritt 1)
- 3 Wählen Sie "Löschen" aus und drücken Sie dann [OK].
- 4 Drücken Sie [RETURN 3].

### **Programmteilung**

[HDD] [USB\_HDD] [BD-RE] [BD-R] [RAM]

### **Wählen Sie "Aufnahme teilen" aus.**

- 1 Drücken Sie [OK] an dem Punkt, an dem das Programm geteilt werden soll.
	- Sie können den gewünschten Punkt über die Wiedergabe, Suche, etc. finden.  $(\Rightarrow 29)$
- 2 Wählen Sie "Fortsetzen" aus und drücken Sie dann [OK].
- 3 Wählen Sie "Teilen" aus und drücken Sie dann [OK].

### **So bestätigen Sie den Teilungspunkt**

Nach der Durchführung von Schritt 1.

Wählen Sie "Vorschau" aus und drücken Sie dann [OK].

• Das Gerät gibt einen Abschnitt von 10 Sekunden vor und nach dem Teilungspunkt wieder.

### **So ändern Sie den Teilungspunkt**

Nach der Durchführung von Schritt 1. Starten Sie die Wiedergabe neu, wählen Sie "Teilen" aus und drücken Sie dann [OK] am Teilungspunkt.

# $\overline{m}$

• HDD USB HDD Geteilte Programme werden in einer Gruppe von Programmen zusammengefasst.

### **Bildqualitätsänderung**

# **(Verkleinern der Datengröße aufgenommener Programme)**

### HDD USB HDD

Mit der Funktion zum Ändern der Bildqualität wird der Aufnahmemodus von Programmen im DR-Modus oder AVCHD-Format geändert. Bei geändertem Aufnahmemodus verringert sich die Größe der Aufnahmen. Das Ändern des Modus dauert ungefähr so lange wie die Aufnahme.

### **Wählen Sie "Bildqualitätsänderung" aus.**

1 Wählen Sie die Optionen zum Ändern der Bildqualität aus und drücken Sie dann [OK].

### **Bildqualität (→ 76):**

### **Untertitel/Audiokommentar:**

**• Automatisch**

Untertitel oder Audiokommentar werden aufgezeichnet, sofern sie enthalten sind.

**• Aus**

### **Zeiteinstellung:**

**• Jetzt**

Änderungen der Bildqualität werden direkt nach Schritt 3 wirksam.

- Während Änderungen an der Bildqualität können keine Timer-Aufnahmen ausgeführt werden.
- **Während Standby**

Änderungen an der Bildqualität beginnen, wenn das Gerät in den Standby-Modus geschaltet wird.

2 Wählen Sie eines der nachfolgenden Elemente aus und drücken Sie dann [OK].

# **Löschen:**

Das Originalprogramm wird gelöscht, um Speicherkapazität auf der Festplatte zu sparen, nachdem die Bildqualität geändert wurde.

## **Behalten:**

Das Originalprogramm wird beibehalten, auch wenn die Bildqualität geändert wird.

• Das Originalprogramm wird nach dem Ändern der Bildqualität gelöscht, wenn das

ausgewählte Programm mit  $\boxed{12}$ gekennzeichnet ist.  $(\Rightarrow$  71)

3 **Wenn Sie "Jetzt" ausgewählt haben:**

Wählen Sie "Start" aus und drücken Sie dann [OK].

# **Wenn Sie "Während Standby" ausgewählt haben:**

Drücken Sie [OK].

• Änderungen an der Bildqualität beginnen. wenn das Gerät in den Standby-Modus geschaltet wird.

"COPY" oder "CONV" werden auf dem vorderen Display angezeigt, während Änderungen an der Bildqualität ausgeführt werden.

• Die Bildqualität verschlüsselter Programme ( $\leftarrow$ ) wird nach dem Entschlüsseln geändert.

# **Abbrechen einer Änderung der Bildqualität, wenn "Jetzt" ausgewählt wurde**

Halten Sie [RETURN [6] mindestens 3 Sekunden lang gedrückt.

# **Abbrechen einer Änderung der Bildqualität, wenn "Während Standby" ausgewählt wurde**

Nach der Durchführung der Schritte 1–2  $(\Rightarrow$  34, Bearbeiten von aufgenommenen Programmen)

- 1 Wählen Sie "Bildqualitätsänderung" aus und drücken Sie dann [OK].
- 2 Wählen Sie "Ja" aus und drücken Sie dann [OK].

# **Überprüfen, ob eine Änderung der Bildqualität abgeschlossen wurde**

Drücken Sie [VIDEO MENU]. z.B.

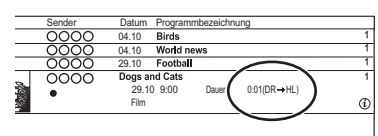

Solange " $\circlearrowright \circ \rightarrow \circlearrowright$ " (Anzeige Änderung Bildqualität) angezeigt wird, ist der Vorgang noch nicht abgeschlossen.

# m

- Zum Verwenden der Funktion "Bildqualitätsänderung" benötigt die Festplatte ausreichend Speicherkapazität.
- Teletext wird nicht aufgenommen.
- Wenn "Während Standby" für die Funktion zum Ändern der Bildqualität eingestellt ist, wird die aktuelle Änderung gestoppt, wenn dieses Gerät eingeschaltet wird. Der Vorgang beginnt von vorne, wenn das Gerät wieder in den Standby-Modus geschaltet wird.

# **Entschlüsselung**

# [HDD]

Verschlüsselte Programme ( ) können manuell entschlüsselt werden.

# **Wählen Sie "Entschlüsselung" aus.**

- 1 Wählen Sie aus, ob Sie das Originalprogramm löschen möchten, und drücken Sie dann [OK].
	- **Ja**

Das Originalprogramm wird nach dem Entschlüsseln gelöscht.

**• Nein**

Das Originalprogramm bleibt nach der Entschlüsselung erhalten.

2 Wählen Sie "Start" aus und drücken Sie dann  $IOK1$ 

Die Entschlüsselung beginnt. "Entschlüsseln" erscheint während der Entschlüsselung.

• Wenn ein Programm mit Kopierschutz (Es ist ein einmaliges Kopieren zugelassen) ausgewählt wurde, wird das Originalprogramm nach dem Entschlüsseln gelöscht.  $(\Rightarrow$  71)

# **Abbrechen der Entschlüsselung**

Halten Sie [RETURN @] mindestens 3 Sekunden lang gedrückt.

### m

- Zum Entschlüsseln ist ein CI-Modul notwendig, das das Programm unterstützt.
- Je nach dem Programm könnte die Wiedergabe/ Entschlüsselung nicht mehr möglich sein.
## [HDD] [USB\_HDD] [BD-RE] [BD-R] [RAM]

Wenn Sie Kapitel in Ihren Lieblingsszenen erstellen, können Sie den Szenenanfang ganz einfach mit der Überspringen-Taste erreichen.

- 1 Wählen Sie "Kapitelansicht" aus und drücken Sie dann [OK].
- 2 Führen Sie die Bearbeitungsvorgänge aus.

#### **Kapitelmark. bearbeiten:**

Legen Sie bei der Wiedergabe des Programms den Punkt fest, an dem ein neues Kapitel beginnen soll.

- 1 Drücken Sie die grüne Taste.
- 2 Drücken Sie [OK] am gewünschten Unterteilungspunkt.
	- Wiederholen Sie diesen Schritt.
- 3 Drücken Sie [RETURN (b)], um zum Bildschirm Kapitelansicht zu gehen.

## **So löschen Sie das Kapitel:**

- 1 Wählen Sie das Kapitel aus und drücken Sie dann die rote Taste.
	- Mehrfachauswahl  $($   $\Rightarrow$  34)
- 2 Wählen Sie "Löschen" aus und drücken Sie dann [OK].

## **So kombinieren Sie Kapitel (Löschen des Kapitelzeichens):**

- 1 Wählen Sie das Kapitel aus und drücken Sie dann [OPTION].
- 2 Wählen Sie "Kapitel zusammenfügen" aus und drücken Sie dann [OK].
- 3 Wählen Sie "Zusammenfügen" aus und drücken Sie dann [OK]. Das gewählte Kapitel wird mit dem nächsten kombiniert.

## **Bearbeiten von Kapiteln** Löschen von Video-/Musikdateien auf der Festplatte

- 1 Im Videolisten-/Musiklistenbildschirm: Wählen Sie die Datei oder den Ordner aus. • Mehrfachauswahl  $(\Rightarrow 34)$
- 2 Drücken Sie die rote Taste.
- 3 Wählen Sie "Ja" aus und drücken Sie dann [OK].

面

• Alle Dateien im Ordner werden gelöscht.

## Bearbeiten von Fotos

#### [HDD] [BD-RE] [BD-R] [RAM]

Sie können Fotos schützen, Ordnernamen eingeben usw.

**1** Im Bildschirm Bildmenü:  $(\Rightarrow 27)$ **Editieren des Ordners:**

Wählen Sie den Ordner aus.

## **Editieren des Fotos:**

- 1 Wählen Sie den Ordner aus und drücken Sie dann [OK].
- 2 Wählen Sie das zu bearbeitende Foto.
	- Mehrfachauswahl  $( \Rightarrow 34)$
- 2 Drücken Sie [OPTION].
	- Die wählbaren Optionen ändern sich je nach Medium und Dateityp.
- 3 Wählen Sie die Option aus und drücken Sie dann [OK].

 $\overline{\mathbb{D}}$ 

• Wenn Aufnahme schützen ausgeführt wird, wird  $\bigoplus$ angezeigt.

**Wiedergabe von Fotos (→ 27)** 

**Kopieren von Fotos (→ 43, 44)** 

## Kopieren von Inhalten

Vom Gerät können Programme zwischen Festplatte, USB-Festplatten und Discs kopiert werden.

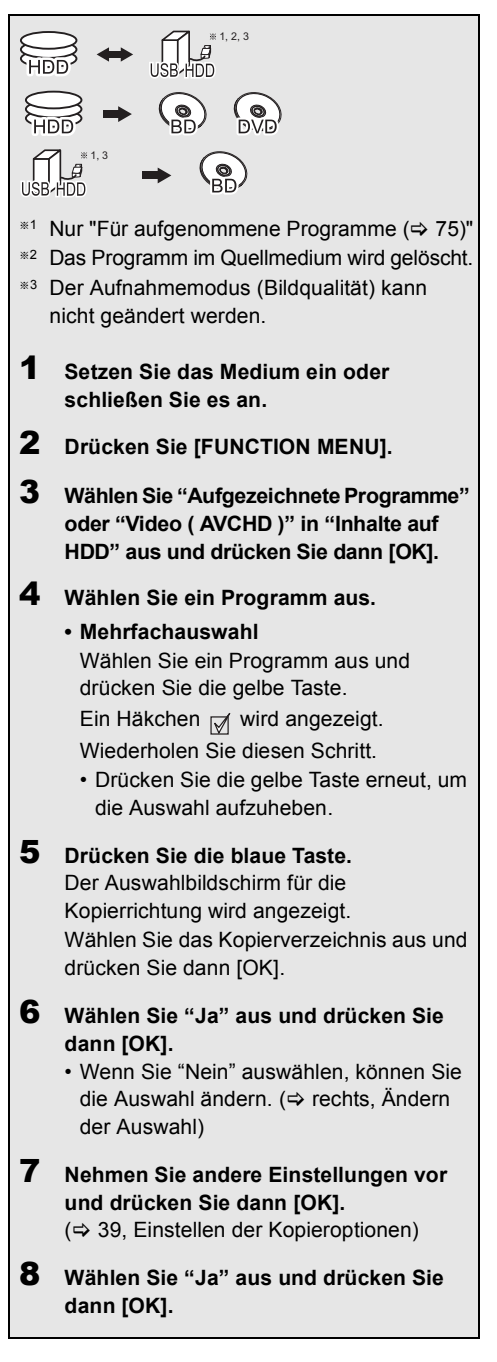

#### 面

- Andere Bedienvorgänge können beim Kopieren möglicherweise nicht ausgeführt werden.
- Die folgenden Programme können nicht kopiert werden:
	- [USB\_HDD] Geschützte-Programme
	- [USB\_HDD] HD-Video (AVCHD)
- Sie können die Audiosprache vor dem Kopieren über "Multi-Audio" in "Bevorzugte Sprache" auswählen.  $( \Rightarrow 52, 54)$

## **Kopieren von UHD-Programmen (4K) (→ 39)**

**Kopieren von HD Videos (AVCHD) auf DVD-R**   $($  $\Rightarrow$  43)

**Kopieren von Videodateien (→ 43)** 

## **Ändern der Auswahl**

1 Wählen Sie "Nein" und drücken Sie dann [OK] in Schritt 6 ( $\Leftrightarrow$  links).

 $z.B.$   $HDD \rightarrow BDRE$ 

Kopierreihenfolge ( $\Box$ : 1. Kopie usw.)

Verbleibender Speicherplatz

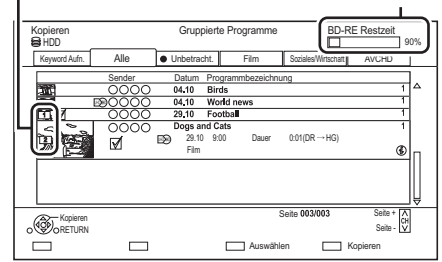

## **2 Wechseln der ausgewählten Programme:** Wählen Sie ein Programm aus und drücken

Sie die gelbe Taste. Wiederholen Sie diesen Schritt, um Programme auszuwählen.

## **Ändern der Bildqualität:**

- $|HDD| \rightarrow |BDR| |BDR| |RAM | DVD-R| | DVD-RW|$  $+R$   $+RW$
- 1 Wählen Sie ein Programm aus und drücken Sie dann [OPTION].
- 2 Wählen Sie "Bildqualitätsänderung" aus und drücken Sie dann [OK].
- 3 Wählen Sie die Bildqualität und drücken Sie [OK]. Wiederholen Sie diese Schritte gegebenenfalls.
- 3 Drücken Sie die blaue Taste.
- 4 Fahren Sie mit Schritt 6 fort.  $(\Rightarrow$  links)

*Kopieren*

#### **Einstellen der Kopieroptionen**

- 1 Wählen Sie die Option in Schritt 7 ( $\Leftrightarrow$  38).
- 2 Betätigen Sie [◀, ▶] zum Ändern der Einstellungen.
	- **Auto-Standby nach dem Kopieren Ein:**

Dieses Gerät wird in den Standby-Modus geschaltet, wenn ca. 5 min. nach Abschluss des Kopiervorgangs kein Bedienvorgang erfolgt.

**• Untertitel/Audiokommentar Automatisch:**

Untertitel oder Audiokommentar werden aufgezeichnet, sofern sie im Programm enthalten sind.

#### $\overline{\mathbb{C}}$

- Wählen Sie die Untertitelsprache vor dem Kopieren über "Untertitel" in "Bevorzugte Sprache" aus  $(\Rightarrow 52, 54)$ .
- **Finalisierung**

#### **Ein:**

[DVD-R] [DVD-RW] [+R] Es ist nur noch die Wiedergabe der Discs möglich, und Sie können diese auch auf anderen DVD-Geräten abspielen.

#### **• Top Menu erstellen Ein:**

[+RW] Sie können die Disc auf anderen DVD-Geräten wiedergeben.

m

• Sie können später "Finalisierung" oder "Top Menu erstellen" ausführen.  $(\Rightarrow 50)$ 

#### **Kopieren von UHD-Programmen (4K)**

UHD-Programme (4K), die mit diesem Gerät aufgenommen wurden, können auf eine

USB-Festplatte oder Disc kopiert werden.

- Die Programme können in Original-Bildqualität auf USB-Festplatten kopiert werden.
- Die Bildqualität muss in HD (2K) geändert werden, um die Programme auf Discs zu kopieren.
- $\overline{\mathbb{C}}$
- Dieses Gerät ist mit einer Funktion zum Aufwärtskonvertieren auf 4K ausgestattet. So können Sie Programme, die in HD (2K) geändert wurden, in 4K-Bildqualität wiedergeben, wenn das Gerät mit einem 4K-Fernseher verbunden ist.

## Kopieren von Medien auf die Festplatte

 $|BD-RE|$   $|BDR|$   $|RAM|$   $+RW$   $\rightarrow$   $|HDD|$ 

- **1** Legen Sie eine Disc ein. Der Menübildschirm wird geöffnet.  $(\Rightarrow 28)$
- 2 Wählen Sie "Spiele Video" aus und drücken Sie dann [OK].
- **3** Wählen Sie ein Programm aus. • Mehrfachauswahl  $( \Rightarrow 38)$
- 4 Drücken Sie die blaue Taste.

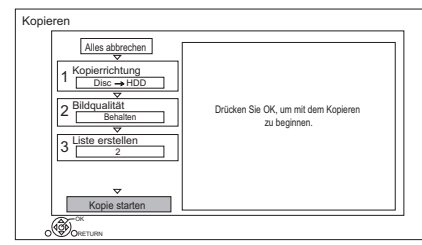

- $5$  Wählen Sie "Kopie starten" aus und drücken Sie dann [OK].
- 6 Wählen Sie "Ja" aus und drücken Sie dann [OK].

## Kopieren von Programmen mit Kopiermenü

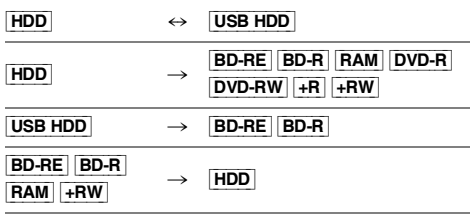

**1**  $\overline{H}$   $\overline{H}$   $\overline{D}$   $\overline{D}$   $\overline{H}$   $\overline{H}$   $\overline{H}$   $\overline{D}$   $\overline{H}$   $\overline{H}$   $\overline{H}$ Wählen Sie "Kopiermenü" in FUNCTION MENU aus.  $(\Rightarrow 20)$ 

#### **Außer "HDD ↔ USB HDD":**

- 1 Legen Sie eine Disc ein. Der Menübildschirm wird geöffnet.  $(\Rightarrow 28)$
- 2 Wählen Sie "Kopieren" aus und drücken Sie dann [OK].
- 2 Stellen Sie die Kopierrichtung ein.
	- 1 Wählen Sie "Kopierrichtung" aus und drücken Sie dann [▶] (rechts).
	- 2 Stellen Sie "Quelle" und "Ziel" ein.
	- 3 Drücken Sie [<1].
- **3** Stellen Sie die Bildqualität ein ( $\Rightarrow$  76).
	- 1 Wählen Sie "Bildqualität" aus und drücken Sie dann [ $\blacktriangleright$ ] (rechts).
	- 2 Stellen Sie "Bildqualität" ein.
	- 3 Drücken Sie [<].

#### $\overline{\text{m}}$

- Auch beim Kopieren von HEVC-Programmen auf BD-RE/BD-R mithilfe der Funktion "Kopieren (Bildqualität beibehalten)" können die kopierten Programme auf anderen Geräten möglicherweise nicht wiedergegeben werden.
- 4 Registrieren Sie die zu kopierenden Programme.
	- 1 Wählen Sie "Liste erstellen" aus und drücken Sie dann [D] (rechts).
	- 2 Wählen Sie "Neues Element" aus und drücken Sie dann [OK].
	- 3 Wählen Sie ein Programm aus und drücken Sie die gelbe Taste. Wiederholen Sie diesen Schritt, um Programme auszuwählen.
	- 4 Drücken Sie [OK].
	- 5 Drücken Sie [2].

Datengröße der registrierten Programme

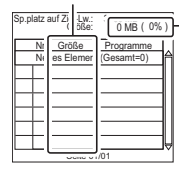

- $\sqrt{\frac{1}{0.080 \cdot 0.060}}$  Größe der auf dem Kopierziel aufgenommenen Daten
- 5 Nehmen Sie andere Einstellungen vor.
	- 1 Wählen Sie "Andere Einstellungen" aus und drücken Sie dann [ $\blacktriangleright$ ] (rechts).
		- Das Element "Andere Einstellungen" wird je nach Kopiermodus nicht angezeigt.
	- 2 Wählen Sie die Kopieroption aus und drücken Sie dann [OK].

(> 39, Einstellen der Kopieroptionen)

- 3 Wählen Sie die Option aus und drücken Sie dann [OK].
- 4 Drücken Sie [4].
- 6 Wählen Sie "Kopie starten" aus und drücken Sie dann [OK].
- 7 Wählen Sie "Ja" aus und drücken Sie dann [OK].

## **So löschen Sie alle eingetragenen Kopiereinstellungen und -listen**

Nach der Durchführung von Schritt 1

- 1 Wählen Sie "Alles abbrechen" aus und drücken Sie dann [OK].
- 2 Wählen Sie "Ja" aus und drücken Sie dann [OK].

#### $\Box$

• Programme der in Gruppen zusammengefassten Programme und sonstige Programme können nicht gleichzeitig registriert werden.

#### **Bearbeiten der Kopierliste**

- 1 Wählen Sie nach Schritt 4-4  $(\Rightarrow$  links) das Programm aus.
- 2 Drücken Sie [OPTION].
- 3 Wählen Sie das Element (Hinzufügen, Bewegen usw.) aus und drücken Sie dann  $[OK]$ .

### **Ändern der Listenansicht oder Anzeigen von Programminformationen**

- 1 Drücken Sie [OPTION].
- 2 Wählen Sie die Option aus und drücken Sie dann [OK].

#### $\overline{\mathbb{C}}$

• Die Programme werden in Kopierlisten-Reihenfolge kopiert. Wenn Sie eine Reihenfolge angeben möchten, bearbeiten Sie die Kopierliste, wenn die Programme ausgewählt wurden. ( $\Leftrightarrow$  oben. Bearbeiten der Kopierliste)

#### **Bildschirmsymbole**

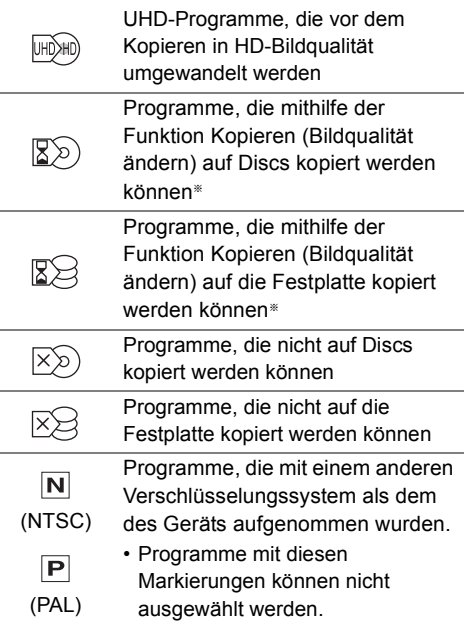

Die Zeit, die zum Ändern der Bildqualität erforderlich ist, entspricht der Lauflänge des zu kopierenden Programms.

**Über andere Bildschirm-Symbole (**> **25)**

## **Kopieren (Bildqualität beibehalten)**

Das Gerät kopiert ein Programm unter Beibehaltung der ursprünglichen Bildqualität und Aufnahmezeit. Mit dieser Methode können Kopien schneller erstellt werden als mit Kopieren (Bildqualität ändern).

• Kopieren (Bildqualität beibehalten) ist bei den nachfolgend aufgeführten Kombinationen von Bildqualitäten und Medien möglich.

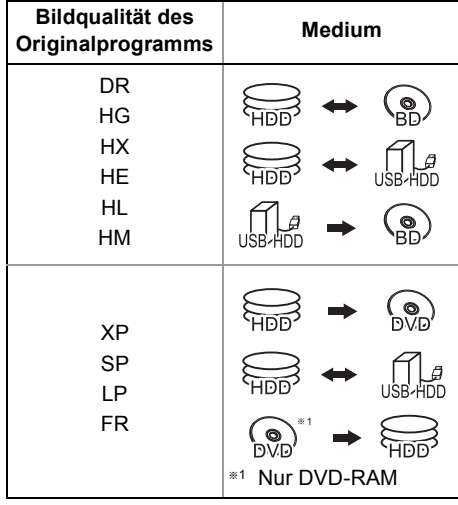

 $\Box$ 

- Kopieren (Bildqualität beibehalten) kann nur verwendet werden, wenn auf dem Zielmedium genügend Aufnahmekapazität vorhanden ist.
- In folgenden Fällen ist Kopieren (Bildqualität beibehalten) nicht verfügbar:
	- $\overline{\mathsf{HDD}}$   $\rightarrow$   $\overline{\mathsf{BD}\text{-}\mathsf{RE}}$   $\overline{\mathsf{BD}\text{-}\mathsf{R}}$  :
	- Kopieren von Radioprogrammen
	- $\boxed{\mathsf{HDD}}$   $\rightarrow$   $\boxed{\mathsf{DVD}\text{-}\mathsf{R}}$   $\boxed{\mathsf{DVD}\text{-}\mathsf{RW}}$   $\boxed{\mathsf{+}\mathsf{R}\mathsf{W}}$  :
		- Programme mit vielen gelöschten Segmenten
	- $HDD \rightarrow +R$   $+RW$  :
		- Programme, die in den Modi "FR" (Aufnahmen von mindestens 5 Stunden Länge) oder "EP" aufgenommen wurden<sup>®2</sup>
		- Im Verhältnis 16:9 aufgenommene Programme
- §<sup>2</sup> Programme, die mit anderen Geräten im "EP"-Modus aufgenommen und von externen Medien auf die HDD dieses Geräts importiert wurden

## **Kopieren (Bildqualität ändern)**

Die Bildqualität des Programms wird beim Kopieren geändert. Die Zeit, die zum Kopieren erforderlich ist, entspricht der tatsächlichen Aufnahmedauer.

- $\cdot$  DVD-R DVD-RW  $+$ R $+$ RW Das Kopieren auf Disc ist nicht möglich, wenn auf der Festplatte nicht genügend Platz frei ist.
- Der Kopiervorgang wird bis zum Punkt, an dem abgebrochen wurde, fortgesetzt.
	- [DVD-R] [DVD-RW] [+R] [+RW] Wird der Kopiervorgang während des vorübergehenden Kopierens auf die Festplatte abgebrochen, wird nichts kopiert.
	- $-$  BD-R DVD-R DVD-RW  $+$ R $+$ RW Auch wenn der Titel nicht auf die Disc kopiert wurde, verringert sich der verbleibende, beschreibbare Speicherplatz auf der Disc.

#### $\overline{\mathbb{D}}$

• Mit 1080/50p oder 1080/60p aufgenommene Programme können nicht in dieser Bildqualität kopiert werden.

## **Kopieren von 3D-Programmen**

- Es erfolgt möglicherweise keine korrekte Anzeige in 3D, wenn ein kopiertes 3D-Programm wiedergegeben wird. Ändern Sie in diesem Fall "Ausgabetyp" während der Wiedergabe des Programms.  $(\Rightarrow 31)$
- 3D-Informationen werden u.U. nicht kopiert.
- Wenn Sie ein 3D AVCHD-Video in 3D auf die Disc kopieren möchten, verwenden Sie BD-R oder BD-RE und wählen Sie eine hohe Kopiergeschwindigkeit aus (Bildqualität beibehalten).

## **Wissenswertes zur Beibehaltung der Kapitelmarkierung**

- Die Kapitelposition könnte sich geringfügig verschieben.
- Die maximale Kapitelanzahl auf einer Disc ist limitiert.
	- [BD-RE] [BD-R] [RAM] [DVD-R] [DVD-RW] : Ca. 1000
	- $-+R$   $+RW$  : Ca. 254
		- (Abhängig von der Art der Aufnahme.)

#### $|DVD-V| \rightarrow |HDD|$

Während der Wiedergabe einer Disc wird das Material entsprechend der eingestellten Zeit auf die Festplatte kopiert.

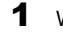

**1** Wählen Sie "Kopiermenü" aus.  $(\Rightarrow 20)$ 

- 2 Stellen Sie "Bildqualität" ein.
	- 1 Wählen Sie "Bildqualität" aus und drücken Sie dann [▶] (rechts).
	- 2 Drücken Sie [OK] und wählen Sie die Bildqualität aus.
	- 3 Drücken Sie [<].

## 3 Stellen Sie die "Kopierzeit" ein.

- 1 Wählen Sie "Kopierzeit" aus und drücken Sie dann [ $\blacktriangleright$ ] (rechts).
- 2 Wählen Sie "Zeiteinstellung" aus und drücken Sie dann [OK].
- 3 Wählen Sie "Ein" oder "Aus". **Ein:**

Stellen Sie die Kopierzeit ein.

Kopieren aller Inhalte auf die Disc.

4 Drücken Sie [<].

**Aus:**

- 4 Wählen Sie "Kopie starten" aus und drücken Sie dann [OK].
- 5 Wählen Sie "Ja" aus und drücken Sie dann [OK].
	- Wenn das Top Menu angezeigt wird: Wählen Sie den Titel, mit dem Sie den Kopiervorgang beginnen möchten, und drücken Sie dann [OK].

# *Kopieren*

Drücken Sie [■].

• Das Material wird bis zur betreffenden Stelle kopiert.

**So stoppen Sie den Kopiervorgang**

m

• Die Vorgänge und Bildschirmanzeigen während des Kopiervorgangs werden ebenfalls aufgenommen.

## Kopieren einer finalisierten Disc Kopieren von Programmen, die aktuell wiedergegeben werden

- $[\overline{HDD}] \rightarrow [\overline{BD-RE}] [\overline{BD-R}] [\overline{RAM}] [\overline{DVD-R}] [\overline{DVD-RW}]$  $+R$   $+RW$
- 1 Geben Sie das zu kopierende Programm wieder.
- 2 Drücken Sie [OPTION].
- 3 Wählen Sie "Programm kopieren" aus und drücken Sie dann [OK].
- 4 Wählen Sie "Start" aus und drücken Sie dann [OK].

## **So stoppen Sie den Kopiervorgang**

Halten Sie [RETURN (3) 3 Sekunden lang gedrückt.

## $\overline{m}$

• Während des Kopiervorgangs mit Kopieren (Bildqualität beibehalten) kann auf die Festplatte aufgenommen und von der Festplatte wiedergegeben werden. Drücken Sie zum Verlassen der Bildschirmanzeige [OK].

## **Hinweis zu Bildqualität und Kopieren**

Kopieren (Bildqualität beibehalten) ist verfügbar, wenn bestimmte Voraussetzungen erfüllt sind. Siehe "Hinweise zum Kopieren". (⇒ 41)

#### $\overline{\mathbb{D}}$

- **BD-RE BD-R** Wenn das Kopierziel des Programms in den Modi DR, HG, HX, HE, HL oder HM nicht über genügend Speicherplatz verfügt, wird der Modus in HG, HX, HE, HL oder HM geändert, damit ein Kopieren möglich ist.
- [RAM] [DVD-R] [DVD-RW] [+R] [+RW] Wird ein Programm in den Modi DR, HG, HX, HE, HL oder HM kopiert, wird Kopieren (Bildqualität ändern) im FR-Modus ausgeführt.
- Wird ein Programm in den Modi XP, SP, LP oder FR auf ein Medium kopiert, auf dem nicht genügend Speicherplatz frei ist, wird Kopieren (Bildqualität ändern) im FR-Modus ausgeführt.

## Kopieren von HD-Video (AVCHD) auf DVD-R

Sie können HD-Video (AVCHD), das auf eine Festplatte aufgenommen wurde, auf DVD-R kopieren.

## $[\mathsf{HDD}]\to [\mathsf{DVD}\text{-}\mathsf{R}]$

- 1 Setzen Sie eine unformatierte DVD-R oder DVD-R DL ein. Der Menübildschirm wird geöffnet.  $(\Rightarrow 28)$
- 2 Wählen Sie "AVCHD-Video auf Disc kopieren" aus und drücken Sie dann [OK].
- **3** Fahren Sie mit Schritt 4 auf Seite 40, "Kopieren von Programmen mit Kopiermenü" fort.

## **Kopieren von HD-Videos (AVCHD) von anderen Geräten**

Siehe "Kopieren von HD-Video (AVCHD)". (→ 44)

#### $\Box$

- Wenn eine Disc benannt wird, wird die Formatierung automatisch durchgeführt. Benennen Sie eine Disc daher nicht vor diesem Vorgang. (→ 49, Disc-Name)
- Discs werden automatisch nach dem Kopieren finalisiert.
- Die folgenden HD-Videos (AVCHD) können nicht mit hoher Auflösung auf die Disc kopiert werden.
	- Über 18 Mbps
	- 1080/50p oder 1080/60p
	- Videos ohne AVCHD-Information (z.B. Videos die auf einigen nicht-Panasonic Geräten aufgenommenen wurden, Videos die erst auf BD-R oder BD-RE und dann auf die Festplatte kopiert wurden, usw.)
- 3D-Videos werden möglicherweise nicht richtig kopiert.

## Kopieren von Videos/Musikdateien

#### $\overline{\mathsf{UBB}}$   $\rightarrow$   $\overline{\mathsf{HDD}}$

- 1 Im Videolisten-/Musiklistenbildschirm: Wählen Sie die Datei oder den Ordner aus. • Mehrfachauswahl  $(\Rightarrow 38)$
- 2 Drücken Sie die blaue Taste.
- $3$  Wählen Sie "Ja" aus und drücken Sie dann [OK].

## **So stoppen Sie den Kopiervorgang**

Halten Sie IRETURN <sup>(31</sup> 3 Sekunden lang gedrückt.

#### **Informationen zu den Bildschirmsymbolen (** $\ominus$  **27)**

#### $\sqrt{2}$

- Es werden alle Tracks in dem Ordner kopiert.
- Die Namen von Ordnern/Dateien können nicht geändert werden, nachdem diese auf die Festplatte kopiert wurden. Wir empfehlen Ihnen, zunächst einen Ordner mit einem leicht identifizierbaren Namen auf einem PC oder einem anderen Gerät zu erstellen und diesen Ordner für den Kopiervorgang zu verwenden.
- Während des Kopierens können keine weiteren Tätigkeiten ausgeführt werden. Timer-Aufnahmen werden nicht fortgesetzt.

## Auswählen und Kopieren der Fotos

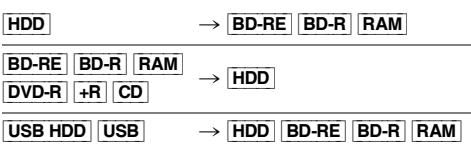

Dieses Gerät kann Fotos auf andere Medien kopieren (z. B. von HDD auf BD-R usw.).

1 Auf dem Bildschirm Bildmenü: **Kopieren des Ordners:**

> Wählen Sie Ordner aus und drücken Sie die blaue Taste.

#### **Kopieren des Fotos:**

- 1 Wählen Sie den Ordner aus und drücken Sie dann [OK].
- 2 Wählen Sie die zu kopierenden Fotos und drücken Sie dann die blaue Taste.
- **Auswahl von mehreren Ordnern oder Fotos** Drücken Sie zur Auswahl des Ordners oder Fotos die gelbe Taste.

Ein Häkchen M wird angezeigt. Wiederholen Sie diesen Schritt.

• Drücken Sie die gelbe Taste erneut, um die Auswahl aufzuheben.

2 Wenn der

Kopierverzeichnis-Auswahlbildschirm angezeigt wird: Wählen Sie das Kopierziel aus und drücken Sie dann [OK].

3 Wählen Sie "Ja" aus und drücken Sie dann [OK]. Der Kopiervorgang wird gestartet.

## **So stoppen Sie den Kopiervorgang**

Halten Sie [RETURN @] 3 Sekunden lang gedrückt.

 $\Box$ 

• Der Name der kopierten Fotos wird geändert.

## Automatisches Kopieren von Fotos

USB\_HDD BD-RE BD-R [RAM] [DVD-R] [+R] [CD] USB<sub></sub> > [HDD]

Neu hinzugefügte Fotos werden automatisch auf die Festplatte kopiert.

- 1 Setzen Sie das Medium ein. Der Menübildschirm wird geöffnet.  $(\Rightarrow 28)$
- 2 Wählen Sie "Kopiere neue Bilder" aus und drücken Sie dann [OK].
- **3** Wählen Sie "Ja" aus und drücken Sie dann [OK].

Der Kopiervorgang wird gestartet.

4 Wählen Sie nach dem Ende des Kopiervorgangs "Ja" oder "Nein" aus, drücken Sie dann [OK].

## **So stoppen Sie den Kopiervorgang**

Halten Sie [RETURN [6] 3 Sekunden lang gedrückt.

 $\overline{\mathbb{D}}$ 

- Fotos ohne Aufnahmedatum werden nach dem Erstellungsdatums klassifiziert.
- Der Name der kopierten Fotos wird geändert.

## Kopieren von HD-Video (AVCHD)

[BD-RE] [BD-R]

 $\overline{RAM}$   $\overline{DVD-R}$   $\rightarrow$   $\overline{HDD}$ 

 $\begin{CD} \begin{bmatrix} \text{UBB} & \text{HDD} \end{bmatrix} & \begin{bmatrix} \text{UBB} & \text{H} & \text{D} \end{bmatrix} \end{CD}$ 

[BD-RE] [BD-R]

z.B.

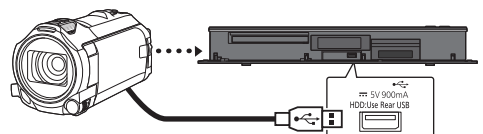

**USB-Anschlusskabel** (Sonderzubehör)

- 1 Schließen Sie eine eingeschaltete Videokamera an oder legen Sie ein Medium ein.
	- Bereiten Sie die Videokamera für die Datenübertragung vor.

Der Menübildschirm dieses Geräts wird angezeigt.  $(\Rightarrow 28)$ 

- 2 Wählen Sie "Kopiere AVCHD-Video" aus und drücken Sie dann [OK].
- 3 Wenn der Kopierverzeichnis-Auswahlbildschirm angezeigt wird:

Wählen Sie "Kopiere auf HDD" oder "Kopieren auf BD" aus und drücken Sie dann [OK].

 $4$  Wählen Sie ein in der Videokamera gespeichertes Video aus und drücken Sie dann die gelbe Taste. Ein Häkchen M wird angezeigt.

Wiederholen Sie diesen Schritt.

- Drücken Sie die gelbe Taste erneut, um die Auswahl aufzuheben.
- 5 Drücken Sie [OK].
- 6 Wählen Sie "Start" aus und drücken Sie dann [OK].

Die nicht formatierte Disc, z.B. eine neue Disc, wird automatisch formatiert.

• Der Kopierstart könnte einen Moment dauern.

## **So stoppen Sie den Kopiervorgang**

Halten Sie [RETURN (3) 3 Sekunden lang gedrückt.

**Bildschirmsymbole**

Über andere Bildschirm-Symbole (⇒ 25, 40)

## Netzwerkdienst

Mit dem Netzwerkdienst können Sie auf bestimmte Websites zugreifen, die von Panasonic unterstützt werden, und Internet-Inhalte wiedergeben.

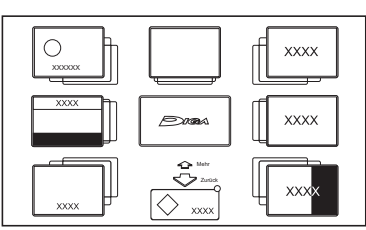

## **Vorbereitung**

• Herstellen der Netzwerkverbindung und Vornehmen der Einstellungen. ( $\Rightarrow$  8, 10)

- 1 Drücken Sie [INTERNET].
	- Wenn eine Meldung angezeigt wird, lesen Sie diese sorgfältig durch und drücken dann [OK].
- 2 Wählen Sie die Option aus und drücken Sie dann [OK].

## **Beenden**

Drücken Sie [EXIT  $\otimes$ ].

 $\overline{\mathbb{D}}$ 

• Informationen zu anderen Haftungsausschlüssen  $(\Rightarrow 67,$ Haftungsausschluss)

## TV Anywhere

Die unten aufgeführten Bedienvorgänge können per Smartphone oder Tablet mit Panasonic Media Center App von überall ausgeführt werden.

- Einstellen einer Aufnahme
- Fernsehen über den Tuner dieses Geräts
- Wiedergeben von Programmen, die auf diesem Gerät aufgenommen wurden

## **Vorbereitung**

- Herstellen der Netzwerkverbindung und Vornehmen der Einstellungen.  $(\Rightarrow 8, 10)$
- TV Anywhere Einstellungen  $( \Rightarrow 58)$

 $\overline{\square}$ 

- Dieses Gerät ist immer mit dem Internet verbunden, wenn diese Funktion aktiv ist.
- Einzelheiten dazu finden Sie auf der folgenden Website: https://panasonic.jp/support/global/cs/av/mediacenter/ (die Website ist nur auf Englisch verfügbar.)
- Informationen zu anderen Haftungsausschlüssen  $\leftrightarrow$  67, Haftungsausschluss)

## TV>IP (DVB-via-IP Server-Funktion)

Mit TV>IP können Sie Fernsehsendungen an ein kompatibles Gerät im gleichen Netzwerk streamen. Sie können Sendungen mit dem DVB-via-IP-Client ansehen.

z.B.

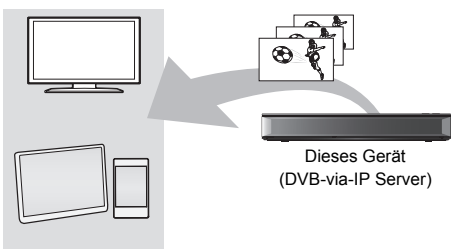

DVB-via-IP-Clientkompatibles Gerät<sup>®</sup>

§ SAT>IP-Client-Gerät (z. B. Fernseher von Panasonic) oder Smartphone usw. mit installierter SAT>IP-Client-App

## **Vorbereitung**

- Herstellen der Netzwerkverbindung und Vornehmen der Einstellungen.  $(\Rightarrow 8, 10)$
- Stellen Sie "DVB-via-IP Server" auf "Ein". ( $\Rightarrow$  59)

## **Ansehen von TV-Sendungen auf einem DVB-via-IP Client-Gerät:**

Bedienen Sie das DVB-via-IP Client-Gerät. (Details zur Bedienung finden Sie in dessen Bedienungsanleitung.)

 $\Box$ 

- Mit TV>IP kann nur jeweils eine Sendung gleichzeitig gestreamt werden.
- Dieses Gerät ist immer mit dem Internet verbunden, wenn diese Funktion aktiv ist.
- Informationen zu anderen Haftungsausschlüssen ( $\Rightarrow$  67, Haftungsausschluss)

# Heimnetzwerk (DLNA)

Heimnetzwerk (DLNA) ermöglicht Ihnen das Ansehen von Inhalten und Sendungen auf einem Server über einen Client, der mit dem selben Netzwerk verbunden ist.

Dieses Gerät kann sowohl als Server wie auch als Client verwendet werden.

## **Vorbereitung**

- Führen Sie Netzwerkverbindung und Einstellungen aus. ( $\Rightarrow$  8, 10)
- Nehmen Sie die Einstellungen des Home-Netzwerks für das zu DLNA kompatible Gerät vor.

## $\Box$

- Wenn Sie eine langsame Netzwerkverbindung verwenden, kann das Video möglicherweise nicht richtig wiedergegeben werden. Es wird ein Hochgeschwindigkeits-Heimnetzwerk mit einer Geschwindigkeit von mindestens 20 Mbps empfohlen.
- Manche Videos oder Sendungen können je nach dem zu DLNA (Client) kompatiblen Gerät, dem Zustand dieses Geräts oder dem Dateityp nicht wiedergegeben werden.

## Nutzung dieses Gerätes als Server

Sie können von diesem Gerät (TV-Streaming in mehreren Räumen) empfangene Sendungen sowie Videos und Fotos, die auf der Festplatte dieses Geräts gespeichert sind, auf zu DLNA (Client) kompatiblen Geräten wiedergeben.

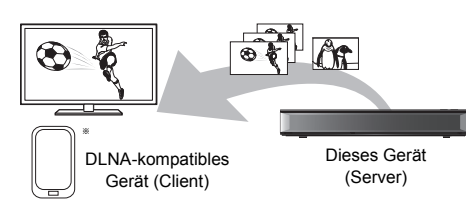

§ Es muss eine DLNA-kompatible App installiert sein.

## **Vorbereitung**

*Netzwerk*

Netzwerk

- Nehmen Sie die Heim-Netzwerk-Einstellungen vor.  $(\Rightarrow 58)$
- 1 Bedienen Sie das Wiedergabegerät (Client) zur Anzeige der Inhalte auf diesem Gerät.
- 2 Wählen Sie die Option aus und drücken Sie dann [OK].

#### $\Box$

- Programme mit Zugriffsbeschränkungen (z. B. Kopierschutz) sind nicht verfügbar.
- Wenn einzelne Videobilder ausgelassen werden, ändern Sie die folgenden Einstellungen.
	- $-$  Konvertierungseinstellung für DLNA ( $\Rightarrow$  58)
	- $-$  Videoauflösung für DLNA ( $\Rightarrow$  58)
- Informationen zu anderen Haftungsausschlüssen  $(\Rightarrow 67,$ Haftungsausschluss)

## Nutzung dieses Geräts als Client

Sie können Videos, Fotos und Musik auf der DLNA-kompatiblen Ausrüstung (Server) auf diesem Gerät wiedergeben.

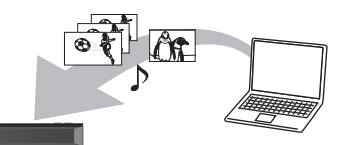

Dieses Gerät (Client) DLNA-kompatibles Gerät (Server)

- 1 Drücken Sie [FUNCTION MENU].
- 2 Wählen Sie "DI NA-Client" in "Heimnetzwerk" aus. Eine Liste der über das Netzwerk angeschlossenen Geräte wird angezeigt.
- 3 Wählen Sie das Gerät aus.
- Wählen Sie die Inhalte aus.
	- Je nach den Inhalten können komfortable Funktionen durch Betätigen von [OPTION] benutzt werden.
	- **Bedienfeld**

Bedienfeld wird nach dem Start der Wiedergabe angezeigt.

- Drücken Sie [OK], wenn das Bedienfeld nicht angezeigt wird. (Je nach Nutzungsbedingungen wird es unter Umständen nicht angezeigt.)
- (Während der Wiedergabe) Drücken Sie IRETURN <sup>51</sup>, um das Bedienfeld auszublenden.

 $\sqrt{2}$ 

<sup>•</sup> Während der Wiedergabe eines 3D-Programms können Sie "3D-Einstellungen" nicht ändern. (→ 31)

## **Wiedergabefähige Inhalte**

Wenn dieses Gerät als DLNA-Client funktioniert, können die folgenden Inhalte wiedergegeben werden.

#### **Video (aufgenommene Programme)**

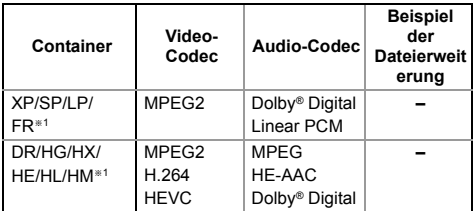

#### **Video**

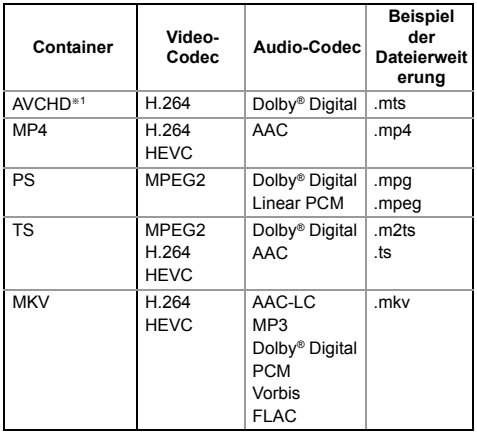

#### **Foto**

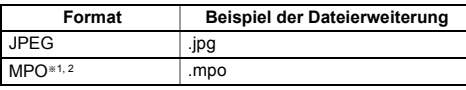

- §<sup>1</sup> Nur, wenn es sich bei dem Server um einen anderen Panasonic Blu-ray Disc Recorder, etc. handelt.
- §<sup>2</sup> Nur 2D-Wiedergabe.

#### **Audio**

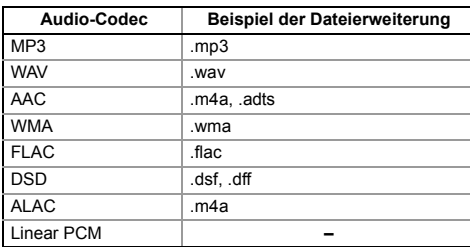

• Je nach Server können andere als die oben genannten Inhalte wiedergegeben werden.

## Nutzung dieses Geräts als Media Renderer

Dieses Gerät funktioniert als Media Renderer, sodass Inhalte auf DLNA-Servern mithilfe eines Digital Media Controller (Smartphone usw.) wiedergegeben werden können.

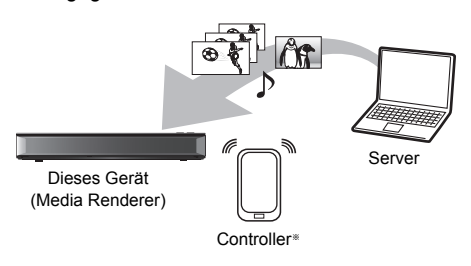

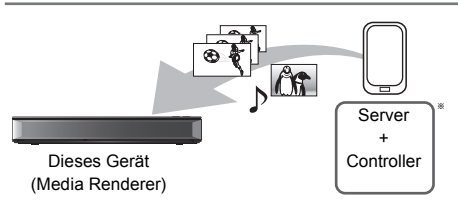

- § Digital Media Controller-kompatible Software sollte installiert sein.
- 1 Drücken Sie [FUNCTION MENU].
- 2 Wählen Sie "Media Renderer" in "Heimnetzwerk" aus.
- 3 Bedienen Sie das zu Digital Media Controller kompatible Gerät.

#### **Beenden**

Drücken Sie [RETURN (9].

## Wi-Fi Direct®

Dieses Gerät kann ohne WLAN-Breitband-Router drahtlos und direkt mit anderen

DLNA-kompatiblen Geräten verbunden werden.

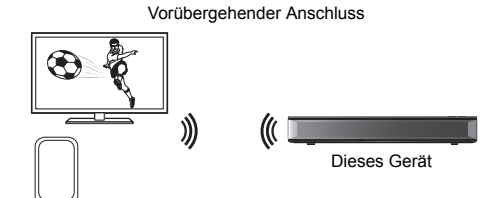

Wi-Fi Direct-kompatibles Gerät

- 1 Drücken Sie [FUNCTION MENU].
- 2 Wählen Sie "Wi-Fi Direct" in "Heimnetzwerk" aus.
- **3** Wählen Sie die Option aus und drücken Sie dann [OK].
	- Richten Sie das Gerät, das angeschlossen werden soll, so ein, dass eine Wi-Fi Direct-Verbindung hergestellt werden kann.

## Verwenden von Miracast®

Sie können den Inhalt, den Sie auf einem zu Miracast kompatiblem Smartphone, etc. ansehen, auf dem großen Bildschirm Ihres Fernsehers genießen.

• Kompatibel zu AndroidTM-Geräten, Ver. 4.2 und höher sowie Miracast-zertifiziert.

Miracast-kompatibles Gerät

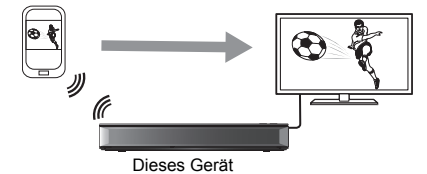

- 1 Drücken Sie [FUNCTION MENU].
- 2 Wählen Sie "Miracast" in "Heimnetzwerk" aus.
- 3 Bedienen Sie das zu Miracast kompatible Gerät.

## **Beenden**

Drücken Sie [EXIT &].

## VIERA Link

## **Was ist VIERA Link?**

VIERA Link ist eine komfortable Funktion, die die Bedienung dieses Geräts und eines Panasonic-Fernsehers (VIERA) oder eines Verstärkers/Receivers miteinander verknüpft. Sie können diese Funktion nutzen, wenn Sie die Geräte mit dem HDMI-Kabel verbinden. Informationen zum angeschlossenen Gerät finden Sie in der Bedienungsanleitung.

#### **Benutzen der Panasonic TV Fernbedienung**

Sie können dieses Gerät mithilfe der Fernbedienung des Fernsehers bedienen.

#### **Automatischer Eingangswechsel**

Der Eingangskanal des Fernsehgeräts wird automatisch gewechselt, und der Bildschirm dieses Geräts wird angezeigt. Außerdem wird der Fernseher automatisch eingeschaltet, sofern er ausgeschaltet ist.

– Bei Wiedergabebeginn oder wenn Video-Menü usw. ausgeführt wird

## **Automatisches Ausschalten**

Wenn Sie den Fernseher in den Standby-Modus schalten, wird dieses Gerät automatisch in den Standby-Modus geschaltet.

• Die Funktion Automatisches Ausschalten ist beim Aufnehmen, Kopieren, usw. nicht aktiv.

## **Weiter Musik hören, wenn das TV-Gerät abgeschaltet wird**

Bei direktem Anschluss des Geräts an einen Verstärker/Empfänger.

- 1 Während der Musikwiedergabe Drücken Sie [OPTION].
- 2 Wählen Sie "TV ausschalten" aus und drücken Sie dann [OK].

## $\overline{\mathbb{m}}$

- Je nach Gerätezustand sind diese Funktionen möglicherweise nicht verfügbar.
- Verwenden Sie die mit diesem Gerät mitgelieferte Fernbedienung, wenn Sie dieses Gerät nicht mithilfe der Tasten auf der TV-Fernbedienung bedienen können.
- Die Informationen auf dieser Seite entsprechen dem Stand vom März 2018. Änderungen vorbehalten.

## Software (Firmware)-Update

Ihre Verwendung von Internet-aktivierten Funktionen und Software-Updates muss entsprechend den

Netzwerkdienst-Nutzungsbedingungen und der Datenschutzerklärung (zusammen mit "Rechtliche Hinweise") erfolgen. Lesen Sie sich diese Regeln aufmerksam durch. Wählen Sie dann "Zustimmen" aus, um Ihr Einverständnis mit den Regeln zu bestätigen. ( $\Rightarrow$  59, Rechtliche Hinweise)

**Ziehen Sie bei laufendem Update nicht den Netzstecker, dadurch könnte das Gerät beschädigt werden. Durch das Abziehen des Netzkabels während des Update-Vorgangs könnte das Gerät beschädigt werden.**

## Aktualisieren der Software (Firmware) dieses Geräts

Die Software dieses Geräts kann mit der folgenden Methode automatisch aktualisiert werden.

- **Über den Rundfunk**
- **Aus dem Internet** Netzwerkverbindung erforderlich.

## **Wenn ein Software (Firmware)-Update zur Verfügung steht, wird eine Benachrichtigung angezeigt.**

Neue Softwareversion wurde gefunden. Die Software wird automatisch aktualisiert, nachdem das Gerät in den Standby-Modus wechselt. Gerät nicht von der Stromversorgung trennen.

## **So aktualisieren Sie die Software (Firmware) unmittelbar (→ 60)**

#### $\overline{1}$

 $\cdot$  [UBC70]

[DVB-C] Einige Kabelanbieter unterstützen diese Funktion nicht.

- Je nach der Netzwerk- oder der Sendeumgebung kann es bis zu einigen Stunden dauern, bis die Aktualisierung beendet ist.
- Sie können die aktuelle Software (Firmware) auch von folgender Website herunterladen.

https://panasonic.jp/support/global/cs/

## Weitere Bedienvorgänge (Text eingeben usw.)

## Verwaltung der Speichermedien

[BD-RE] [BD-R] [RAM] [DVD-R] [DVD-RW] [+R] [+RW]

- 1 Wählen Sie "Medien" in FUNCTION MENU aus.  $(\Rightarrow 20)$
- 2 Wählen Sie ein Medium aus und drücken Sie dann [OK].
- $3$  Wählen Sie ein Element aus und drücken Sie dann [OK].

## **Disc-Name**

[BD-RE] [BD-R]  $RAM$   $DVD-R$   $DVD-RW$   $+R$   $+RW$ 

Beziehen Sie sich auf "Text eingeben".  $(\Rightarrow 50)$ 

- **DVD-R** DVD-RW +R Mit einer finalisierten Disc wird der Name auf dem Top Menu angezeigt.
- **+RW** Der Discname wird nur angezeigt, wenn die Disc nach Erstellung eines Top Menus auf einem anderen Gerät wiedergegeben wird.

#### $\Box$

• Führen Sie diesen Arbeitsgang nicht vor dem Kopieren von HD-Videos (AVCHD) auf DVD-R oder DVD-R DL aus.  $(\Rightarrow 43)$ 

#### **Schreibschutz**

[BD-RE] [BD-R] [RAM]

## **Alle Programme löschen**

[BD-RE] [BD-R] [RAM]

#### □□

• Foto- (JPEG/MPO) oder Computerdaten können nicht gelöscht werden.

## **Disc formatieren**

[BD-RE] [RAM] [DVD-RW] [+RW]

[BD-R] [+R] (Nur neue Disc)

#### **Beim Formatieren werden alle Inhalte (einschließlich Computerdateien) gelöscht, und können nicht wiederhergestellt werden. Vor dem Fortfahren genau kontrollieren.**

#### m

- **Entfernen Sie während der Formatierung nicht das Netzkabel.** Ansonsten kann die Disc unbrauchbar werden.
- Die Inhalte werden gelöscht, wenn Sie eine Disc formatieren, auch wenn Sie einen Schutz eingerichtet haben.
- Eine mit diesem Gerät formatierte Disc kann möglicherweise nicht mit anderen Geräten verwendet werden.
- Es entsteht DVD Video-Format, wenn eine im DVD Video-Aufnahmeformat aufgenommene DVD-RW mit diesem Gerät formatiert wird.
- [RAM] Die Formatierung ist normalerweise nach wenigen Minuten abgeschlossen, kann aber auch bis zu 70 Minuten dauern.

## **Top Menu**

[DVD-R] [DVD-RW] [+R] [+RW] Sie können den Hintergrund für DVD-Video Top Menu wählen.

### **Auto-Play wählen**

 $DVD-R$   $DVD-RW$   $+R$   $+RW$ 

Sie können wählen, ob das Top Menu nach dem Finalisieren oder nach der Erstellung des Top Menus angezeigt wird.

Wählen Sie "Top Menu" oder "Titel 1" aus, drücken Sie dann [OK].

## **Top Menu:**

Das Top Menu erscheint zuerst.

#### **Titel 1:**

Das Disc-Material wird ohne Anzeige des Top Menu wiedergegeben.

#### **Finalisierung**

[DVD-R] [DVD-RW] [+R] (Sie können die Disc durch ihre Finalisierung auf diesem Gerät auf kompatiblen DVD-Playern abspielen.) [BD-R] (Die Finalisierung der BD-R schützt vor ungewollter Aufnahme oder Bearbeitung.)

## **Nach dem Finalisieren**

- [BD-R] [DVD-R] [+R] Die Disc wird zur reinen Wiedergabe-Disc und kann nicht mehr beschrieben oder bearbeitet werden.
- [DVD-RW] Sie können die Disc nach der Formatierung bespielen und bearbeiten.

#### $\overline{m}$

- **Trennen Sie während der Finalisierung nicht das Netzkabel ab.** Die Disc kann dadurch unbrauchbar werden.
- Sie können die Finalisierung nicht abbrechen.
- Das Finalisieren dauert bis zu 15 Minuten (Höchstens bis zu 60 Minuten bei DVD-R DL und  $+R$  DL)
- Je nach Aufnahmezustand können mit diesem Gerät finalisierte Discs unter Umständen nicht mit anderen Playern wiedergegeben werden.

## **Top Menu erstellen**

#### $+RW$

Sie können ein Top Menu zur Anzeige auf anderen Geräten erstellen.

Wählen Sie die gewünschten Optionen für "Top Menu" und "Auto-Play wählen" vor der Erstellung des Top Menus.

 $\overline{\mathbb{D}}$ 

## HOLD-Funktion

Mit der Funktion "HOLD" werden alle Bedienelemente am Gerät und an der Fernbedienung deaktiviert.

Halten Sie [OK] und [RETURN [6] gleichzeitig gedrückt, bis "X HOLD" auf dem Display an der Vorderseite angezeigt wird.

## **Aufheben der HOLD-Funktion**

Halten Sie [OK] und [RETURN [6] gleichzeitig gedrückt, bis "X HOLD" ausgeblendet wird.

## Text eingeben

Wählen Sie ein Zeichen aus und drücken Sie dann [OK].

Wiederholen Sie diesen Schritt, um weitere Zeichen einzugeben.

z.B.

Namensfeld:

zeigt den eingegebenen Text an.

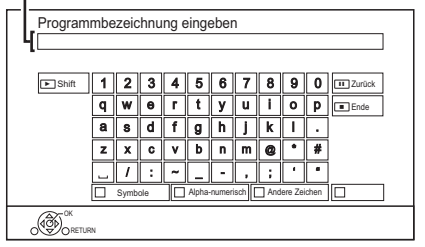

- Rot: Geben Sie Symbole ein
- Grün: Geben Sie Alpha-numerisch Zeichen ein
- Gelb: Geben Sie andere Zeichen wie Umlaute oder Akzente ein.
- [II]: Löschen Sie ein Zeichen
- $\cdot$  [ $\blacktriangleright$   $\times$  1.3]: Wechseln Sie die alphabetischen Zeichen auf dem Bildschirm zwischen Großbuchstaben/Kleinbuchstaben
- 2 Drücken Sie [■] (Ende).

## **So brechen Sie den Vorgang ab**

Drücken Sie [RETURN (b]. (Der Text wird nicht hinzugefügt.)

#### 四

<sup>•</sup> Das erstellte Menü wird gelöscht, wenn Sie die Disc bespielen oder editieren.

<sup>•</sup> Die maximale Zeichenzahl ist vom Medium abhängig.

## Grundeinstellungen

Sie können die Einstellungen des Geräts wie folgt ändern.

- 1 Drücken Sie [FUNCTION MENU].
- 2 Wählen Sie "Grundeinstellungen" in "Einstellungen" aus und drücken Sie dann [OK].

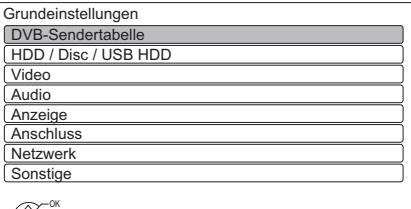

RETURN

- 3 Wählen Sie das Menü aus und drücken Sie dann [OK].
- 4 Wählen Sie die Option aus und nehmen Sie dann die Einstellung vor.

#### **So kehren Sie zum vorhergehenden Bildschirm zurück**

Drücken Sie [RETURN 5].

## [UBC70] DVB-Sendertabelle

#### **Favoriten bearbeiten**

Zum leichteren Ansehen und zur leichteren Aufnahme können Sie vier Favoriten-Listen erstellen.

## **Speichern Sie nach dem Bearbeiten die Favorit.** Drücken Sie [RETURN (b)] und dann [OK].

- Auswahl einer Favorit-Liste: Drücken Sie die grüne Taste.
- So fügen Sie Kanäle zur Favorit-Liste hinzu: Wählen Sie den Kanal in der Spalte "Alle DVB-Sender" aus und drücken Sie dann [OK]. Wiederholen Sie diesen Schritt.
	- Rot: Ändern des Sortierungsmodus.
	- Gelb: Hinzufügen eines fortlaufenden Kanalblocks zur Liste.
		- Drücken Sie [A,  $\Psi$ ], um den Block anzulegen und betätigen Sie dann [OK].
	- Blau: Wählen Sie die Kategorie aus.
- So ändern Sie die Reihenfolge innerhalb der Kanalliste:
	- 1 Wählen Sie den Kanal aus, der verschoben werden soll, und drücken Sie dann die grüne Taste.
	- 2 Wählen Sie die neue Position und drücken Sie die grüne Taste.

• So löschen Sie Kanäle:

Wählen Sie den Kanal aus und drücken Sie [OK].

- Gelb: Alle Kanäle löschen.
- So ändern Sie den Namen der Favorit-Liste:
	- 1 Drücken Sie die rote Taste.
	- 2 Wählen Sie mit [▲, ▼, ◀, ▶] ein Zeichen und drücken Sie [OK]. Wiederholen Sie diesen Schritt, um weitere Zeichen einzugeben.
		- Rot: Ein Zeichen löschen.
		- Blau: Alle Zeichen löschen.
	- 3 Drücken Sie [RETURN 5].

## **Sendersuchlauf**

Sie können Sendersuchlauf neu starten.  $(\Rightarrow 9)$ 

- 1 Wählen Sie "Ja" aus und drücken Sie dann [OK].
	- Wenn der Bildschirm zur Länderauswahl erscheint: Wählen Sie das Land aus und drücken Sie dann [OK].
- 2 Befolgen Sie die Anweisungen auf dem Bildschirm und richten Sie folgende Optionen ein.

## DVB-C

- 1 Wählen Sie "Digitale Kabelsender" aus und drücken Sie anschließend [OK].
- 2 Wählen Sie "Standardsortierung" oder "Sortierung durch Kabelnetzbetreiber ( LCN )" und drücken Sie anschließend [OK].
- 3 Wählen Sie die Elemente aus und ändern Sie sie. (Einzelheiten erfahren Sie beim Kabelanbieter.) **Modus Suchlauf**
	- Alle Sender
	- Freie Sender

## **Programmsuche**

- Schnell
- Ausführlich

#### **Frequenz/Symbolrate/Netzwerk ID**

Normalerweise auf "Auto" eingestellt. Wenn "Auto" nicht angezeigt wird oder die Eingabe erforderlich ist, geben Sie den vom Kabelanbieter angegebenen Wert mithilfe der Zifferntasten ein.

4 Wählen Sie "Suchlauf starten" aus und drücken Sie dann [OK]. Sendersuchlauf startet.

#### [DVB-T] [DVB-T2]

Wählen Sie "Digitale terrestrische Sender" aus und drücken Sie anschließend [OK]. Sendersuchlauf startet.

#### $\overline{\mathbb{m}}$

<sup>•</sup> Die Timer-Aufnahmeprogramme werden gelöscht.

<sup>•</sup> Wenn der von Ihnen gesuchte Kanal nicht gefunden wird, wählen Sie "Ausführlich" für "Programmsuche". (⇒ oben)

#### [DVB-C] **Einstellungen für DVB-C Sender**

#### [DVB-T] [DVB-T2] **Einstellungen für DVB-T Sender**

#### **Senderliste**

Sie können die Senderliste editieren.

- So blenden Sie Kanäle aus/ein
	- 1 Wählen Sie den Kanal aus.
	- 2 Drücken Sie [OK].
		- Das Häkchen wird entfernt/angezeigt.
		- Rot: Ändern des Klassifizierungsmodus. [Alphabetische Reihenfolge (A, B, C ...) usw.]
		- Gelb: Alle Kanäle anzeigen.
		- Blau: Ändern der Kategorie.
- So ändern Sie die Reihenfolge der Kanalnummern
	- 1 Wählen Sie den zu ändernden Kanal aus. Drücken Sie dann die grüne Taste.
	- 2 Geben Sie die neu zuzuordnende Kanalnummer mit den Zifferntasten ein.
	- 3 Drücken Sie [OK].

#### **Manueller Suchlauf**

Sie können neue Kanäle manuell hinzufügen. DVB-C

- 1 Passen Sie Frequenz, Symbolrate und Service-ID an. (Einzelheiten erfahren Sie beim Kabelanbieter.)
	- Stellen Sie die Frequenz anhand von Signalstärke und Signalqualität ein.
- 2 Wählen Sie "Suchlauf starten" aus und drücken Sie dann [OK].

DVB-T DVB-T2

- 1 Drücken Sie [▲, ▼], um die Frequenz auszuwählen.
- 2 Drücken Sie [OK], um den Scanvorgang zu starten.

#### **Senderliste aktualisieren**

Sie können die Kanalliste auf den letzten Stand bringen.

#### **Signaleigenschaften**

Sie können die Qualität und Stärke der Signale kontrollieren.

Drücken Sie [CH A v], um den Kanal auszuwählen.

- Wenn das Signal zu stark ist (roter Balken), reduzieren Sie das Kabel-TV-Signal. (Einzelheiten erfahren Sie beim Händler oder Kabelanbieter.)
- Wenn das Signal schwach ist, überprüfen Sie, ob der gegenwärtig gesendete Kanal richtig übertragen wird.

DVB-T DVB-T2

- Die Kanäle, die empfangen werden können, werden von der Länge des an die Antenne angeschlossenen Kabels usw. beeinflusst.
- Wenn das Signal zu stark ist (roter Balken), reduzieren Sie die Signalverstärkung an Ihrer Antenne. (Wenden Sie sich für Details an Ihren Händler.)

#### **Neue Sender melden**

Stellen Sie ein, ob eine Benachrichtigung automatisch angezeigt werden soll, wenn ein neuer Sender gefunden wurde.

#### **Kindersicherung**

Sie können die Ansicht/Wiedergabe/Aufnahme von Kanälen einschränken, die für Kinder ungeeignet sind.

• Zum Ändern wird die PIN benötigt.  $( \Rightarrow 14)$ 

#### **Liste gesperrter Programme**

- Wählen Sie den zu sperrenden Kanal aus.
- 2 Drücken Sie [OK].

**a** wird angezeigt.

- Drücken Sie erneut [OK], um abzubrechen.
- Grün: Alle Kanäle sperren.
- Gelb: Alle Kanäle entsperren.

#### **Altersbegrenzung**

Richten Sie eine Jugendschutzfunktion ein, um die Ansicht und Wiedergabe einzuschränken.

#### **Bevorzugte Sprache**

Wählen Sie die Sprache für mehrsprachige Sendung. Wenn die ausgewählte Sprache nicht verfügbar ist, wird die Originalsprache ausgewählt.

#### **Bevorzugter Audiotyp**

Wählen Sie den priorisierten Audiokanal aus (Mehrkanal, Stereo oder MPEG). Die Anzahl der für Fernsehübertragungen oder aufgezeichnete und wiedergegebene Programme geeigneten Audiokanäle wird anhand der ausgewählten Priorität bestimmt.

• Wird nur angezeigt, wenn in "Grundeinstellung" Deutschland als Region eingestellt ist.  $(\Rightarrow 9)$ 

#### **Audiokommentar**

Wenn "Automatisch" ausgewählt ist, wird Audiokommentar als Standard bei der Wiedergabe festgelegt.

 $\overline{\mathbb{C}}$ 

• Wenn "Dolby D / Dolby D + / Dolby TrueHD" oder "HE-AAC" auf "Bitstream" eingestellt ist, so ist möglicherweise keine Audiokommentar verfügbar. Stellen Sie sie auf "PCM" (→ 56, Digital Audio Ausgang) ein.

#### **HbbTV-Einstellung**

Schalten Sie den HbbTV-Dienst ein/aus.

• Wenn "Ein" gewählt ist, ist der HbbTV-Dienst verfügbar.

 $\overline{\mathbb{C}}$ DVB-C

## [UBS70] DVB-Sendertabelle

#### **Favoriten bearbeiten (** $\div$  **51)**

#### **Sendersuchlauf (Satellit)**

Sie können Sendersuchlauf neu starten.  $(\Rightarrow 9)$ 

- 1 Wählen Sie die Sendersuchlauf-Methode aus und drücken Sie dann [OK].
	- Ausgewählten Satelliten durchsuchen
	- Alle Satelliten durchsuchen Alle Satelliten und Transponder werden nach Kanälen durchsucht.
- 2 Wählen Sie "Ja" aus und drücken Sie dann [OK].

#### $\overline{\mathbb{C}}$

• Die Timer-Aufnahmeprogramme werden gelöscht.

#### **Einstellungen für DVB-S Sender**

#### Senderliste ( $⇒$  52)

#### **Manueller Suchlauf**

Sie können neue Kanäle manuell hinzufügen.

- 1 Wählen Sie die Optionen und ändern Sie sie.
- 2 Wählen Sie "Suchlauf starten" und drücken Sie [OK], um den Scanvorgang zu starten.

#### **Senderliste aktualisieren**

Sie können die Kanalliste auf den letzten Stand bringen.

1 Wählen Sie die Methode und dann die Einstellungen aus.

#### **Modus Suchlauf**

- Freie Sender
- Alle Sender

#### **Programmsuche**

• Schnell

Scannt die entsprechende Frequenz für den gewählten Satelliten.

- Ausführlich Scannt den gesamten Frequenzbereich.
- 2 Drücken Sie [OK].

Das Gerät startet einen Suchlauf für neu verfügbare Digital-Satellitenkanäle.

#### **Senderliste austauschen**

Exportiert/Importiert Einstellungen von DVB-S-Kanallisten mithilfe des USB-Geräts, um sie mit anderen Panasonic Rekorder zu teilen, welche die gleiche Funktion aufweisen.

• Senderliste exportieren/Senderliste importieren Sie können die Kanalliste dieses Geräts auf ein USB-Gerät exportieren bzw. eine Liste von einem USB-Gerät importieren.

#### **Signaleigenschaften**

Sie können die Qualität und Stärke der Signale kontrollieren.

- Drücken Sie [<, >], um den Tuner auszuwählen.
- Drücken Sie [CH  $\land$   $\lor$ ], um den Kanal auszuwählen.

#### m

- Die Kanäle, die empfangen werden können, werden von den Wetterbedingungen, der Länge des an die Antenne angeschlossenen Kabels usw. beeinflusst.
- Wenn das Signal zu stark ist (roter Balken), reduzieren Sie die Signalverstärkung an Ihrer Antenne.
- Bei schwachem Signal:
	- Stellen Sie die Position und Richtung der Parabolantenne ein.
	- Kontrollieren Sie, ob der aktuelle Digitalsender korrekt sendet.

#### **Antennen System**

Sie können mehrere Satelliten empfangen, wenn Sie über das Antennensteuersystem DiSEqC oder einen Einkabel-Multischalter verfügen.

- 1 Wählen Sie "Antennen System" aus.
- 2 Drücken Sie [◀, ▶], um das Antennensystem auszuwählen.
	- Ein LNB Kompatibel zu Einzel-LNB.
	- MiniDiSEqC Es können bis zu 2 LNBs gesteuert werden.
	- DiSEqC1.0 Es können bis zu 4 LNBs gesteuert werden.
	- Einzelkabel Kompatibel zu Einkabel-Multischalter.

#### **LNB Grundeinstellungen**

Gegebenenfalls können Sie die Einstellungen LNB und Nutzer-Band vornehmen.

- Wenn Sie den angeschlossen Satelliten nicht kennen, wählen Sie "Kein Satellit" in "Satellit". (Der verfügbare Satellit wird im Sendersuchlauf gesucht.)
- Sollten Sie "Manuell" in "Satellit" gewählt haben, stellen Sie eine "Test Transponder-Frequenz" von Hand ein.

 $\Box$ 

<sup>•</sup> Wenn der von Ihnen gesuchte Kanal nicht gefunden wird, wählen Sie "Ausführlich" für "Programmsuche". (→ oben)

**Bevorzugter Audiotyp (** $⇒$  **52)** 

**Audiokommentar (** $⇒$  **52)** 

**HbbTV-Einstellung (** $⇒ 52$ **)** 

## HDD / Disc / USB HDD

#### **Einstellungen für Wiedergabe**

#### **3D BD-Video-Wiedergabe**

Wählen Sie die Wiedergabemethode der 3D-kompatiblen Videosoftware aus.

#### **Audiospur**

**Untertitel**

#### **Disc-Menüs**

Wählen Sie die Sprache aus.

• Wenn Sie "Andere  $****$ " auswählen, geben Sie mit den Zifferntasten einen Code ein. (→ 66, Liste der Sprachencodes)

#### **BD-Live**

Bei Verwendung der Funktionen BD-Live können Sie den Internetzugriff beschränken.

#### **Jugendschutzfunktion für BD-Video Jugendschutzfunktion für DVD-Video**

Legen Sie eine Altersgrenze (Bewertungsstufe) für die Wiedergabe von BD- oder DVD-Videos fest.

• Zum Ändern wird die PIN benötigt.  $(\Rightarrow 14)$ 

#### **Untertiteltext**

Wählen Sie die Sprache für MKV-Untertiteltexte aus.

• Dieses Element wird nur nach Wiedergabe einer MKV-Datei mit Untertiteltext angezeigt.

#### **Klangoptimierungsmodus**

Sie können Musik mit reinem Klang wiedergeben, wenn Sie bei Wiedergabe von handelsüblichen BD-Videos, DVD-Videos oder Musik-CDs die Rotation der Festplatte stoppen.

• Wenn "Ein" ausgewählt ist, wird die Timer-Aufnahme bei der Wiedergabe nicht gestartet.

#### **Einstellungen für Aufnahme**

#### **Anfangsaufnahmezeit**

Diese Funktion stellt ein, dass die Timer-Aufnahme vor der TV Guide Zeit startet.

#### **Endaufnahmezeit**

Diese Funktion stellt ein, dass die Timer-Aufnahme nach der TV Guide Zeit stoppt.

#### **REWIND LIVE TV**

Schalten Sie die REWIND LIVE TV Funktion ein/aus.

#### **Aufnahme für verschlüsselten Sender**

Wählen Sie die Aufnahmemethode bei verschlüsselten Programmen aus.

• Automatisch:

Es wird automatisch zwischen entschlüsselter und verschlüsselter Aufnahme gewechselt.

• Aufnahme entschlüsseln:

Es wird stets die entschlüsselte Aufnahme verwendet. Es ist nicht möglich, mit dem gleichen CI-Modul Programme gleichzeitig aufzunehmen/anzusehen/wiederzugeben.

Mit der Funktion können Sie die Aufnahmebegrenzung des verschlüsselten Programms ändern.  $(\Rightarrow$  71) [UBS70]

- "Automatisch" kann in den folgenden Fällen nicht ausgewählt werden.
	- "DiSEqC (Single-Tuner)" wurde in "Grundeinstellung" oder "Sendersuchlauf" ausgewählt.  $(\Rightarrow 9)$
	- Wenn "DVB-via-IP Server" auf "Ein" eingestellt ist.  $(\Rightarrow 59)$

#### **PIN-Eingabe zum Entschlüsseln der Aufnahme**

Sollte Ihr CAM einen PIN-Code zur Timer-Aufnahme benötigen kann dieser hier vorab eingegeben werden.

#### **Bildverhältnis für Aufnahme**

Stellt das Bildseitenverhältnis für die Aufnahme oder den Kopiervorgang mit Ausnahme im DR Modus ein.

- "HG", "HX", "HE", "HL" oder "HM"-Modus: Wenn "Automatisch" ausgewählt ist, wird das Programm im ursprünglichen Bildseitenverhältnis aufgenommen.
- "XP", "SP", "LP" oder "FR"-Modus: Wenn "Automatisch" ausgewählt ist, wird das Programm im Bildseitenverhältnis zum Zeitpunkt des Aufnahmebeginns aufgenommen.
- In den folgenden Fällen ist das Bildverhältnis fest auf 4:3 eingestellt.
	- Beim Kopieren auf +R, +R DL und +RW.

## **Kapitelerstellung**

Stellen Sie die Art der Kapitelerstellung ein.

• Bei Auswahl von "Automatisch" könnte das Kapitel je nach aufzunehmendem Programm nicht richtig erstellt werden.

#### **Disc-Geschwindigkeit für Kopie**

Wählen Sie die Geschwindigkeit für Kopieren (Bildqualität beibehalten) aus.

#### **Festplatten-Management**

Halten Sie [OK] 3 Sekunden lang gedrückt, um die folgenden Einstellungen anzuzeigen.

#### **Alle Programme löschen**

Löschen Sie alle aufgenommenen Programme und AVCHD auf der internen Festplatte.

• Geschützte Programme können nicht gelöscht werden.

#### **Alle Videos löschen ( MP4 / MKV )**

Löschen Sie alle Videos (MP4/MKV) auf der internen Festplatte.

#### **Alle Bilder löschen**

#### **Gesamte Musik löschen**

Löschen Sie alle Fotos und Musikdateien auf der internen Festplatte.

#### **HDD formatieren**

**Beim Formatieren werden alle Inhalte von der internen Festplatte gelöscht und können nicht wiederhergestellt werden. Vor dem Fortfahren genau kontrollieren.**

#### **USB HDD-Einstellungen**

#### **USB HDD-Registrierung**

Registrieren Sie die USB HDD. (→ 23)

#### **USB HDD trennen**

Diese Funktion versetzt die USB HDD in einen Zustand, in dem sie sicher entfernt werden kann.  $(\Rightarrow 23)$ 

#### **USB HDD-Verwaltung**

Halten Sie [OK] 3 Sekunden lang gedrückt, um die folgenden Einstellungen anzuzeigen.

#### **Alle Programme löschen**

Geschützte Programme können nicht gelöscht werden.

#### **USB HDD formatieren**

**Die Formatierung löscht alle Inhalte, diese können nicht wiederhergestellt werden. Überprüfen Sie diese bevor Sie fortfahren.**

#### **Alle USB HDD-Registrierungen aufheben**

Diese Funktion verwirft die Registrierungen aller USB-Festplatten, die auf diesem Gerät registriert sind.

Tun Sie dies nur, wenn Sie dieses Gerät entsorgen.

 $\Box$ 

• Führen Sie vor dem Vorgang "USB HDD trennen" (> links) aus und entfernen Sie die USB -Festplatte.

#### Video

#### **Standbild-Modus**

Wählen Sie den Typ des im Pausenmodus angezeigten Bildes.

• Halbbild:

Wählen Sie diese Einstellung, wenn das Bild bei der Einstellung "Automatisch" zittert. (Die Bildauflösung ist geringer.)

• Vollbild:

Wählen Sie diese Einstellung, falls kleiner Text oder feine Muster bei der Einstellung "Automatisch" undeutlich sind. (Die Bildauflösung ist höher.)

#### Audio

#### **Dynamikbereich-Kompression**

Zur Senkung des dynamischen Bereichs für die Wiedergabe (z.B. bei Nacht).

• Je nach Übertragungen und aufgenommenen Programmen ist diese Funktion möglicherweise nicht verfügbar.

#### **Downmix**

Wählen Sie das Downmix-System von Multikanal auf 2-Kanalton.

- Wählen Sie "Surround-kodiert" aus, wenn die angeschlossene Ausstattung die virtuelle Surround-Funktion unterstützt.
- Diese Funktion hat keinen Einfluss auf "Bitstream" über den HDMI AV OUT-Anschluss.

#### **Sprachauswahl**

Wählen Sie aus, ob der Audiotyp aufgenommen werden soll ("M1" oder "M2").

## **Dolby D / Dolby D + / Dolby TrueHD DTS / DTS-HD MPEG HE-AAC**

Wählen Sie das auszugebende Tonsignal aus.

- Wählen Sie "PCM" aus, wenn das angeschlossene Gerät das entsprechende Tonformat nicht entschlüsseln kann.
- Bei falschen Einstellungen kann es zu Störungen kommen.

#### **Systemlautstärke-Anpassung**

Wenn sich die Lautstärke eines über dieses Gerät angesehenen Programms von der Lautstärke eines direkt auf dem TV-Gerät angesehenen Programms unterscheidet, kann der Unterschied durch das Ändern dieser Einstellung in Modus 1 oder Modus 2 verringert werden. (Diese Funktion ist nur verfügbar, wenn ein Programm wiedergegeben wird, das im DR-Modus aufgenommen wurde.)

#### **BD-Video Zweitton**

Schalten Sie den Klickton auf dem Menü und Ton mit Sekundärvideo ein/aus.

#### $\Box$

• Um BD-Videos mit einer Unterstützung für Dolby Atmos® oder DTS:XTM anzusehen

Schließen Sie dieses Gerät an einen AV-Verstärker oder ein ähnliches Gerät an, das HDMI-Kabel unterstützt, und wählen Sie die folgenden Einstellungen aus:

- Dolby D / Dolby D + / Dolby TrueHD: "Bitstream"
- DTS / DTS-HD: "Bitstream"
- BD-Video Zweitton: "Aus"

Dolby Atmos ist eine Marke von Dolby Laboratories.

#### **Audioverzögerung**

Fehlsynchronisierung zwischen Bild und Ton wird durch Verzögerung des Tonausgangs korrigiert.

#### **Anzeige**

*Setup*

#### **Sprachauswahl**

#### **Bildschirm-Einblendungen**

#### **Front-Anzeige**

Ändert die Helligkeit des vorderen Displays.

- Wenn "Automatisch" ausgewählt wird, so wird das Display während der Wiedergabe dunkel und wird ausgeblendet, wenn sich das Gerät im Standby-Modus befindet. Mit dieser Einstellung können Sie den Stromverbrauch im Standby-Modus senken.
- Wenn "Schnellstart" auf "Aus" oder "Zeiteinstellung für Schnellstart" ( $\Rightarrow$  59) gestellt ist, ist diese Funktion fest auf "Automatisch" eingestellt.

#### **Bildschirmschoner**

Mit dieser Funktion soll das Einbrennen von Bildern auf dem Bildschirm verhindert werden.

#### **Teletext**

Wählen Sie den Anzeigemodus Teletext ( $\Rightarrow$  14).

#### **Anschluss**

#### **3D-Einstellungen**

#### **3D AVCHD-Ausgabe**

Wird ein 2D AVCHD-Video als 3D-Video erkannt und nicht richtig wiedergegeben, können Sie es unter Umständen nach dem Ändern der Einstellung wiedergeben.

#### **Nachrichtenanzeige für 3D**

Wählen Sie aus, ob der Warnbildschirm der 3D-Anzeige angezeigt oder ausgeblendet werden soll.

#### **VIERA Link**

Wählen Sie "Aus", wenn Sie VIERA Link nicht verwenden möchten.

#### **Bildverhältnis für 4:3 Video**

Stellen Sie zur Wiedergabe von Inhalten im Bildverhältnis 4:3 ein, wie die Bilder auf einem 16:9-Bildschirm angezeigt werden sollen.

 $• 4.3$ 

Die Bildausgabe erweitert sich nach links oder rechts.

• 16:9: Das Bild wird im originalen Bildformat ausgegeben, mit Balken an den Seiten.

#### **TV-System**

In Übereinstimmung mit dem TV-System für den angeschlossenen Fernseher einstellen.

#### **HDMI-Anschlusseinstellungen**

#### **Videoformat**

Sie können nur Optionen wählen, die mit dem angeschlossenen Gerät kompatibel sind.

• Wenn "Automatisch" ausgewählt ist, wird automatisch die für den angeschlossenen Fernseher beste Ausgangsauflösung (4K, 1080p, 1080i, 720p oder 576p/480p) ausgewählt.

#### **4K(50p/60p)-Ausgabe**

Dieses Gerät gibt automatisch Bilder in 4K (50p/60p) wieder, wenn es an ein 4K (50p oder 60p)-kompatibles TV-Gerät angeschlossen ist.

- Diese Option ist nur verfügbar, wenn für "Videoformat" die Werte "Automatisch" und "4K" festgelegt sind.
- Zum Anschließen eines Fernsehers, der 4K (50p/60p) 4:4:4/8 bit oder 4K (50p/60p) 4:2:2/12 bit unterstützt, wählen Sie "4K(50p/60p) 4:4:4" aus.
- Mit einem HDMI-Kabel, das 18 Gbps nicht unterstützt. werden Bilder nicht richtig ausgegeben.
- Zum Anschließen eines Fernsehers, der 4K (50p/60p) 4:2:0/8 bit unterstützt, wählen Sie "4K(50p/60p) 4:2:0" aus.

#### **24p Ausgabe**

Bei Wiedergabe eines mit 24 Bildern aufgenommenen BD-Videos zeigt dieses Gerät jedes Bild in Intervallen von 1/24 Sekunde an – dasselbe Intervall, mit dem der Film ursprünglich gedreht wurde.

- Wenn dieses Gerät mit einem Fernseher verbunden ist, der mit 4K/24p kompatibel ist, und wenn "Videoformat" auf "Automatisch" eingestellt ist, werden Bilder in 4K/24p ausgegeben.
- Wenn dieses Gerät mit einem Fernseher verbunden ist, der mit 1080/24p kompatibel ist, und wenn "Videoformat" auf "Automatisch", "1080i" oder "1080p" eingestellt ist, werden Bilder in 1080/24p ausgegeben.

#### **Erweiterte Einstellungen**

#### **Farbmodus**

Mit dieser Einstellung kann die Farbraumumwandlung des Bildsignals ausgewählt werden.

#### **Deep Color-Ausgabe**

Stellen Sie die Ausgabemethode ein, die verwendet werden soll, wenn dieses Gerät mit einem Fernseher verbunden wird, von welchem Deep Colour unterstützt wird.

#### **HDR (Hoher Dynamikbereich) Ausg.**

Die Ausgabe von Bildern in HDR-Format (High Dynamic Range) hängt von den Inhalten und dem angeschlossenen Fernseher ab.

#### **HLG / PQ - Konvertierung**

Wenn dieses Gerät an einen Fernseher angeschlossen wird, der nur das HDR (PQ)-Format unterstützt, stellen Sie ein, ob HLG in PQ umgewandelt werden soll.

#### **Markierung für Inhaltstyp**

Wenn "Automatisch" ausgewählt ist, wird die optimale Wiedergabemethode (z. B. Cinema) automatisch ausgewählt (sofern der Fernseher Markierung für Inhaltstyp unterstützt).

#### **Common Interface**

Weitere Informationen zum TV-Service erhalten Sie bei Ihrem CAM-Anbieter.

#### Netzwerk

Informationen zu "Rechtliche Hinweise" (⇒ 59)

#### **Netzwerk-Schnelleinstellungen**

Sie können Netzwerk-Schnelleinstellungen einstellen. (→ 10)

#### **Netzwerkeinstellungen**

#### **LAN-Verbindungsmodus**

Wählen sie eine LAN-Verbindungsmethode aus.

• Wenn Wireless LAN nicht verwendet wird (wenn es ausgeschaltet wird), wählen Sie "Per Kabel".

#### **WLAN-Einstellungen**

Sie können die Verbindungseinstellungen des Wireless-Routers vornehmen und überprüfen. Siehe "WLAN-Anschluss ("WLAN")" (→ 10)

#### **IP-Adresse / DNS-Einstellungen**

Kontrollieren Sie den Netzwerkanschluss oder stellen Sie die IP-Adresse und die Adresse des DNS ein.

- Einstellung von IP-Adresse und DNS
	- 1 Stellen Sie "Auto-Zuweisung der IP-Adresse" und "Auto-Zuweisung der DNS-IP" auf "Aus".
	- 2 Wählen Sie die Option aus und drücken Sie dann [OK], um die entsprechende Einstellung anzuzeigen.
- Wenn die DHCP-Serverfunktion des Routers nicht aktiviert ist, überprüfen Sie die Nummern der anderen angeschlossenen Geräte wie PCs, weisen als "IP-Adresse" dann eine von den anderen Geräten abweichende Nummer sowie "Maske Sub-Netz" und "Gateway-Adresse" dieselbe Nummer zu.

#### **Einstellungen des Proxy-Servers**

Kontrollieren Sie den Anschluss an den Proxy-Server und stellen Sie diesen ein.

• Drücken Sie [OK], um die folgenden Einstellungen anzuzeigen.

#### **Einstellungen für Netzwerkdienst**

#### **Inhalte von Mobilgerät zeigen**

Wenn diese Funktion auf "Ein" gestellt ist, können Sie den Inhalt, den Sie auf einer Smartphone-Netzwerkdienstanwendung etc. ansehen, über das Heimnetzwerk auf dem großen Bildschirm Ihres TV-Geräts genießen.

#### **Sperren**

Sie können die Benutzung der Netzwerkdienste einschränken.

• Zum Ändern wird die PIN benötigt.  $(\Rightarrow 14)$ 

#### **Automatische Lautstärkeregelung**

Die Lautstärke wird während der Nutzung der Netzwerkdienste automatisch auf die Standard-Lautstärke eingestellt.

- Je nach Inhalt ist diese Funktion nicht aktiv.
- Wählen Sie "Aus", wenn der Ton verzerrt ist.

#### **TV Anywhere Einstellungen**

Sie müssen sich für einen Dienst registrieren, um diese Funktion nutzen zu können.  $(4, 45)$ 

#### **TV Anywhere**

Wenn Sie dieses Gerät über ein Smartphone oder ein Tablet per Fernzugriff steuern, wählen Sie für diese Funktion "Ein" aus.

#### **Geräte-ID**

Diese Geräte-ID und das Gerätepasswort werden für die Registrierung und Nutzung eines Dienstes benötigt.

#### **Geräte-Kennwort initialisieren**

Das Gerätepasswort wird für dieses Gerät initialisiert.

• Wenn Sie das Gerätepasswort initialisieren, können Sie TV Anywhere nicht nutzen. Um TV Anywhere wieder nutzen zu können, müssen Sie eine erneute Registrierung für diesen Dienst durchführen.

#### **Heimnetzwerkeinstellungen**

Sie können die Funktion DLNA (Server) einstellen.  $(\Rightarrow 46)$ 

#### **Heimnetzwerkfunktion**

Sie können zwischen der Aktivierung/Deaktivierung des DLNA (Server) und der Funktion DMR (Media Renderer) umschalten.

- Wenn "Ein" ausgewählt ist, ist die Einstellung für "Schnellstart" fest auf "Ein" eingestellt.  $(\Rightarrow 59)$
- Wenn Sie "Netzwerk-Standby" auf "Ein" einstellen, wird die Einstellung für diese Funktion auch in "Ein" geändert, doch "Schnellstart" bleibt auf "Aus" eingestellt.
- Die Einstellung kann nicht auf "Ein" gesetzt werden, wenn die Wireless-Übertragung nicht über den Wireless Breitband-Router verschlüsselt ist.
- Wenn "Schnellstart" und "Heimnetzwerkfunktion" auf "Ein" eingestellt sind, kann dieses Gerät auch im ausgeschalteten Zustand als DI NA-Server verwendet werden.

#### **Gerätenamen festlegen**

Es kann der Name dieses Geräts im Netz geändert werden.

#### **Konvertierungseinstellung für DLNA**

 $\overline{\cdot}$  Ein:

Bei der Wiedergabe auf zu DLNA (Client) kompatiblen Geräten verringert diese Einstellung die Gefahr von Unterbrechungen und Bildeinfrierungen, indem die Bildqualität verringert wird.

#### **Videoauflösung für DLNA**

Ist die "Konvertierungseinstellung für DLNA" auf "Ein" Gestellt, kann hier die Bildqualität ausgewählt werden.

#### **Anmeldeart für externe Geräte**

- Automatisch: Alle mit dem gleichen Netzwerk verbundenen Geräte können auf dieses Gerät zugreifen.
- Manuell:

Nur registrierte Geräte können auf dieses Gerät zugreifen.

#### **Liste der Fernzugriffsgeräte**

- Manuelles Eintragen der Geräte
	- 1 Wählen Sie den Gerätenamen oder die MAC-Adresse für das Gerät, das Sie eintragen möchten, aus und drücken Sie [OK].
	- 2 Wählen Sie "Ja" aus und drücken Sie dann [OK].
- Löschen eines Gerätes Wählen Sie das eingetragene Gerät aus und drücken Sie dann [OK].

#### $\Box$

- Diese Funktion kann nicht eingeschaltet werden, wenn "Automatisch" in "Anmeldeart für externe Geräte" gewählt wurde.  $( \Rightarrow 58)$
- Maximal können 16 Geräte eingetragen werden.

#### **DVB-via-IP Server-Funktion**

#### **DVB-via-IP Server**

Schalten Sie die DVB-via-IP Server-Funktion ein/aus.

• Wenn "Ein" ausgewählt ist, so ist die Einstellung für "Schnellstart" auf "Ein" festgelegt.  $(\Rightarrow$  rechts)

#### **Priorität für Netzwerkfunktion**

Die DVB-via-IP Server-Funktion und eine andere Netzwerkfunktion (Netzwerkdienst / Heimnetz) können nicht gleichzeitig verwendet werden.

- $\cdot$  DVB-via-IP Server ( $\Leftrightarrow$  45): Der DVB-via-IP Server-Funktion wird Priorität gegeben. Wenn die DVB-via-IP Server-Funktion verwendet wird, kann Netzwerkdienst / Heimnetz nicht verwendet werden.
- Netzwerkdienst / Heimnetz ( $\Leftrightarrow$  45, 46): Den anderen Netzwerkfunktionen wird Priorität gegeben. Die DVB-via-IP Server-Funktion wird beendet, wenn Sie auf diesem Gerät eine andere Netzwerkfunktion verwenden.

#### **Rechtliche Hinweise**

Die Nutzungsbedingungen werden angezeigt. Ihre Verwendung von Internet-aktivierten Funktionen und Software-Updates muss entsprechend den Netzwerkdienst-Nutzungsbedingungen und der Datenschutzerklärung (zusammen mit "Rechtliche Hinweise") erfolgen. Lesen Sie sich diese Regeln aufmerksam durch. Wählen Sie dann "Zustimmen" aus, um Ihr Einverständnis mit den Regeln zu bestätigen.

## **Sonstige**

#### **Standby-Einstellungen**

#### **Schnellstart**

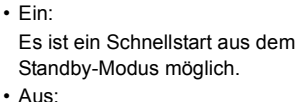

- Der Stromverbrauch im Standby-Modus wird minimiert.  $(\Rightarrow 69)$ Die Startzeit aus dem Standby-Modus verlängert sich jedoch.
- Zeiteinstellung für Schnellstart: "Schnellstart" wird zur festgelegten Zeit aktiviert.

#### $\overline{\mathbb{C}}$

- Wenn "Heimnetzwerkfunktion" ( $\Leftrightarrow$  58), "TV Anywhere" (<br >> 58) oder "DVB-via-IP Server" (<br >>> links) auf "Ein" eingestellt ist, so ist die Einstellung für diese Funktion auf "Ein" festgelegt.
- Wenn "Aus" oder "Zeiteinstellung für Schnellstart" ausgewählt ist, ist die Einstellung für "Front-Anzeige" in "Anzeige" fest auf "Automatisch" eingestellt.  $(\Rightarrow 56)$

#### **Auto-Standby**

Wenn das Gerät nicht in Betrieb ist, wird es nach Ablauf der eingestellten Zeit in den Standby-Modus geschaltet.

#### **Standby n. Aufn. auf Tastendr.**

• Ein:

Dieses Gerät wird in den Standby-Modus geschaltet, wenn ca. 5 Minuten nach Abschluss der Aufnahme kein Bedienvorgang erfolgt.

#### **Auto-Standby nach dem Kopieren**

• Ein:

Dieses Gerät wird in den Standby-Modus geschaltet, wenn ca. 5 Minuten nach Abschluss des Kopiervorgangs kein Bedienvorgang erfolgt.

UBC70

#### [DVB-C] **RF OUT ( Kabelsignal )**

#### [DVB-T] [DVB-T2] **RF OUT ( Antennensignal )**

Stellen Sie ein, ob das gesendete Signal im Standby-Modus über RF OUT ausgegeben werden soll (Wenn "Schnellstart" nicht aktiviert ist).

- Wenn "Ein" ausgewählt ist, wird das Sendesignal von dem Gerät "durchgeschleift" und der Energieverbrauch im Standby Modus überschreitet 0,5 W leicht (ungefähr 0,7 W).
- Wenn "Aus" ausgewählt ist, wird das Sendesignal von dem Gerät "nicht durchgeschleift" und der Energieverbrauch im Standby Modus unterschreitet 0,5 W (ungefähr 0,3 W).

## **Netzwerk-Standby**

Dieses Gerät kann als DLNA-Server verwendet werden, wenn es sich im Standby-Modus befindet. Nur verfügbar, wenn "Schnellstart" auf "Aus" eingestellt ist.

- Ein:
- Der Stromverbrauch im Standby-Modus ist erhöht.  $(\Rightarrow 69)$
- Aus:

– Der Stromverbrauch im Standby-Modus wird geringer ( $\Rightarrow$  69), doch das Gerät kann nicht als DLNA-Server verwendet werden.

## **Fernbedienung**

Stehen mehrere Panasonic Geräte dicht beieinander, Können Sie den Fernsteuerungscode am Gerät und an der Fernbedienung ändern.

- Im Normalfall verwenden Sie den werksseitig voreingestellten Code "BD 1".
- 1 Wählen Sie den Code aus und drücken Sie dann [OK].
- 2 Halten Sie die Taste [OK] gedrückt und drücken Sie die Zifferntaste ([1] bis [6]) mindestens 5 Sekunden lang.
- 3 Halten Sie [OK] mindestens 5 Sekunden lang gedrückt.
- 4 Drücken Sie [OK].

## **Datum / Zeit**

Bei falscher Zeiteinstellung verwenden Sie die in der nachstehenden Methode aufgeführten Einstellungen.

- Automatisch Datum und Uhrzeit werden anhand von digitalen Sendern eingestellt.
- Zeitzone

*Setup*

- Manuelle Einstellung
	- 1 Wählen Sie "Aus" in "Automatisch" aus, drücken Sie dann [OK].
	- 2 Ändern Sie die Einstellung.
	- 3 Drücken Sie [OK].

## $\overline{\square}$

• Wird die Uhrzeit manuell eingestellt, so ist die Wiedergabe/Aufnahme/PAUSE LIVE TV/REWIND LIVE TV von kopiergeschützten Sendungen (Wiedergabebeschränkungen) nicht möglich.  $(\Rightarrow$  71)

## **PIN-Eingabe**

Sie können die PIN für die Kindersicherung einstellen/ändern.

- 1 Geben Sie Ihre 4-stellige PIN mit den Zifferntasten ein.
- 2 Geben Sie Ihre neue 4-stellige PIN mit den Zifferntasten ein.
	- **Notieren Sie sich die PIN, für den Fall, dass Sie sie vergessen sollten.**
- 3 Drücken Sie [OK].

## **System Update**

## **Software Update (Standby-Modus)**

Wenn Sie dieses Gerät in den Standby-Modus versetzen, werden die Updates der Software- (Firmware) ( $\Leftrightarrow$  49) automatisch zur von Ihnen angegebenen Zeit heruntergeladen.

## **Jetzt Software aktualisieren ( Übertragung ) (**> **49)**

**Jetzt Software aktualisieren ( Internet ) (** $⇒$  **49)** 

## **Software Lizenz**

## **Systeminformationen**

Zur Anzeige der Software-Version (Firmware) auf diesem Gerät.

## **Initialisieren**

## **Daten löschen**

Mit Ausnahme einiger Einstellungen, kehren alle Einstellungen auf die ursprünglichen Werkseinstellungen zurück.

- Zeitgesteuerte Aufnahmen werden gelöscht.
- Das Geräte-Kennwort wird initialisiert.  $( \Rightarrow 58)$

## **Standardeinstellungen**

Alle Einstellungen außer Tuning-Einstellungen, Uhrzeiteinstellungen, Spracheinstellungen, PIN-Sicherungen, Fernbedienungscode, Gerätepasswort usw. werden auf die werksseitigen Standardeinstellungen zurückgesetzt.

## Anleitung zur Fehlersuche undbehebung

**Bevor Sie den Kundendienst kontaktieren kontrollieren Sie Folgendes. Wenn das Problem weiterhin besteht, wenden Sie sich für Anweisungen an Ihren Händler.**

**Ein Update auf den aktuellen Stand der Software (Firmware) könnte das Problem beheben. (**> **49)**

#### **Folgende Symptome sind keine Anzeichen einer Störung:**

- Regelmäßige Drehgeräusche der Disc oder Festplatte.
- Schwacher Empfang aufgrund von Wetterbedingungen.
- Wenn Sie das Gerät einschalten oder in den Standby-Modus schalten, kann ein unerwartetes Geräusch auftreten.

## Allgemeine Bedienung

## **Das Gerät funktioniert nicht.**

- Überprüfen Sie die Anschlüsse.  $(\Rightarrow 6, 7)$
- Möglicherweise wurde eine Sicherheitsvorrichtung des Geräts aktiviert.

Setzen Sie das Gerät wie folgt zurück:

- 1 Drücken Sie  $\lceil$ <sup>(l</sup>)/l] am Gerät, um es in den Bereitschaftsmodus zu schalten.
	- Wenn das Gerät nicht in den Bereitschaftsmodus schaltet, drücken Sie [(b/l] 3 Sekunden lang am Gerät. Das Gerät wird zwangsweise in den Bereitschaftsmodus geschaltet. Stecken Sie alternativ das Netzkabel aus und schließen Sie es nach einer Minute wieder an.
- 2 Drücken Sie [(b)/I] am Hauptgerät, um es einzuschalten. Ist der Betrieb des Geräts danach immer noch nicht möglich, wenden Sie sich an Ihren Händler.

## **Die Disc kann nicht ausgeworfen werden.**

- 1 Halten Sie [U/I] am Hauptgerät mindestens 3 Sekunden lang gedrückt, wenn das Gerät ausgeschaltet ist.
- 2 Halten Sie die [OK]-Taste, die gelbe und die blaue Taste gleichzeitig mindestens 5 Sekunden gedrückt.
	- "00 RET" wird auf dem vorderen Display angezeigt.
- 3 Drücken Sie wiederholt [1] (rechts), bis "06 FTO" auf dem vorderen Display angezeigt wird.
- 4 Drücken Sie [OK].

## **Die Fernbedienung funktioniert nicht.**

• Fernbedienung und Gerät verwenden unterschiedliche Codes. Ändern Sie den Code an der Fernbedienung.

"Fernbedienung  $\square$ " wird rechts auf dem Bildschirm angezeigt. ("∏" steht für eine Zahl.)

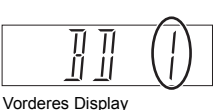

Halten Sie [OK] und gleichzeitig die gekennzeichnete Zifferntaste mindestens 5 Sekunden lang gedrückt.  $(\Rightarrow 60,$  Fernbedienung)

#### **Das Hochfahren dauert lange.**

- In folgenden Fällen kann das Hochfahren einige Zeit dauern:
- Eine Disc wurde eingelegt.
- Es gab gerade einen Stromausfall oder das Netzkabel wurde gerade angeschlossen.
- $-$  Wenn "Schnellstart" nicht aktiviert ist. ( $\Rightarrow$  59)

## Anzeigen

#### **Die Uhr wird im Bereitschaftsmode nicht angezeigt.**

• Die Uhr wird nicht angezeigt, wenn "Front-Anzeige" auf "Automatisch" gestellt ist.  $(\Rightarrow 56)$ 

## Fernsehbildschirm und Videobetrieb

## **Das Bildschirmformat stimmt nicht.**

- Überprüfen Sie "Bildverhältnis für 4:3 Video".  $( \Rightarrow 56)$
- Stellen Sie das Seitenverhältnis am Fernseher ein.
- Überprüfen Sie "Bildverhältnis für Aufnahme" vor der Aufnahme oder der Änderung der Bildqualität.  $(\Rightarrow 54)$

#### UBC70

## **Der Fernseher empfängt kein Rundfunksignal.**

• Vom RF OUT-Anschluss dieses Geräts werden keine Übertragungssignale ausgegeben. Wählen Sie "Ein" in "RF OUT ( Kabelsignal )" oder "RF OUT (Antennensignal)".  $(\Rightarrow 59)$ 

## **Der TV-Bildschirm ist schwarz.**

• Je nach Fernseher kann dieses Phänomen durch den erneuten Anschluss an einen anderen HDMI-Eingang verhindert werden.

## **Der Bildschirm ändert sich automatisch.**

• Ist der "Bildschirmschoner" auf "Ein" gestellt, wird dieser aktiviert, sobald über einen Zeitraum von 5 Minuten kein Bedienvorgang erfolgt.  $(\Rightarrow 56)$ 

## **Ausgeprägter Nachschweif bei der Videowiedergabe.**

- Stellen Sie alle Elemente in "Rauschreduzierung" auf "0" (null) ein.  $(\Rightarrow 33)$
- Stellen Sie "Audioverzögerung" ein.  $( \Rightarrow 56)$

## **Die Bilder werden nicht auf dem Fernseher angezeigt.**

## **Das Bild wird während der Wiedergabe verzerrt oder das Video wird nicht richtig wiedergegeben.**

- Überprüfen Sie die Anschlüsse.  $(\Rightarrow 6 8)$
- Überprüfen Sie die Einstellungen des angeschlossenen Fernsehers, etc.
- In "Videoformat" wurde eine nicht korrekte Auflösung ausgewählt.  $(\Rightarrow 57)$
- Die angeschlossenen Fernseher werden geändert. Setzen Sie die Einstellung wie folgt zurück:
	- 1 Während das Gerät eingeschaltet ist, drücken und halten Sie gleichzeitig [OK], die gelbe und blaue Taste auf der Fernbedienung für mindestens 5 Sekunden.
		- "00 RET" wird auf dem vorderen Display angezeigt.
	- 2 Drücken Sie wiederholt [ $\blacktriangleright$ ] (rechts), bis "13 L4K" auf dem vorderen Display angezeigt wird.
	- 3 Halten Sie [OK] mindestens 5 Sekunden lang gedrückt.
		- Stellen Sie die Option erneut ein.
		- "4K(50p/60p)-Ausgabe" wird auf den Wert "Aus" festgelegt. Nehmen Sie erneut die richtige Einstellung vor. ( $\Rightarrow$  57)
- In den folgenden Situationen wird das Bild u.U. verzerrt bzw. der Bildschirm ist zwischen mit unterschiedlichen Seitenverhältnissen aufgenommenen Szenen schwarz.

## **Die Video-Ausgabe erfolgt nicht in 4K oder High-Definition.**

- Vergewissern Sie sich, dass "Videoformat" im Setup-Menü korrekt eingerichtet wurde. ( $\Rightarrow$  57)
- Überprüfen Sie den Anschluss über HDMI-Kabel usw.  $(\Rightarrow 6 - 8, 57)$
- Zur Wiedergabe in 4K (50p/60p) legen Sie für
- "4K(50p/60p)-Ausgabe" einen der Werte "4K(50p/60p) 4:4:4" oder "4K(50p/60p) 4:2:0" fest.  $(\Rightarrow 57)$

## **Video kann nicht in HDR-Qualität ausgegeben werden (selbst wenn ein HDR-kompatibler Fernseher angeschlossen ist).**

- Wenn dieses Gerät an eine Fernseher bzw. einen Anschluss angeschlossen ist, von denen HDR nicht unterstützt wird, so wird automatisch Dynamic Range Conversion für HDR-Signale angewendet. In diesem Fall wird "Dynamikbereichkonver.ausg." auf dem Bildschirm angezeigt.  $(\Rightarrow 29)$ Außerdem ist je nach Disc ggf. keine Ausgabe in 2K-Auflösung bzw. keine korrekte Wiedergabe möglich.  $(\Rightarrow 30)$
- Abhängig vom Inhalt kann Video möglicherweise nicht von Ihrem Fernseher in HDR-Qualität gezeigt werden. Stellen Sie "HDR (Hoher Dynamikbereich) Ausg." und "HLG / PQ - Konvertierung" auf "Automatisch".  $(\Rightarrow 57)$
- Wenn während der Wiedergabe von Sendungen, Programmen oder Ultra HD Blu-ray-Discs eine Meldung zur Kompatibilität mit High Dynamic Range (HDR) angezeigt wird, überprüfen Sie die Einstellungen Ihres Fernsehers. Lesen Sie die Bedienungsanleitung Ihres Fernsehers.

## Ton

## **Kein Ton.**

## **Tonverzerrungen.**

- $\cdot$  Überprüfen Sie die Anschlüsse. ( $\Rightarrow$  6 8)
- Überprüfen Sie die Einstellungen des angeschlossenen Fernsehers, etc.
- $\cdot$  Drücken Sie [AUDIO] zur Wahl des Tons. ( $\Leftrightarrow$  14, 30)

## **Der Audiokanal kann nicht geändert werden.**

• Sie können den Audiokanal nicht ändern, wenn "Digital Audio Ausgang" auf "Bitstream" gestellt ist.  $(\Rightarrow 56)$ 

## Aufnehmen, Timer-Aufnahmen und Kopieren

## **Aufnahme nicht möglich.**

## **Kann nicht kopiert werden.**

- Einige Sendungen sind durch Copyright geschützt.
- $\cdot$  Die Disc ist geschützt. ( $\Rightarrow$  49)
- [DVD-R] [DVD-RW] [+R] [+RW] Da temporär auf die Festplatte kopiert wird, ist der Kopiervorgang nicht möglich, wenn auf der Festplatte nicht genügend Speicherplatz vorhanden ist.

## **Ein aufgenommenes Programm ist teilweise oder ganz verloren gegangen.**

• Falls es beim Aufnehmen oder Bearbeiten zu einem Stromausfall kommt oder das Netzkabel abgetrennt wird, kann das Programm verloren gehen oder die Festplatte unbrauchbar werden. Wir übernehmen keine Garantie bezüglich verlorener Programme.

## **Die Timer-Aufnahme funktioniert nicht richtig.**

- Siehe "Bildschirmsymbole"-Seiten.  $(\Rightarrow 19, 25)$
- Sie können die Start- und Endzeit für eine erfolgreiche Timer-Aufnahme einstellen.  $(\Rightarrow$  54, Anfangsaufnahmezeit, Endaufnahmezeit)

## **Die Automatische Erneuerungsaufnahme funktioniert nicht richtig.**

- In den folgenden Fällen wird das Programm nicht überschrieben:
	- das aufgenommene Programm ist geschützt
	- ein Programm wird wiedergegeben oder kopiert
	- ein Bildschirm wie Video-Menü wird angezeigt Stattdessen wird das Programm als separates Programm gespeichert und dies wird überschrieben.

## **Die Summe aus der Länge der vorhandenen Aufnahme und der angezeigten Restzeit stimmt nicht.**

• Die Anzeige des verfügbaren Speicherplatzes auf der Disc kann vom tatsächlichen Speicherplatz abweichen.

## **Es können keine zwei Programme gleichzeitig aufgenommen werden.**

• Wenn "DVB-via-IP Server" auf "Ein" eingestellt ist, verwendet dieses Gerät einen Tuner. Folglich wird die maximale Anzahl an gleichzeitig mit diesem Gerät aufnehmbaren Programmen um eins reduziert. Legen Sie für "DVB-via-IP Server" den Wert "Aus" fest.  $(\Rightarrow 45)$ 

## **Schaffen des erforderlichen Speicherplatzes für die Aufnahme**

• Löschen Sie Programme, die nicht mehr benötigt werden.  $(\Rightarrow 34)$ Verwenden Sie die automatische Erneuerungsaufnahme wöchentlich oder ändern Sie die Einstellungen zum automatischen Löschen. ( $\Rightarrow$  18, 26)

## Wiedergabe

## **Wiedergabe nicht möglich.**

- Die Disc ist möglicherweise verunreinigt.  $(\Rightarrow 5)$
- Die Disc ist verkratzt oder beschädigt.
- Die Disc kann unter Umständen nicht wiedergegeben werden, wenn sie nicht finalisiert wurde oder kein Top Menu auf dem Gerät für die Aufnahme erstellt wurde.
- Beziehen Sie sich auf "Bildschirmsymbole".  $(\Rightarrow 25)$
- Je nach verschlüsseltem Service können bestimmte Inhalte möglicherweise nicht wiedergegeben werden.
- Manche Ultra HD Blu-ray-Discs können möglicherweise nur wiedergegeben werden, wenn dieses Gerät mit dem Internet verbunden ist.

## **Sie haben Ihre Sicherungs-PIN vergessen.**

- Die Sicherungsstufe kehrt zur werksseitigen Voreinstellung zurück.
	- 1 Betätigen und halten Sie, während das Gerät eingeschaltet ist, gleichzeitig [OK], die gelbe und die blaue Taste für mindestens 5 Sekunden gedrückt.
		- "00 RET" wird auf dem vorderen Display angezeigt.
	- 2 Drücken Sie wiederholt [1] (rechts), bis "03 VL" auf dem vorderen Display angezeigt wird.
	- 3 Drücken Sie [OK].
		- "INIT" wird auf dem vorderen Display angezeigt.

## **Wiedergabe der Disc auf anderen Playern nicht möglich.**

• Siehe "Wiedergabe auf anderen Abspielgeräten".  $(\Rightarrow$  75)

## Sendung

## **Auf einigen Kanälen ist der Empfang öfters gestört.**

• Passen Sie den Empfang über "Manueller Suchlauf" an.  $(\Rightarrow 52, 53)$ 

## **Der Kanal, der zuvor auswählbar war, kann nicht ausgewählt werden.**

• Einblenden des Kanals in der Kanalliste.  $(\Rightarrow 52, 53)$ 

### **Digitalsendungen können nicht empfangen werden.**

- Zum Empfang einer verschlüsselten Sendung benötigen Sie ein für die Sendung gültiges CI-Modul. [UBS70]
- Die Satellitenantenne ist möglicherweise nicht auf den Satellit gerichtet. Sollte das Problem fortbestehen, wenden Sie sich an Ihren Fernsehantennentechniker vor Ort.
- Wenn Sie nur eine Anschlussbuchse verwenden, können Sie unter Umständen nicht korrekt fernsehen, wenn sie das Satellitenkabel an die LNB IN 2 Anschlussbuchse anschließen.
- Es ist eine falsche Einkabel-Version eingestellt. Führen Sie die "Grundeinstellung" erneut aus.  $(\Rightarrow 9)$

## $|UBC70|$

## **Die Hauptkanäle und Favoritenkanäle werden nicht im oberen Bereich der Kanalliste angezeigt.**

- [DVB-C] Starten Sie zur Änderung der Kanalzuordnung Sendersuchlauf im Grundeinstellungen-Menü neu und ändern Sie die Auswahl zur Kanalnummernzuordnung.  $(\Rightarrow 51)$
- Sie können die Zuordnung von Kanalnummern ändern.  $(\Rightarrow 52)$

#### [UBC70] [DVB-T] [DVB-T2]

#### [UBS70]

#### **In einigen oder allen Kanälen wird das Bild sehr selten unterbrochen.**

• Elektrische atmosphärische Störungen durch schlechtes Wetter können dazu führen, dass Bilder unterbrochen werden und der Ton stumm oder vorübergehend verzerrt wird.

## **Auswählen kostenloser Kanäle**

- Wählen Sie mithilfe der Kanalliste (blaue Taste) Free TV aus.  $(\Rightarrow 13)$
- Verwenden Sie die Kategorienwahl im TV Guide.  $(\Rightarrow 17)$

## TV Guide

## **Die TV Guide Informationen werden nicht richtig angezeigt.**

- Stellen Sie die Uhr richtig ein.  $(\Rightarrow 60, \text{Datum} / \text{Zeit})$
- Es gab eine Programmänderung oder Fernsehprogramm-Informationen wurden von einem Sender möglicherweise nicht richtig übermittelt.
- **B**<br>**Bezugen**<br>Bezugen ein • Bei schlechter Signalqualität kann das TV Guide-System möglicherweise keine Daten
	- Es kann einige Zeit dauern, bis der TV Guide-Bildschirm korrekt angezeigt wird. Warten Sie etwa einen Tag.

## Netzwerk

## **Bei WLAN-Verbindung werden keine Videos wiedergegeben, oder es werden Einzelbilder übersprungen.**

- Im Bildschirm "WLAN-Einstellungen" ( $\Leftrightarrow$  57) wird ein kontinuierliches Leuchten von mindestens vier "Empfang"-Anzeigen als Zeichen einer stabilen Verbindung angestrebt. Wenn drei oder weniger Anzeigen leuchten oder die Verbindung unterbrochen wird, ändern Sie Position bzw. Winkel des Wireless-Routers. Wenn keine Verbesserung eintritt, stellen Sie eine Verbindung mit einem kabelgebundenen Netzwerk her und führen erneut "Netzwerk-Schnelleinstellungen" ( $\Rightarrow$  10, 57) aus.
- Die gleichzeitige Verwendung mit Geräten wie Mikrowellen, schnurlosen Telefonen usw. im 2,4 GHz-Bereich kann zu Verbindungsstörungen und anderen Problemen führen.

### **Sie können auf dieses Gerät nicht von den DLNA kompatiblen Geräten im Netzwerk zugreifen.**

- Überprüfen Sie die Netzwerkverbindung und die Netzwerkeinstellungen.  $(\Rightarrow 8, 10)$
- Je nach Typ oder Zustand des Geräts könnte ein Anschluss nicht möglich sein.

#### **Bei Verwendung dieses Geräts als Server werden einzelne Videobilder ausgelassen.**

- Ändern Sie die folgenden Einstellungen:
	- $-$  Konvertierungseinstellung für DLNA ( $\Rightarrow$  58)  $-$  Videoauflösung für DLNA ( $\Rightarrow$  58)
- Das Gerät kann nicht als Server verwendet werden, während z. B. 4K-Programme wiedergegeben werden.

#### **Sie können Inhalte von zu DLNA kompatiblen Geräten im Netzwerk nicht ordnungsgemäß wiedergeben.**

- Folgende Programme etc. können möglicherweise nicht wiedergegeben werden:
	- Programme mit Zugriffsbeschränkung
	- Programme mit Kopierschutz ( $\Rightarrow$  71)
	- Programme mit nicht kompatiblem Format
	- Programme mit Verschlüsselung ( )
- Die Wiedergabe über ein DLNA kompatibles Gerät kann möglicherweise nicht erfolgen, wenn sich dieses Gerät im folgenden Zustand befindet:
	- Bei Wiedergabe eines BD-Videos
	- Beim Ausführen von Funktionen unter Verwendung eines Netzwerks, wie zum Beispiel Netzwerkdiensten
- Wenn "Automatisch" für "Audiokommentar"  $(\Rightarrow 14)$ eingestellt wurde, können einige Teile der Heimnetzwerkfunktion nicht verwendet werden. Legen Sie für "Audiokommentar" den Wert "Aus" fest.

#### **Bei Verwendung der DVB-via-IP Server-Funktion dieses Geräts wird die auf dem DVB-via-IP Client-Gerät angesehene oder damit aufgenommene Sendung unterbrochen.**

• Wenn Sie eine andere Netzwerkfunktion als die DVB-via-IP Server-Funktion verwenden, wenn "Priorität für Netzwerkfunktion" für dieses Gerät auf "Netzwerkdienst / Heimnetz" gestellt ist, wird die auf dem DVB-via-IP Client-Gerät angesehene oder damit aufgenommene Sendung unterbrochen. Ändern Sie die Einstellung "Priorität für Netzwerkfunktion" für dieses Gerät auf "DVB-via-IP Server".  $(\Rightarrow 59)$ 

## **USB**

#### **Das USB-Gerät wird vom Gerät nicht korrekt erkannt.**

- Wird ein USB-Gerät während einer Wiedergabe an dieses Gerät angeschlossen, so wird das USB-Gerät möglicherweise nicht korrekt erkannt. Trennen Sie das USB-Gerät ab und schließen Sie es erneut an. Wird die Verbindung nach wie vor nicht erkannt, schalten Sie dieses Gerät in den Standby-Modus und schalten es dann erneut ein.
- USB-Geräte, die über ein nicht zugehöriges USB-Verlängerungskabel oder einen USB-Hub angeschlossen werden, werden von diesem Gerät möglicherweise nicht erkannt.
- Es kann jeweils nur ein USB-Gerät angeschlossen werden. Wenn Sie ein USB-Gerät anschließen, während Sie fernsehen, wird der Erkennungsbildschirm für USB-Geräte geöffnet. Wählen Sie in diesem Bildschirm das zu verwendende Gerät aus.

#### **Videos vom USB-Gerät können nicht flüssig wiedergegeben werden.**

• Verwenden Sie den Anschluss an der Vorderseite dieses Geräts, der USB 3.0 unterstützt. Die Leistung lässt sich dadurch möglicherweise steigern.

## Fotos

#### **Fotos werden nicht normal wiedergegeben.**

• Die am PC bearbeiteten Bilder wie Progressive JPEG usw. können möglicherweise nicht wiedergegeben werden.  $(\Rightarrow$  74)

## Zurücksetzung

### **Zurücksetzen aller Einstellungen auf die Werkseinstellungen.**

Führen Sie "Daten löschen" oder "Standardeinstellungen" aus.  $( \Rightarrow 60)$ 

## Meldungen auf dem vorderen Display

Wird ein ungewöhnliches Verhalten festgestellt, werden folgende Meldungen oder Service-Nummern auf dem vorderen Display angezeigt.

 $BD \Box$ 

#### ("∏" steht für eine Nummer.)

Fernbedienung und Gerät verwenden unterschiedliche Codes. Ändern Sie den Code an der Fernbedienung.  $(\Rightarrow 61)$ 

#### **CAM-UP**

CAM wird aktualisiert.

#### **CONV**

Die Bildqualität des ausgewählten Programms auf der USB -Festplatte wird geändert. Entfernen Sie die USB HDD nicht von diesem Gerät.

#### **GUIDE**

Das Gerät lädt TV Guide-Daten herunter.

#### **NoERAS**

Auf dieser Disc können keine Elemente gelöscht werden. Möglicherweise ist die Disc beschädigt.

#### **NoREAD**

Die Disc ist verschmutzt. (→ 5) Mit dem Gerät kann nicht aufgenommen, wiedergegeben oder editiert werden.

• Der Linsenreiniger hat die Reinigung abgeschlossen. Drücken Sie [< OPEN/CLOSE] am Hauptgerät, um die Disc auszuwerfen.

#### **PLEASE WAIT**

- Wird angezeigt, wenn das Gerät gestartet und in den Standby-Modus geschaltet wird.
- Es ist ein Stromausfall aufgetreten oder der Netzstecker wurde ausgesteckt, während das Gerät eingeschaltet war. Das Gerät führt seinen Wiederherstellungsprozess aus. Warten Sie, bis die Meldung ausgeblendet wird.

## **PROG FULL**

- Es sind bereits 32 Timer-Programme eingerichtet. Löschen Sie nicht benötigte Timer-Programme.  $( \Rightarrow 18)$
- Sie versuchen, ein Programm zu teilen, wenn auf dem Medium bereits die maximale Anzahl von Programmen gespeichert ist.

#### **REMOVE**

Das USB-Gerät nimmt zu viel Strom auf. Entfernen Sie das USB-Gerät.

#### **START**

Das Update der Software (Firmware) wurde gestartet. Sie können das Gerät erst nach beendetem Update bedienen.  $( \Rightarrow 49)$ 

#### **SW-DL**

Software (Firmware) wird heruntergeladen.

Der Download wird unterbrochen, wenn das Gerät eingeschaltet wird oder die Timer-Aufnahme beginnt.  $(\Rightarrow 49)$ Wenn "FINISH" angezeigt wird, ist das Update der Software (Firmware) beendet.

#### **UNSUPPORT**

Das Medium wird nicht unterstützt.

#### $UPD \Box/\Box$

("∏" steht für eine Nummer.)

Die Software (Firmware) wird aktualisiert. Sie können das Gerät erst nach beendetem Update bedienen.  $(\Rightarrow 49)$ 

#### **U50**

Bei der Stromversorgung der Antenne ist ein Fehler aufgetreten. Überprüfen Sie, ob der Kern des Antennenkabels und das Schirmgeflecht einander berühren.

#### **U59**

Das Gerät ist zu warm.

Das Gerät schaltet sich aus Sicherheitsgründen in den Bereitschaftsmodus. Warten Sie ungefähr 30 Minuten, bis die Meldung verschwindet.

Installieren oder platzieren Sie dieses Gerät bei guter Belüftung.

#### **U61**

(Wenn keine Disc eingesetzt ist) Es ist eine Fehlfunktion aufgetreten. Das Gerät versucht, in den normalen Betrieb zurückzukehren. Das Gerät kann wieder genutzt werden, wenn die Meldung erlischt.

Wird die Meldung weiterhin angezeigt, wenden Sie sich an Ihren Händler.

## **U76**

*Bezug*

HDMI kann nicht ausgegeben werden, da Sie ein Modell angeschlossen haben, das den Copyright-Schutz nicht unterstützt.

#### **U77**

Aufgrund der nicht erfolgten Genehmigung der Kopierschutzinformationen wird kein Video ausgegeben.

#### **U88**

(Wenn eine Disc eingesetzt ist) Bei der Disc oder dem Gerät wurde etwas Ungewöhnliches festgestellt. Das Gerät versucht, in den normalen Betrieb zurückzukehren. Das Gerät kann wieder genutzt werden, wenn die Meldung erlischt.

Wird die Meldung weiterhin angezeigt, wenden Sie sich an Ihren Händler.

## **U99**

Das Gerät funktioniert nicht einwandfrei. Drücken Sie [少/I] am Gerät, um es in den Standby-Modus zu schalten. Drücken Sie erneut [U/I] am Hauptgerät, um es einzuschalten.

#### **X HOLD**

Die HOLD-Funktion ist aktiviert.  $(\Rightarrow 50)$ 

#### Liste der Sprachencodes

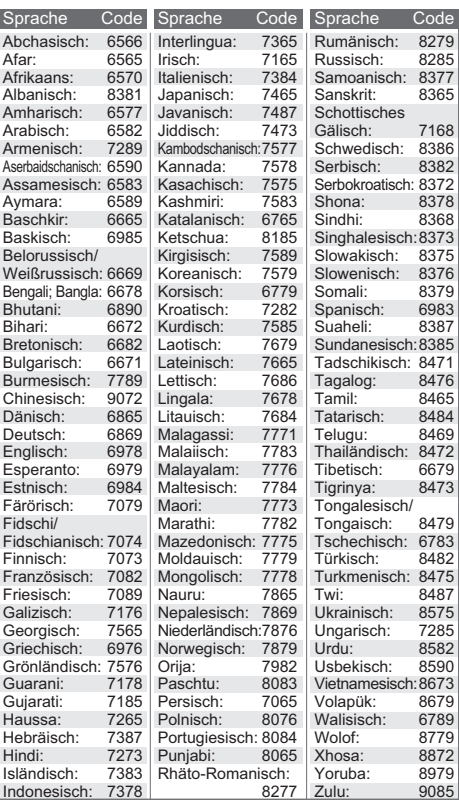

## Haftungsausschluss

#### **Urheberrechtliche Hinweise**

Die Aufnahme und Wiedergabe von Inhalten mit diesem oder einem anderen Gerät, kann die Zustimmung des Inhabers des Urheberrechts oder vergleichbarer Rechte an diesen Inhalten erfordern. Panasonic hat insoweit keine Berechtigung und erteilt daher keine derartige Zustimmung. Panasonic ist weder verpflichtet, noch in der Lage oder bereit, eine derartige Zustimmung für den Benutzer einzuholen. Es liegt in der Verantwortung des Benutzers, sicherzustellen, dass die Nutzung dieses oder eines anderen Gerätes unter Einhaltung des in seinem Land geltenden Urheberrechts erfolgt. Der Benutzer wird auf die maßgebliche Gesetzgebung in seinem Land hingewiesen beziehungsweise an den Inhaber der Rechte an den Inhalten, die er aufzunehmen oder wiederzugeben wünscht, verwiesen.

#### **Umgang mit personenbezogenen Daten**

Um die Funktionen und Dienstleistungen dieses Geräts bereitstellen zu können, werden eine Geräte-ID, ein Gerätekennwort und Informationen zum Nutzungsverlauf in einer entsprechenden Sicherheitsumgebung von Panasonic gespeichert und verwaltet.

Bitte beachten Sie, dass der Nutzungsverlauf und andere Informationen zu Zwecken, wie zur Verbesserung von Produkten und Dienstleistungen, auf eine Art und Weise gesammelt werden können, die durch Einzelpersonen nicht identifizierbar ist.

#### **Haftungsausschluss für aufgenommene Inhalte**

Panasonic übernimmt keine Haftung für Schäden, die bei Problemen direkt oder indirekt durch den Verlust von Aufnahmen oder Editiermaterial (Daten) entstanden sind, und leistet keinen Ersatz für verlorenes Material, wenn die Aufnahme oder das Bearbeiten nicht richtig ausgeführt werden konnte. Gleiches gilt auch bei einer Reparatur des Geräts (auch wenn es sich um ein nicht mit der Festplatte in Zusammenhang stehendes Bauteil handelt).

#### **Informationen zum Datendienst (Catch Up TV)**

- Die Anweisungen auf dem Bildschirm könnten nicht mit den Tasten der Fernbedienung übereinstimmen.
- Es kann einige Zeit dauern, bis der Datendienst angezeigt wird.
- Einige Funktionen des Datendiensts werden während der Aufnahme unter Umständen deaktiviert.
- Einige Funktionen der Websites oder Inhalte des Dienstes sind möglicherweise nicht verfügbar.

#### **Informationen zum Netzwerkdienst**

- Einige Funktionen der Websites oder Inhalte des Dienstes sind möglicherweise nicht verfügbar.
- Wenn Sie einen langsamen Internetanschluss verwenden, wird das Video möglicherweise nicht korrekt wiedergegeben. Es wird ein Hochgeschwindigkeits-Internetservice mit mindestens 6 Mbps empfohlen.
- Netzwerkinhaltsdienste werden von den entsprechenden Anbietern betrieben und können ohne Ankündigung vorübergehend oder dauerhaft eingestellt werden. Deshalb übernimmt Panasonic keine Gewähr für Inhalte oder Verfügbarkeit der Dienste.
- Einige Netzwerkinhaltsdienste sind in Ihrem Land möglicherweise nicht verfügbar.
- Es ist ein separates Abonnement erforderlich, um Netflix zu nutzen.

#### **Über TV Anywhere**

- Beachten Sie, dass der Dienst durch Wartung oder Probleme unterbrochen werden kann, die Inhalte des Diensts geändert oder widerrufen und Bildschirme des Bedienmenüs ohne Ankündigung geändert werden können.
- Es wird empfohlen, eine Hochgeschwindigkeitsverbindung wie LTE oder Wi-Fi® zu verwenden.
- TV Anywhere-Dienste werden möglicherweise ohne Ankündigung vorübergehend oder dauerhaft eingestellt.

#### **Informationen zum Heimnetzwerk (DLNA) Als Server:**

- Dateien, die sich nicht auf der Festplatte befinden, können nicht wiedergegeben werden.
- Die Wiedergabe von 3D-Videos, die auf diesem Gerät aufgenommen wurden, funktioniert u.U. nicht richtig.
- Auf dieses Gerät kopierte 3D-Fotos können nicht in 3D wiedergegeben werden.

#### **Über TV>IP (DVB-via-IP Server-Funktion)**

- Wenn TV>IP verwendet wird, können die folgenden Bedienvorgänge nicht ausgeführt werden:
- Wiedergabe eines Programms, während ein anderes Programm mit Kopieren (Bildqualität beibehalten) kopiert wird. – Kopieren von Videos/Fotos/Musikdateien
- 
- Es ist nicht möglich, den DVB-via-IP Server und Netzwerkdienst / Heimnetz gleichzeitig zu verwenden. Wenn Sie Netzwerkdienst / Heimnetz mit Priorität über TV>IP verwenden möchten, wählen Sie "Netzwerkdienst / Heimnetz" in "Priorität für Netzwerkfunktion" aus. (⇔ 59)
- [UBC70] TV>IP kann nicht verwendet werden, wenn die Einstellung "TV-Signalwahl" geändert wird  $(\Rightarrow 9)$ . Ändern Sie die Einstellung des DVB-via-IP-Clientgeräts erneut.
- [UBS70] TV>IP kann nicht verwendet werden, wenn "DiSEqC (Single-Tuner)" ausgewählt ist. Wählen Sie eine Einstellung aus, mit der zwei oder mehr Tuner verwendet werden können. (→ 9, "Antennen-Setup"-Einstellungen)

## Hauptgerät

## **Vorderseite**  $(1)$   $(2)$   $(3)$   $(4)$   $(5)$  $\overline{6}$  (7) Ziehen Sie, um die Blende herunter zu klappen. Vergewissern Sie sich, dass die richtige Seite nach oben weist.

- 1 Disc-Fach
- $(2)$  Display ( $\Rightarrow$  unten)
- $\circ$  USB-Anschluss ( $\leftarrow$  DC 5 V 900 mA)
	- Von diesem Anschluss wird USB 3.0 Super Speed unterstützt.
- 4 Fernbedienungsempfänger
	- Winkel: Ca. 20° nach oben und unten, 30° nach links und rechts
	- Reichweite: Ca. 7 m vor dem Gerät
- $(5)$  CI-Steckplatz ( $\Rightarrow$  70)
- 6 Öffnen/Schließen des Disc-Faches

7 **Standby-/Ein-Schalter (**Í**/I)** Drücken Sie diesen Schalter, um das Gerät aus dem Bereitschaftszustand einzuschalten und umgekehrt. Auch im Standby-Modus verbraucht das Gerät etwas Strom.

**Display** 

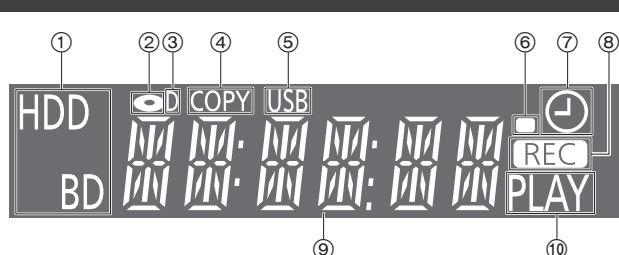

ര

- 1 Laufwerksanzeige (HDD oder BD)
- (2) Disc-Anzeige
- 3 Anzeige für digitale Übertragungen
- 4 Kopieranzeige
- 5 USB-Anschlussanzeige
- 6 Fernbedienungssignal-Anzeige
- 7 Anzeige für Timer-Aufnahme
	- Diese Anzeige leuchtet auf, wenn die Timer-Aufnahmebereitschaft oder das Keyword Recording-Standby aktiviert ist.
- 8 Aufnahmeanzeige
	- Während der Aufnahme leuchtet die Anzeige auf.
	- Die Anzeige blinkt, während die Aufnahme pausiert und bevor die Aufnahme beginnt.
- 9 Hauptdisplay-Anzeige
	- Meldungen und andere Informationen werden angezeigt.  $( \Rightarrow 65)$
- : Wiedergabeanzeige

## **Rückseite**

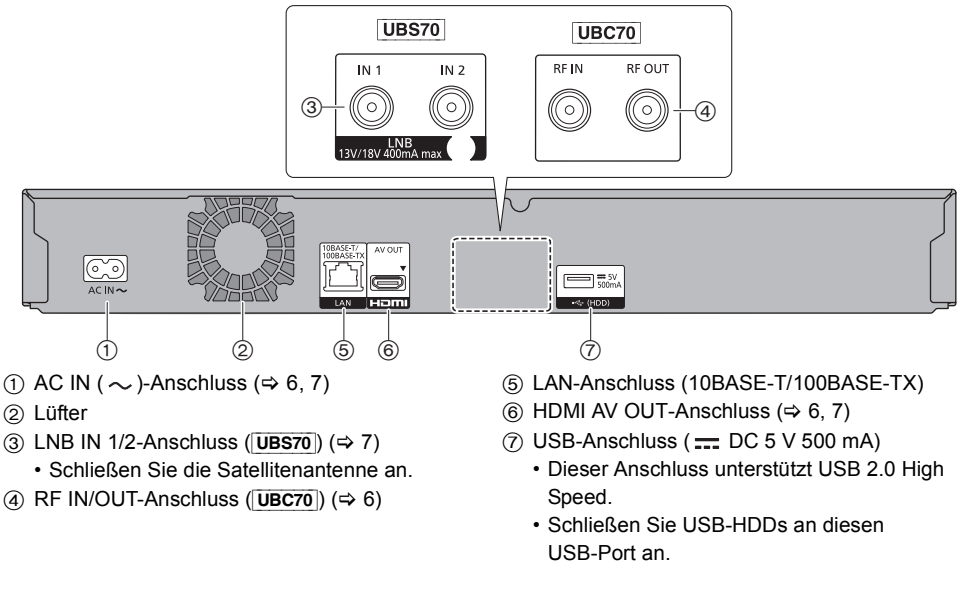

#### **Die Symbole auf diesem Produkt haben die folgenden Bedeutungen.**

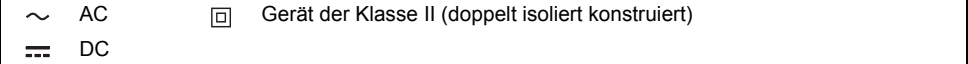

## Technische Daten

Die technischen Daten können jederzeit ohne Ankündigung geändert werden.

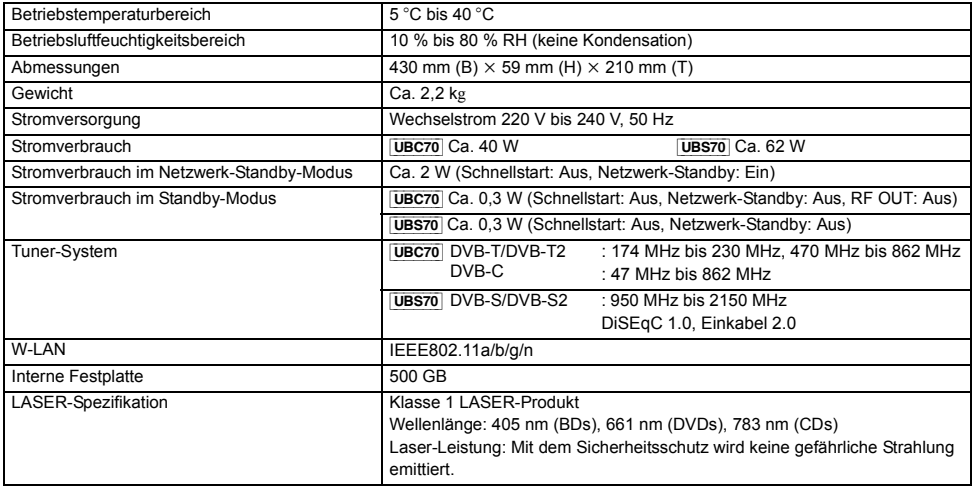

## CI-Modul (Common Interface)

## **Zum Wiedergeben oder Aufnehmen von verschlüsselten Programmen ist ein entsprechendes CI-Modul erforderlich.**

Sie benötigen ein CI-Modul, CAM (Conditional Access Module) mit einer gültigen Smartcard, sowie ein Abonnement für den entsprechenden Fernsehsender.

• Wenn die verschlüsselte Sendung nicht angesehen oder aufgezeichnet wird, brauchen Sie das CI-Modul nicht einzustecken.

Stecken Sie das CI-Modul in den CI-Steckplatz dieses Geräts ein.

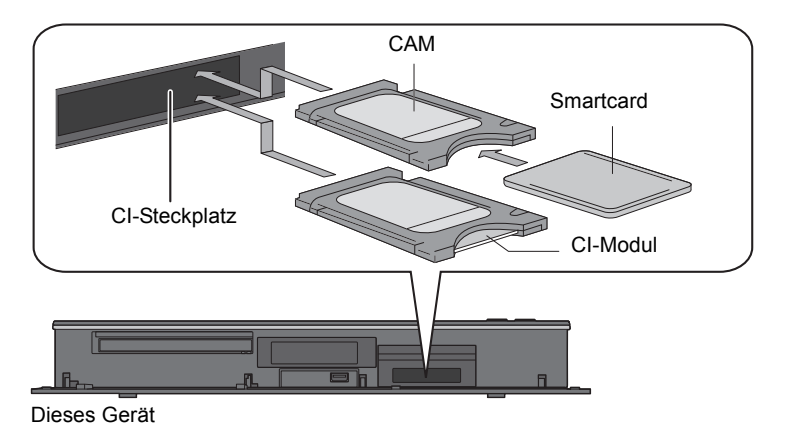

Mit einem CI-Modul kann nur ein Programm zugleich entschlüsselt werden. Mit verschüsselter Aufnahme können Sie Programme, die das gleiche CI-Modul erfordern, gleichzeitig aufnehmen/wiedergeben.

(Wenn "Automatisch" für "Aufnahme für verschlüsselten Sender" in "Grundeinstellungen" ausgewählt wurde)

## [UBC70] [DVB-T2]

## **Wiedergabe von freenet TV (nur Deutschland)**

Einige freenet TV-Übertragungen und Programme sind möglicherweise verschlüsselt. Ein unterstütztes CAM-Modul sowie separate Abonnementgebühren sind erforderlich, um solche Sendungen ansehen zu können. Weitere Einzelheiten finden Sie auf der Website von freenet TV.

#### $\Box$

<sup>•</sup> Schalten Sie das Gerät aus, bevor Sie das CI-Modul einsetzen oder entfernen.

<sup>•</sup> Für weitere Einzelheiten siehe Anleitung des CAM und der Smartcard oder fragen Sie den Händler.

#### **Verschlüsselte Programme**

In verschlüsselter Form ( $\leftarrow$ ) aufgenommene Programme weisen folgende Einschränkungen auf:

- Das verschlüsselte Programm kann wiedergegeben werden, jedoch bedeutet das nicht, dass es entschlüsselt und in entschlüsselter Form gespeichert wird.
- Je nach dem Programm ist es unter Umständen nicht mehr möglich, nach der Aufnahme die Wiedergabe/das Entschlüsseln auszuführen.
- Es liegen Beschränkungen für die Wiedergabe und das Bearbeiten verschlüsselter Programme vor.
- Zum Kopieren eines verschlüsselten Programms muss eine Entschlüsselung vorgenommen werden.
- Je nach dem verschlüsselten Programm ist es unter Umständen nicht möglich, bestimmte Inhalte zu entschlüsseln.

#### **Entschlüsselung**

Das Entschlüsseln erfolgt, wenn das Gerät ausgeschaltet ist. Dazu ist die gleiche Zeit notwendig, wie die Aufnahme gedauert hat.

"COPY" leuchtet während der Entschlüsselung auf dem vorderen Display.

## **Auch ein manuelles Entschlüsseln ist möglich** Siehe "Entschlüsselung". (→ 36)

#### $\Box$

- Stecken Sie das CI-Modul zum Entschlüsseln in den Steckplatz CI (→ 70). Entfernen Sie das CI-Modul während des Entschlüsselns nicht aus diesem Gerät.
- Das Programm vor der Entschlüsselung wird nach dem Entschlüsseln gelöscht.
- Ist auf der Festplatte kein ausreichender Platz frei, beginnt das Entschlüsseln nicht.
- Diese Funktion wird angehalten, wenn dieses Gerät eingeschaltet wird. Das Entschlüsseln beginnt erneut von Anfang an, nachdem das Gerät ausgeschaltet wird.
- Wenn beim Entschlüsseln ein Fehler auftritt,
	- $-$  entschlüsseln Sie das Programm manuell. ( $\Rightarrow$  36)
	- Wenn das Bildschirm-Symbol von " in "

geändert wird, ist das Programm durch CI Plus CAM kopiergeschützt. Ein Bearbeiten des Programms ist nicht möglich, es kann jedoch gelöscht werden. Wenn dieses Problem auftritt, löschen Sie das Programm.

## CI Plus kompatible Sendungen

"CI Plus" ist eine technische Spezifikation für den Inhaltsschutz, etc.

#### **CI Plus-Inhaltsschutz**

Beim Aufzeichnen von CI Plus-kompatiblen Übertragungen sind die Programme möglicherweise inhaltsgeschützt. Je nach Übertragung werden folgende Inhaltsschutztypen unterschieden:

#### **• Unbegrenztes Kopieren**

Je nach Programm können Sie nur auf USB -Festplatte, BD-RE, BD-R oder DVD-RAM (nur CPRM-kompatible Discs) kopieren/verschieben.

- **Es ist ein einmaliges Kopieren zugelassen** Sie können nur einmal auf BD-RE, BD-R oder DVD-RAM (nur zu CPRM kompatible Discs) kopieren.
	- Das Originalprogramm wird gelöscht.
	- Sie können nicht von der kopierten Disc auf die Festplatte oder eine andere Disc kopieren. Wird die Bildqualität geändert, so wird das Originalprogramm gelöscht.
	- Das  $\boxed{1}$  -Symbol wird auf dem Video-Menü-Bildschirm angezeigt. (→ 25)

#### **• Das Kopieren ist untersagt**

Sie können nicht auf die USB-HDD oder Disc kopieren/verschieben.

Der Inhalt dieser Datenträger weist unter Umständen auch die folgenden Beschränkungen für die Wiedergabe auf.

#### **• Wiedergabebeschränkungen**

Einige Programme weisen Einschränkungen hinsichtlich Wiedergabedauer oder -anzahl auf.

 $\Box$  oder  $\Box$  werden im Videomenübildschirm angezeigt.  $(\Rightarrow 25)$ 

## **Kindersicherung**

Zum Wiedergeben von Programmen mit dieser Einschränkung sind CAM-Modul und PIN-Code erforderlich.

 $\cdot$  Das  $\, \Omega \,$ -Symbol wird auf dem Video-Menü-Bildschirm angezeigt.  $(\Rightarrow 25)$ 

## Informationen zu Festplatte und Speichermedien

(**–**: Nicht möglich)

Weitere Details finden Sie auch in den Technischen Daten.  $(\Rightarrow 74)$ 

## Aufnehmbare/wiedergabefähige Inhalte

**Medientyp Standardsymbol Aufnehmbares Wiedergabefähiges Material Material** • DSD • Video • JPEG • AVCHD/AVCHD 3D • MPO  $\cdot$  FLAC **Interne Festplatte (HDD)**  $\Box$  **HDD** • MKV (3D-Foto) • MP3 • MP4 • AAC • WAV • MPEG2 • ALAC • WMA • Video<sup>®1</sup> • AVCHD/AVCHD  $3D^{*2,3}$ • MKV • AAC **Externe Festplatte**  • MP4 • ALAC **(USB HDD)** USB\_HDD • MPEG2 • DSD **– (**> **75)** • JPEG • FLAC • MPO • MP3 (3D-Foto) • WAV • WMA **Ultra HD Blu-ray** • Video ULTRAHD **Blu-ray** [BD-V] **–**  $\bigodot$ **BD-Video** r. **Blu-ray Disc BD-RE** • Video • AVCHD/AVCHD 3D **BD-RE DL** • JPEG [BD-RE] • MPO (3D-Foto)  $\blacktriangleright$ **Blu-rau Disc**  $\binom{6}{5}$ **BD-R** • Video  $\cdot$  AVCHD/AVCHD 3D $^{*2}$ **BD-R DL** • JPEG [BD-R] • MPO (3D-Foto) 6 **–** • MKV **Blu-ray Disc DVD-Video**§**<sup>4</sup>** • Video  $\mathcal{G}$ [DVD-V] **–** DVD VIDEO • Video • JPEG **DVD-RAM** • MPO (3D-Foto) DVD [RAM] **–** • AVCHD§<sup>2</sup>  $RAM$ • Video • AVCHD<sup>®2</sup> **DVD-R** ( ရ)<br>လူပုဂ္ • MKV • DSD **DVD-R DL** • JPEG • FLAC [DVD-R] • MPO • MP3 **–** (3D-Foto) • WAV • AAC • WMA R DL • ALAC
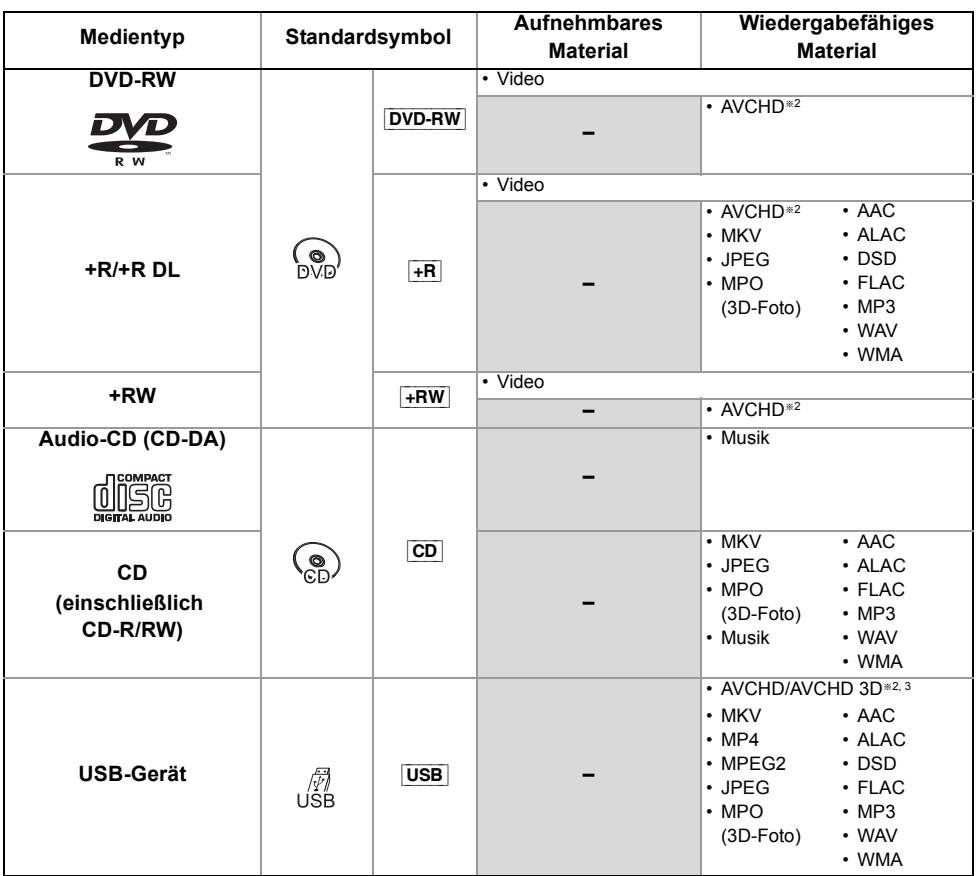

§<sup>1</sup> Kann nicht direkt aufgezeichnet werden. (Nur kompatibel bei dem Kopieren von der internen Festplatte)

§<sup>2</sup> Mit AVCHD Format kompatiblen Geräten aufgezeichnet (Panasonic-Videokamera, usw.). Je nach Gerät ist die Wiedergabe, das Hinzufügen oder Bearbeiten unter Umständen nicht möglich.

- §<sup>3</sup> Kann nicht direkt von der USB HDD oder dem USB-Speicher wiedergegeben werden. Die Wiedergabe ist durch das Kopieren auf die interne Festplatte möglich.  $(\Rightarrow 44)$
- §<sup>4</sup> Einschließlich finalisierter DVD-R, DVD-R DL, DVD-RW, +R und +R DL.

 $\overline{m}$ 

<sup>•</sup> [+RW] Dieses Gerät kann nicht auf +RW-Discs mit 8X Geschwindigkeit aufzeichnen.

<sup>•</sup> Mit bestimmten Aufnahmezuständen und Ordnerstrukturen könnte die Wiedergabenfolge abweichen bzw die Wiedergabe könnte nicht möglich sein.

<sup>•</sup> Es könnte möglich sein, dass in einigen Fällen die obigen Medien aufgrund des Medientyps, des Aufnahmezustands, der Aufnahmemethode und der Dateierstellung nicht wiedergegeben werden können.

#### **Informationen zu Inhalten**

#### ∫ **Aufnahmen von Sendungen**

Anzahl der aufnehmbaren Programme:

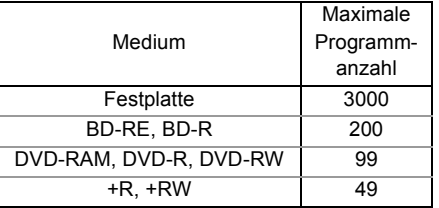

• Die maximale Programmanzahl beinhaltet Aufnahmen von HD CAMCODER.

#### ∫ **HD CAMCORDER-Aufnahmen**

MPEG-4 AVC/H.264 (basierend auf AVCHD) Anzahl der aufnehmbaren Programme:

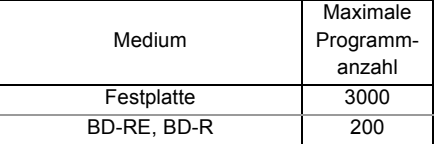

• Die maximale Programmanzahl beinhaltet Aufnahmen von Übertragungen.

#### ∫ **Fotodateien**

Kompatible Pixel:

Zwischen  $34\times34$  und  $8192\times8192$  Pixel Sub-Abtastung: 4:2:2, 4:2:0 (Motion JPEG wird nicht unterstützt.)

Maximale Anzahl an Inhalten:

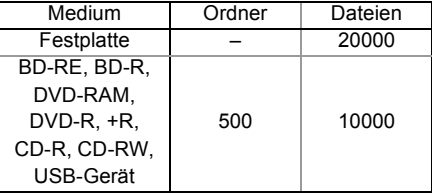

#### ∫ **Video-Dateien/Audio-Dateien**

Anzahl der Inhalte, die auf die interne Festplatte kopiert werden können:

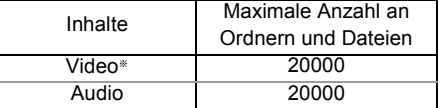

§ Bitrate bis zu 100 Mbps/Auflösung bis zu 3840×2160 50p/60p, 4096×2160 50p/60p. [Nur MP4, MKV und MPEG2 (TS)]

#### USB-Gerät:

- Es können max. 1000 Dateien auf einmal auf die Festplatte kopiert werden.
- Wir empfehlen Ihnen, die Tiefe der Ordnerstruktur auf ca. fünf Ebenen zu beschränken.

#### **Über Dateierweiterungen**

| <b>Inhalte</b>                                   | <b>Beispiel der</b>    |
|--------------------------------------------------|------------------------|
|                                                  | Dateierweiterung       |
| <b>MKV</b>                                       | $"$ mkv"               |
| (Kompressionsverfahren                           | (Untertitel-Textdatei) |
| Video: H.264, HEVC                               | ".srt"                 |
| Audio: AAC, PCM, Vorbis,                         | ".sub"                 |
| FLAC)                                            | ".txt"                 |
| MP4                                              |                        |
| (Kompressionsverfahren                           | ".mp4"                 |
| Video: H.264, HEVC                               | ".mov"                 |
| Audio: AAC, LPCM <sup>*1</sup> )                 |                        |
| MPFG <sub>2</sub>                                | ".mpg"                 |
| (TS/PS)                                          | ".mpeg"                |
| (Kompressionsverfahren<br>Video: MPEG2, H.264*2, | $"$ m $2$ ts"          |
| HEVC <sup>*2</sup>                               | ".mts"                 |
| Audio: AAC*2.                                    | $"$ .ts $"$            |
| Dolby Digital)                                   |                        |
| <b>JPEG</b>                                      | ".jpg"                 |
| <b>MPO</b>                                       | ".mpo"                 |
| AAC                                              | ".m4a"                 |
| <b>ALAC</b>                                      | ".m4a"                 |
| <b>DSD</b>                                       | ".dsf"                 |
|                                                  | ".dff"                 |
| <b>FLAC</b>                                      | "flac"                 |
| MP3                                              | ".mp3"                 |
| <b>WAV</b>                                       | ".wav"                 |
| <b>WMA</b>                                       | ".wma"                 |

<sup>§</sup><sup>1</sup> Nicht unterstützt bei Inhalten mit HEVC-Video-Codec §<sup>2</sup> Nur TS

#### $\overline{\square}$

• Videodatei und Untertiteltextdateien befinden sich im gleichen Ordner. Die Dateinamen sind mit Ausnahme der Dateierweiterungen die gleichen.

• Einige Dateien können möglicherweise nicht wiedergegeben werden, obwohl sie eine dieser Erweiterungen aufweisen.

#### **Hinweise für USB-Geräte Hinweise für die Disc**

Eine externe Festplatte (USB-Festplatte) kann auf die folgenden zwei Arten verwendet werden. (Eine einzige Festplatte kann diese zwei Arten nicht gleichzeitig handhaben.)

#### **Für aufgenommene Programme**

Verschieben von Programmen von der internen Festplatte auf eine USB HDD, um Speicherplatz auf der internen Festplatte zu sparen.

- Die USB HDD muss zunächst auf diesem Gerät registriert werden.  $(\Rightarrow 23)$
- USB HDDs mit mehr als 3 TB Kapazität können nicht verwendet werden.
- Schließen Sie keine zusätzlichen Festplatten über einen USB-Hub an.
- Einzelheiten finden Sie in der Bedienungsanleitung der USB -Festplatte.

#### **Für Datendateien**

Wiedergabe von MP4, JPEG, MP3 usw. auf einem USB-Gerät mit diesem Gerät.

- Das USB-Gerät muss mit den Dateisystemen FAT12, FAT16, FAT32 oder NTFS formatiert werden.
- Ein USB-Gerät mit mehr als 2 TB kann nicht verwendet werden.

m

- Der USB-Anschluss auf der Geräterückseite unterstützt USB 2.0 High Speed. Der USB-Anschluss auf der Vorderseite unterstützt bis zu USB 3.0 Super Speed.  $(\Rightarrow 68, 69$  USB-Anschluss)
- Zum Wiedergeben von 4K-Videos, die auf einem USB-Gerät gespeichert sind, verwenden Sie den USB 3.0-Anschluss auf der Gerätevorderseite und ein USB-Gerät, das dem USB 3.0-Standard entspricht.
- Dieses Gerät erkennt nur USB- Festplatten, bei denen die Größe eines Sektors 512 Byte oder 4096 Byte beträgt. (Kontaktieren Sie für Details den Händler Ihrer USB HDD.)
- Dieses Gerät unterstützt die USB-Massenspeichergerät-Klasse.
- Dieses Gerät gewährleistet keinen Anschluss an alle USB-Geräte.

#### **Regionsverwaltungsinformation**

Das Gerät kann BD-Video/DVD-Video Discs der folgenden Regionalcodes, einschließlich "ALL" wiedergeben:

z.B. BD-Video DVD-Video

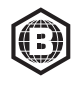

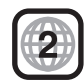

#### **Auf einem anderen Gerät aufgenommene Disc**

- Möglicherweise muss die Disc auf diesem Gerät finalisiert werden.
- [DVD-RW] Im DVD Video-Aufnahmeformat (DVD-VR) aufgenommen
	- Dieses Gerät unterstützt das Bearbeiten oder Aufnehmen nicht.
	- Ein Aufnehmen und Bearbeiten im DVD-Videoformat (DVD-V) durch das Formatieren von Discs mit diesem Gerät ist möglich.
- Die Aufzeichnung auf Discs, die auf einem anderen Gerät zur Aufzeichnung verwendet wurden, ist unter Umständen nicht möglich.

### **Wiedergabe auf anderen Abspielgeräten**

- **BD-RE BD-R** Wenn diese Discs auf anderen Blu-ray Disc-Playern usw. nicht wiedergegeben werden können, ändern Sie die Bildqualität, um sie wiederzugeben.
	- $(\Rightarrow 35, Bildqualitätsänderung)$
- **DVD-R** DVD-RW + R Finalisierung notwendig.  $(\Rightarrow 50)$
- [+RW] Konnte die Disc nicht auf anderen Geräten wiedergegeben werden, wird die Erstellung eines Top Menu ( $\Rightarrow$  50) empfohlen.
- [DVD-R] Die im AVCHD Format erstellte Disc kann nur auf einem zu AVCHD kompatiblen Gerät wiedergegeben werden.

### **Bezüglich einer 8 cm großen Disc**

Es sind nur Wiedergabe- und Kopiervorgänge auf die Festplatte möglich.

### **Nicht wiedergabefähige Discs**

- DVD-RAM in einer Kassette
- DVD-Audio
- Super-Video CD, Super-Audio CD, Video CD

## Aufnahmemodus (Bildqualität)

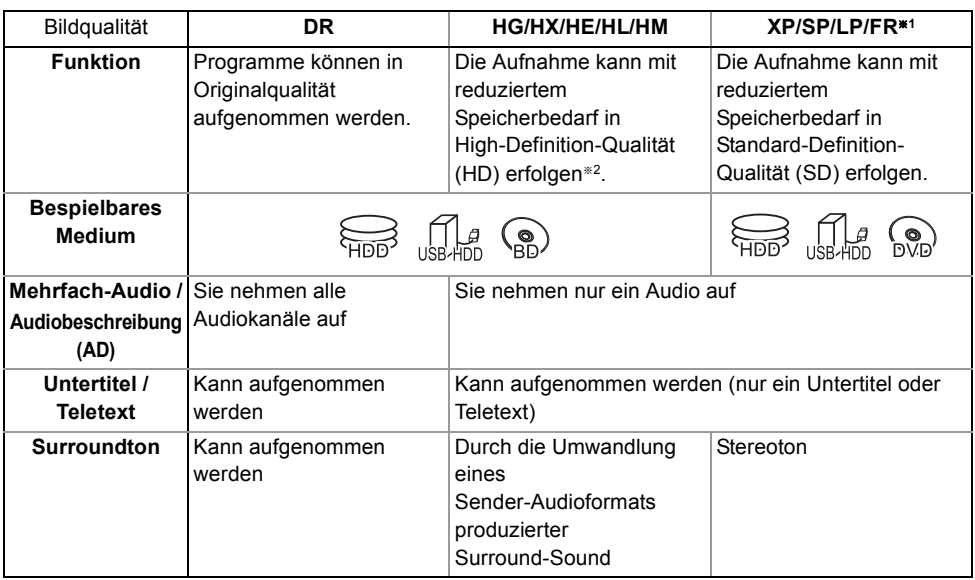

§<sup>1</sup> FR (Flexibler Aufnahmemodus):

Das Gerät wählt automatisch die bestmögliche Aufnahmerate zwischen dem XP-Modus und dem LP-Modus aus.

§<sup>2</sup> Die SD-Qualität des Programms kann nicht in HD-Qualität umgewandelt werden.

## Ungefähre Aufnahmezeiten

Je nach Aufnahmematerial können die Aufnahmezeiten kürzer als angegeben sein.

#### ∫ **DR-Modus**

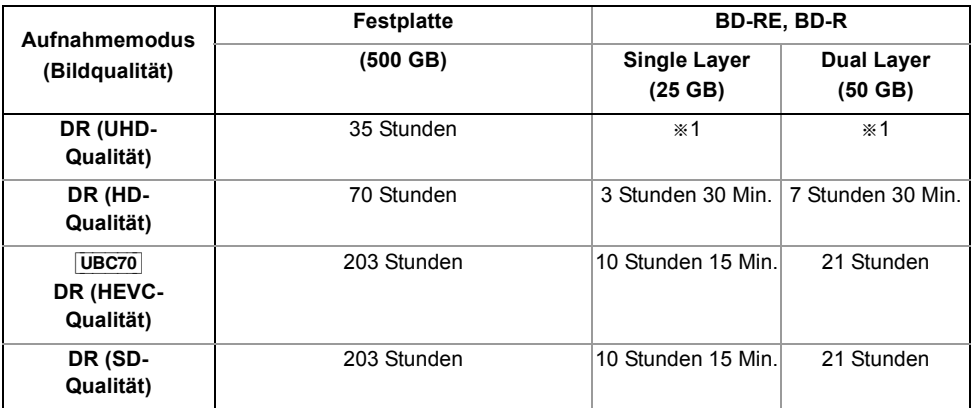

§<sup>1</sup> UHD-Programme können nicht in der ursprünglichen Bildqualität auf Blu-ray-Discs kopiert werden.

### **• Die Aufnahmezeit des DR-Modus kann je nach Bitrate der Sendung variieren:**

– UHD-Qualität: die geschätzte Bitrate beträgt 28 Mbps

– High Definition (HD) Qualität: die geschätzte Bitrate beträgt 14 Mbps

– HEVC/Standard Definition (SD)-Qualität: die geschätzte Bitrate beträgt 5 Mbps

*Bezug*

#### ∫ **HG-, HX-, HE-, HL-, HM-Modus**

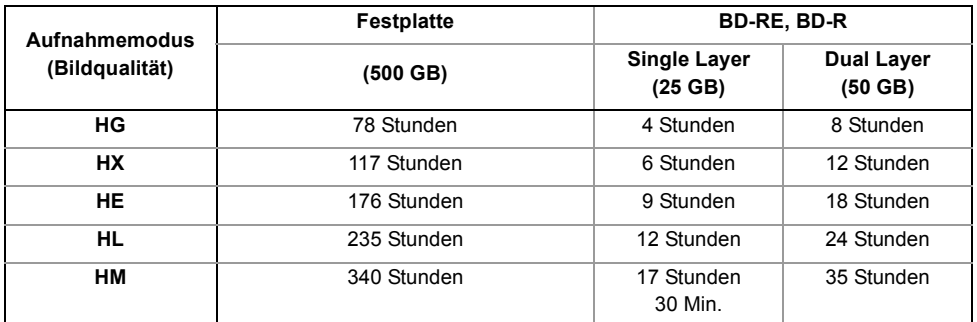

#### ∫ **XP, SP, LP-Modus**

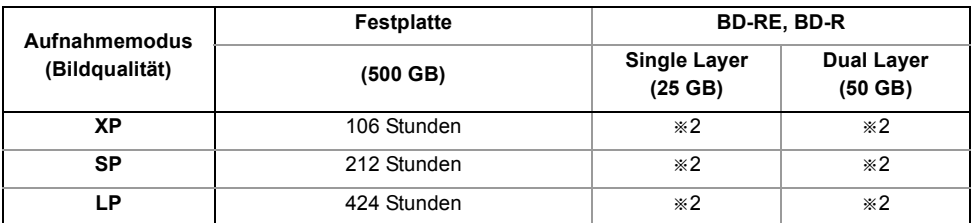

§<sup>2</sup> Programme, die in den Modi XP/SP/LP aufgenommen wurden, können nicht in der ursprünglichen Bildqualität auf Blu-ray-Discs kopiert werden.

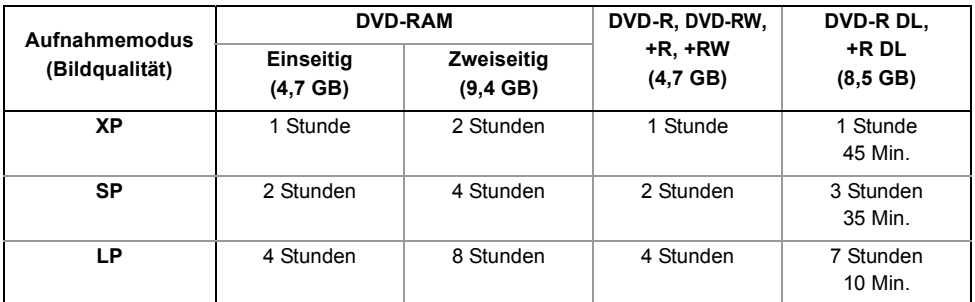

#### **• Bezüglich der restlichen Aufnahmezeit:**

Das Gerät arbeitet mit einer VBR-(Variable Bit Rate-) Datenkompression, die die aufgenommenen Datensegmente entsprechend den Videodatensegmenten variiert. Dadurch kann es zu Differenzen zwischen der angezeigten Zeit und der Aufnahmerestzeit kommen.

### **Tondaten**

Die Audio-Ausgabe unterscheidet sich ja nach der Einstellung dieses Geräts. (⇒ 56, Digital Audio Ausgang)

• Die Anzahl der aufgeführten Kanäle ist die maximal mögliche Anzahl der Ausgabekanäle beim Anschluss an einen Verstärker/Empfänger, der zum Audio-Format kompatibel ist.

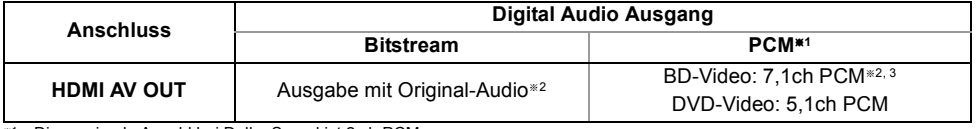

§<sup>1</sup> Die maximale Anzahl bei Dolby Sound ist 2 ch PCM.

§<sup>2</sup> Wenn "BD-Video Zweitton" auf "Ein" eingestellt ist, wird der Ton als Dolby Digital, DTS Digital SurroundTM oder 5,1ch PCM ausgegeben.

§<sup>3</sup> Die Audioausgabe wird je nach DTS, Inc.-Spezifikationen von 5,1 ch oder 6,1 ch auf 7,1 ch verstärkt.

*Bezug*

# Lizenzen

"AVCHD", "AVCHD 3D", "AVCHD Progressive" und "AVCHD 3D/Progressive" sind Markenzeichen von Panasonic Holdings Corporation und Sony Corporation.

Copyright 2004-2014 Verance Corporation. CinaviaTM ist ein Warenzeichen der Verance Corporation. Geschützt durch das US-Patent 7.369.677 und weltweite Patente, die durch die Verance Corporation in Lizenz erteilt und angemeldet wurden. Alle Rechte vorbehalten.

DLNA, the DLNA Logo and DLNA CERTIFIED are trademarks, service marks, or certification marks of the Digital Living Network Alliance.

Bei "DVB" und beim "DVB"-Logo handelt es sich um Marken des DVB Project.

DiSEqCTM ist eine Handelsmarke von EUTELSAT.

Das "CI Plus" Logo ist ein Markenzeichen von CI Plus LLP.

Dolby, Dolby Audio und das Doppel-D-Symbol sind Warenzeichen von Dolby Laboratories.

Zu DTS-Patenten, siehe http://patents.dts.com. In Lizenz von DTS Licensing Limited gefertigt. DTS, DTS-HD, das Symbol und DTS und das Symbol zusammen sind eingetragene Warenzeichen und DTS-HD Master Audio | Essential ist ein Warenzeichen von DTS, Inc. © DTS, Inc. Alle Rechte vorbehalten.

"DVD Logo" ist ein Markenzeichen der DVD Format/Logo Licensing Corporation.

Dieses produkt ist unter der AVC-patentportfolio-lizenz zur persönlichen nutzung durch einen verbraucher sowie für andere nutzungen lizenziert, bei denen keine vergütung erhalten wird, um (i) videoinhalte in übereinstimmung mit dem AVC standard ("AVC Video") zu kodieren und/oder (ii) AVC-videoinhalte zu dekodieren, die durch einen verbraucher im rahmen einer persönlichen aktivität kodiert wurden und/oder von einem videoanbieter erhalten wurden, Der für die bereitstellung von AVC-videoinhalten lizenziert ist. Es wird keine lizenz für andere nutzungen gewährt oder stillschweigend gewährt.

Zusätzliche informationen erhalten sie von MPEG LA, L.L.C. Siehe http://www.mpegla.com

Dieses produkt ist unter der VC-1-patentportfolio-lizenz zur privaten, nichtgewerblichen nutzung durch einen verbraucher zu folgenden zwecken lizenziert: (i) zur kodierung von videos in übereinstimmung mit dem VC-1-standard ("VC-1-Video") und/oder (ii) zur dekodierung von VC-1-videos, die durch einen verbraucher im rahmen von persönlichen, nichtgewerblichen aktivitäten verschlüsselt und/oder von einem videoanbieter erhalten wurden, welcher zur bereitstellung von VC-1-videos lizenziert ist. Es wird keine lizenz für andere nutzungen gewährt oder stillschweigend gewährt. Zusätzliche informationen erhalten sie von MPEG LA, L.L.C.

Siehe http://www.mpegla.com

Das Wi-Fi CERTIFIEDTM-Logo ist eine Gütezeichen von Wi-Fi Alliance®. Die Wi-Fi Protected Setup™-Logo ist ein

Zertifizierungskennzeichen von Wi-Fi Alliance®.

"Wi-Fi®", "Miracast®", und "Wi-Fi Direct®" sind eingetragene Markenzeichen von Wi-Fi Alliance®.

"Wi-Fi Protected Setup™", "WPA™", und "WPA2™" sind<br>Markenzeichen von Wi-Fi Alliance®.

Die Begriffe HDMI und HDMI High-Definition Multimedia Interface sowie das HDMI-Logo sind Marken oder eingetragene Marken von HDMI Licensing Administrator, Inc. in den Vereinigten Staaten und anderen Ländern.

Java ist ein Warenzeichen von Oracle und/oder seinen Niederlassungen.

Windows ist ein Warenzeichen oder registriertes Markenzeichen von Microsoft Corporation in den Vereinigten Staaten und anderen Ländern.

Android ist eine Marke von Google Inc.

The product with Hi-Res AUDIO logo is conformed to High-Resolution Audio standard defined by Japan Audio Society.

This logo is used under license from Japan Audio Society.

Dieses Produkt umfasst folgende Software:

(1) Die Software wurde unabhängig von oder für Panasonic Entertainment & Communication Co., Ltd. entwickelt, (2) die Software ist Eigentum eines Drittpartners, in Lizenz für Panasonic Entertainment & Communication Co., Ltd., (3) die Software ist gemäß GNU General Public License, Version 2.0 (GPL V2.0) lizensiert,

(4) die Software ist lizensiert gemäß GNU LESSER General Public License, Version 2.1 (LGPL V2.1), und/oder (5) Open-Source-Software, außer Software, die unter GPL V2.0 und/oder LGPL V2.1 lizenziert ist.

Die als (3) - (5) kategorisierte Software wird in der Hoffnung vertrieben, dass sie nützlich sein kann, aber OHNE JEGLICHE GEWÄHR, auch ohne die implizierte Garantie der VERKÄUFLICHKEIT oder EIGNUNG FÜR EINEN BESTIMMTEN ZWECK. Bitte beachten Sie die detaillierten Geschäftsbedingungen, die im Grundeinstellungen-Menü angezeigt werden.

Für mindestens drei (3) Jahre ab der Lieferung dieses Produkts erteilt Panasonic allen Dritten, die sich unter den unten angegebenen Kontaktinformationen für eine Lieferung zu unseren Kosten der physischen Erbringung des Quellencodevertriebs an uns wenden, eine komplette maschinenlesbare Kopie des entsprechenden Quellencodes, der von GPL V2.0, LGPL V2.1 oder anderen Lizenzen abgedeckt wird, mit der Verpflichtung dies zu tun, sowie die entsprechende Urheberrechtserklärung. Kontaktinformationen: oss-cd-request@gg.jp.panasonic.com

Der Quellcode und die Urheberrechtserklärung stehen auch kostenlos auf unserer unten genannten Website zur Verfügung. https://panasonic.net/cns/oss/

MS/PlayReady/Kennzeichnung des Endprodukts Dieses Produkt enthält Technologien, die bestimmten geistigen Eigentumsrechten von Microsoft unterliegen. Der Gebrauch oder Vertrieb dieser Technologie außerhalb dieses Produkts ist ohne eine entsprechende Lizenz/entsprechende Lizenzen von Microsoft untersagt.

MS/PlayReady/Endnutzer-Hinweise

Inhaltseigentümer nutzen die Microsoft PlayReady™-Technologie für den Zugriff auf Technologien, um ihr geistiges Eigentum, einschließlich urheberrechtlich geschützter Inhalte, zu schützen. Dieses Gerät verwendet die PlayReady-Technologie, um auf PlayReady-geschützte Inhalte und/oder WMDRM-geschützte Inhalte zuzugreifen. Wenn das Gerät Beschränkungen zur Inhaltsnutzung nicht ordnungsgemäß durchsetzt, können Inhaltseigentümer die Aufhebung der Fähigkeit des Geräts, PlayReady-geschützte Inhalte wiederzugeben, von Microsoft verlangen. Die Aufhebung sollte ungeschützte Inhalte, oder durch andere Zugriffstechnologien geschützte Inhalte, nicht beeinträchtigen. Inhaltseigentümer fordern Sie unter Umständen auf, ein Upgrade für PlayReady durchzuführen, um auf ihre Inhalte zuzugreifen. Wenn Sie ein Upgrade ablehnen, können Sie nicht auf Inhalte zugreifen, die ein Upgrade erfordern.

#### Vorbis, FLAC, WPA Supplicant

Die Software-Lizenzen werden angezeigt, wenn "Software Lizenz" im Grundeinstellungen-Menü ausgewählt wird.  $(\Rightarrow 60)$ 

# Index

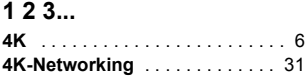

# **A**

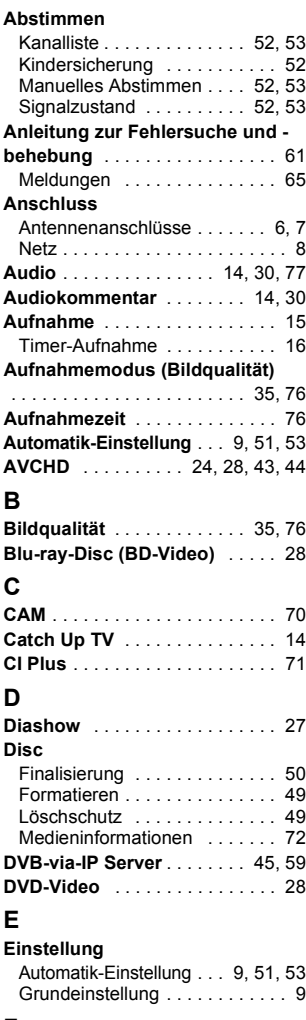

### **F**

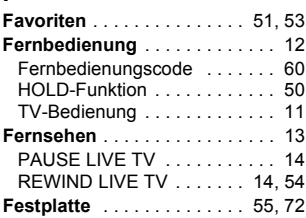

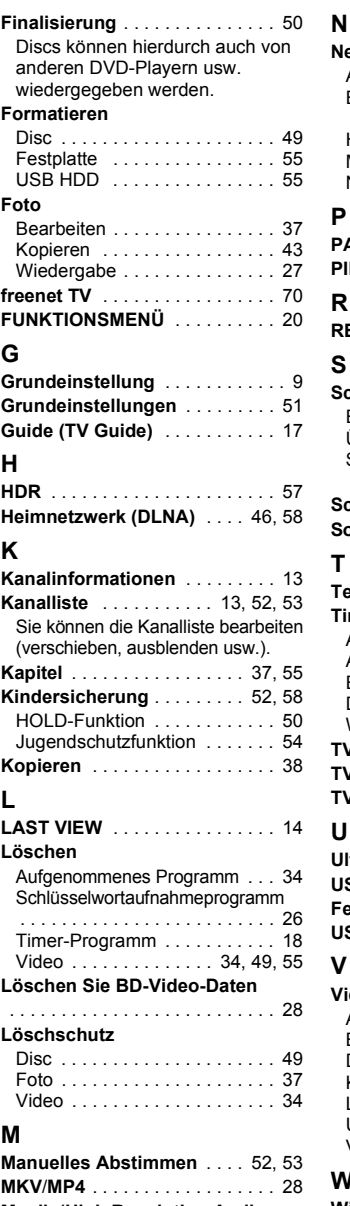

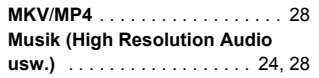

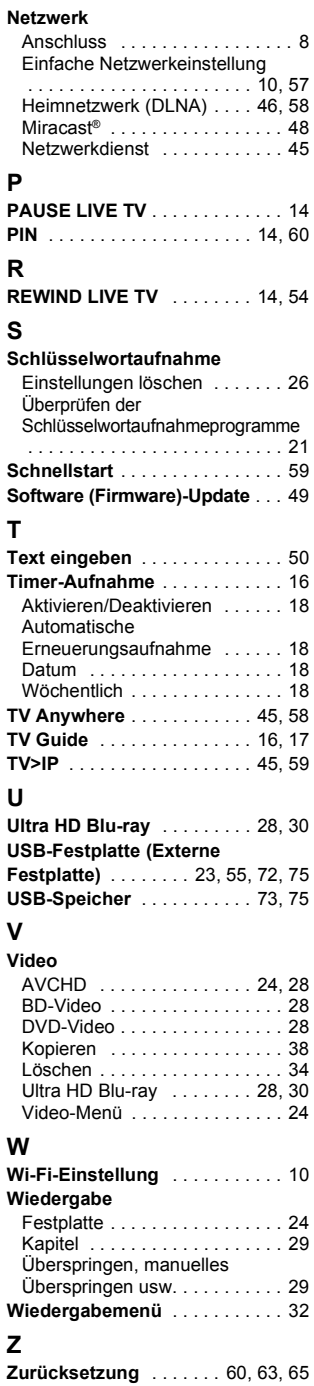

*Bezug*

# **Entsorgung von Altgeräten und Batterien Nur für die Europäische Union und Länder mit Recyclingsystemen**

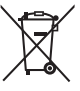

Dieses Symbol auf den Produkten, der Verpackung und/oder den Begleitdokumenten bedeutet, dass gebrauchte elektrische und elektronische Produkte sowie Batterien nicht in den allgemeinen Hausmüll gegeben werden dürfen.

Bitte führen Sie alte Produkte und verbrauchte Batterien zur Behandlung, Aufarbeitung bzw. zum Recycling gemäß den gesetzlichen Bestimmungen den zuständigen Sammelpunkten zu.

Zusätzlich ist die Rückgabe unter bestimmten Voraussetzungen auch bei Vertreibern (Verkaufsfläche für Elektro-<br>und Elektronikgeräte von mindestens 400 m² und Lebensmitteleinzelhändler, die über eine Gesamtverkaufsfläche von mindestens 800 m² verfügen und mehrmals im Kalenderjahr oder dauerhaft auch Elektro- und Elektronikgeräte anbieten und auf dem Markt bereitstellen) möglich.

Die Rücknahme hat kostenlos beim Kauf eines gleichartigen Neugerätes zu erfolgen (1:1 Rücknahme). Unabhängig davon, gibt es die Möglichkeit, die Altgeräte kostenlos an den Vertreiber zurückzugeben (0:1 Rücknahme; Abmessungen kleiner als 25 cm und weniger als drei Altgeräte).

Vertreiber, die unter Verwendung von Fernkommunikationsmitteln ihre Produkte verkaufen, sind zur Rücknahme von Altgeräten verpflichtet, wenn die Lager- und Versandflächen für Elektro- und Elektronikgeräte mindestens 400 m² betragen. Onlineverzeichnis der Sammel- und Rücknahmestellen:

https://www.ear-system.de/ear-verzeichnis/sammel-und-ruecknahmestellen.

Enthalten die Produkte Batterien und Akkus oder Lampen, die aus dem Altgerät zerstörungsfrei entnommen werden können, sind Sie als Endnutzer gesetzlich dazu verpflichtet, diese vor der Entsorgung zu entnehmen und getrennt als Batterie bzw. Lampe zu entsorgen.

Batterien können zusätzlich im Handelsgeschäft unentgeltlich zurückgegeben werden.

Indem Sie diese Produkte und Batterien ordnungsgemäß entsorgen, helfen Sie dabei, wertvolle Ressourcen zu schützen und<br>eventuelle negative Auswirkungen, insbesondere beim Umgang mit lithiumhaltigen Batterien, auf die mensc und die Umwelt zu vermeiden.

Für mehr Informationen zu Sammlung und Recycling, wenden Sie sich bitte an Ihren örtlichen Abfallentsorgungsdienstleister. Gemäß Landesvorschriften können wegen nicht ordnungsgemäßer Entsorgung dieses Abfalls Strafgelder verhängt werden. **Datenschutz**

Wir weisen alle Endnutzer von Elektro- und Elektronikaltgeräten darauf hin, dass Sie für das Löschen personenbezogener Daten auf den zu entsorgenden Altgeräten selbst verantwortlich sind.

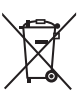

#### **Hinweis für das Batteriesymbol (Symbol unten):**

Dieses Symbol kann in Kombination mit einem chemischen Symbol abgebildet sein. In diesem Fall erfolgt dieses auf Grund der Anforderungen derjenigen Richtlinien, die für die betreffende Chemikalie erlassen wurden.

#### **Konformitätserklärung (DoC)**

Hiermit erklärt "*Panasonic Entertainment & Communication Co., Ltd.*", dass dieses Produkt den grundlegenden Anforderungen sowie den anderen relevanten Vorschriften der Richtlinie 2014/53/EU entspricht. Kunden können eine Kopie der Original-Konformitätserklärung zu unseren RE-Produkten von unserem KE-Server herunterladen: http://www.ptc.panasonic.eu

Kontaktadresse des zugelassenen Vertragsbüros:

Panasonic Marketing Europe GmbH

Panasonic Testing Centre, Winsbergring 15, 22525 Hamburg, Deutschland

Das 5,15–5,35 GHz-Band ist auf die folgenden Länder und den Betrieb in Innenräumen beschränkt.

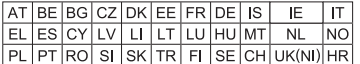

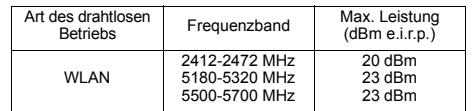

#### Hergestellt von:

Panasonic Entertainment & Communication Co., Ltd.

1-10-12 Yagumo-higashi-machi, Moriguchi City, Osaka 570-0021, Japan Vertretungsberechtigter in Europa: Panasonic Marketing Europe GmbH

Panasonic Testing Centre Winsbergring 15, 22525 Hamburg, Deutschland

Panasonic Entertainment & Communication Co., Ltd. Website: https://www.panasonic.com

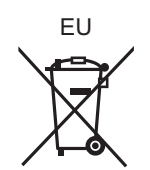

© Panasonic Entertainment & Communication Co., Ltd. 2018-2022

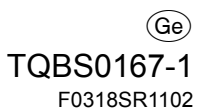

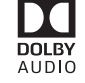

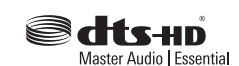